### **Foreword**

This supplement contains explanations and instructions for correctly operating the following systems.

- · Navigation System
- · Audio and Visual System
- · Handsfree System
- · APPS

If your vehicle contains one of the systems above, be sure to check the contents of this supplement carefully.

If you transfer the ownership of the vehicle to another person, make sure that this supplement is provided with the Owner's Manual inside the vehicle.

The information, specifications and illustrations in this supplement are valid at the time of publication. SUBARU CORPORATION reserves the right to change the specifications and design without prior notice, with no obligation to perform the same or equivalent changes to vehicles sold in the past.

This Owner's Manual supplement applies to all models, and describes all devices, including manufacturer-installed options. This means that information may be included about devices that are not installed in your vehicle.

Refer to P.14 for details on each of the different models.

### SUBARU STARLINIK

SUBARU STARLINK is the "in-car connectivity system" available on select Subaru vehicles.

SUBARU CORPORATION, TOKYO, JAPAN

"SUBARU" and the six-star cluster design are registered trademarks of SUBARU CORPORATION.

©Copyright 2019, SUBARU CORPORATION

### **TABLE OF CONTENTS**

- 1 Quick Guide
- 2 Basic Function
- 3 Settings
- 4 Phone
- 5 Apps
- 6 Audio
- 7 Navigation System (7-inch with Navi system only)
- 8 Siri/Voice Recognition System
- 9 Appendix / What To Do If / Index

| <b>—</b>   | · System Types 14 · Main Product Features 16 · Overview Buttons 18 · Home Screen 19 · Steering Wheel Controls 29                                       | 13  |
|------------|----------------------------------------------------------------------------------------------------|-----|
| <u>i—</u>  | · Basic Information Before Operation 32 · Rear View Camera 41                                                                                          | 31  |
| <u> </u>   | · Registering A Bluetooth Phone/Device For The First Time 50 · Registering A Bluetooth Phone/Device 54 · General Settings 61 · Sound Settings 76       | 49  |
| <u>i —</u> | · Calling On The Bluetooth Phone 84 · Receiving On The Bluetooth Phone 88<br>· Talking On The Bluetooth Phone 89 · Bluetooth Phone Message Function 91 | 79  |
|            | · SUBARU STARLINK 101 · aha™ 104 · Apple CarPlay 108 · Android Auto 110                                                                                | 97  |
|            | · Basic Operation 114 · Radio Operation 118 · Media Operation 125 · Audio/Visual Remote Controls 134                                                   | 113 |
| -          | · SUBARU Map Update 144 · Basic Operation 151 · Destination Search 160 · Route Guidance 168 · Setup 175                                                | 143 |
| -          | · Siri 182 · Voice Recognition System Operation 185                                                                                                    | 181 |
| $\vdash$   | · Troubleshooting 200 · Index 216                                                                                                    | 193 |

### INTRODUCTION

### INTRODUCTION

The symbols described below are found in this instruction manual as well as on the unit itself to ensure its proper and safe usage and to prevent injury or damage to property. Make sure you understand the meaning of these symbols before reading the rest of this manual.

### **READ FIRST**

We recommend that you wait until the positioning stabilizes before starting to drive.

If you start to drive while the positioning is not complete, the indicated position may differ from the actual vehicle position.

The screens shown in this manual may differ from the actual screens depending on the data type or when the map data was created.

When maps are created, land surveys are conducted and information on road improvements and reopening is collected to provide the most accurate information possible. However, modifications to roads, place names and facilities may be carried out at any time. Consequently, we cannot guarantee that map data contains no errors in road positions, configuration and names, or in facility names.

SYMBOLS USED IN ILLUSTRATIONS

### Safety symbol

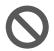

The symbol of a circle with a slash through it means "Do not", "Do not do this" or "Do not let this happen".

### Arrows indicating operations

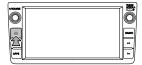

Indicates the action (pressing, turning, etc.) used to operate switches and other devices.

Information in this manual that must be observed for the unit, and information that is useful to know is indicated as follows.

### **WARNING**

 This sign indicates a situation in which incorrect handling through disregard of written information might result in death or serious personal injury.

### **!**CAUTION

 This sign indicates a situation in which incorrect handling through disregard of written information might result in personal injury or damage to property.

### NOTE

- Useful information for the user is described.
- Be sure to read all materials such as manuals and warranties that come with the product. SUBARU CORPORATION is not responsible for problems that arise due to failure to follow these instructions.
- Changes to product specifications may result in differences between the content of the manual and the features of the unit.

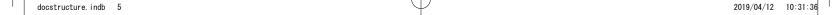

### PRECAUTIONS FOR USE

### **A** WARNING

- The main unit requires a 12 V DC power supply. The main unit should not be installed in any vehicle which does not have a 12 V power system with a ground-connected negative side. An installation other than the one intended may cause severe damage to the main unit, and electric shock or serious injury to the users.
- Even when using the route guidance of the navigation system, be sure to drive by following the actual traffic regulations. If you drive by following only the route guidance of the navigation system, you may violate the actual traffic regulations and cause a traffic accident.
- To ensure safety, the driver should not operate the navigation system while driving. Operating the navigation system while driving may result in an accidental steering wheel operation or otherwise cause an accident. Stop the vehicle before operating the navigation system. Also, do not watch the screen while driving because doing so may be dangerous (ETC). Inattention to road conditions ahead may result in an accident
- The driver should not perform operations such as volume adjustment while driving. Inattention to road conditions ahead may result in an accident, so be sure to stop the vehicle in a safe place before performing the operation.
- The driver should not perform operations such as adding a location or setting the memory while driving. Inattention to road conditions ahead may result in an accident, so be sure to stop the vehicle in a safe place before performing the operation.

- Before viewing a video, be sure to stop the vehicle in a safe place and apply the parking brake. To ensure safety, videos are not displayed during driving.
- To ensure safety, never operate a mobile phone while driving.
- Do not disassemble or modify the unit. Doing so may result in an accident, fire or electric shock.
- Do not let water or foreign objects enter the internal parts of the unit. Doing so may result in smoke, fire or an electric shock.
- Do not use the unit when it is malfunctioning, such as when the screen is not lit or no sound comes out. Doing so may result in an accident, fire or electric shock.
- Always replace fuses with fuses of the same specified capacity (amperage). Using a fuse with a higher capacity than the specification may result in a fire.
- If a foreign object or water enters the unit, smoke or a strange odor may be emitted. If such an abnormality occurs, stop using the unit immediately and contact your SUBARU dealer. An accident, fire or electric shock may result if you continue to use the unit under these conditions.
- In a thunderstorm, do not touch the antenna line or the unit.
   Lightning may cause an electric shock.
- Do not park or stop in prohibited areas to use the unit.
- If direct sunlight shines into the vehicle, light may reflect off the product. Be very careful while driving.
- Never use headphones or earphones while driving. Driving while not being able to hear sounds from outside the vehicle may result in a traffic accident.

# INTRODUCTION

### **CAUTION**

- Although the unit can be used when the ignition switch is set to either "ACC" or "ON" position, to protect the battery, start the engine before using the unit.
- Do not use the unit anywhere other than in a vehicle. Doing so may result in an electric shock or other injury.
- While driving, keep the volume low enough for you to hear outside sounds. Driving while not being able to hear sounds from outside the vehicle may result in an accident.
- Be careful of the volume when turning on the power. If a loud noise is emitted suddenly when you turn on the power, it may damage your hearing.
- Do not apply a strong force to the display. Doing so may result in a malfunction.
- Do not touch the hot parts of the unit. The hot parts may burn you.
- Do not use while there is an abnormality such as sound breakup or distortion. Doing so may result in a fire.
- Using the unit during extremely high or low temperature may result in mistaken operation or a malfunction. In particular, the temperature inside the vehicle can often rise to a high level during the summer. Cool the vehicle, for example by opening a window, before using the unit.

- Be careful if metal or water enters the unit, or the unit is exposed to a strong impact, because it may result in a malfunction.
- The touch buttons on the display screen may not operate correctly if condensation forms inside them. If this happens, do not attempt to operate the switches until the condensation has disappeared.
- If juice or similar liquid is spilled on the display, wipe off immediately. Failure to do so may result in product malfunction.
- The screen is easily marked by fingerprints and tends to attract dust, and should therefore be cleaned occasionally. When cleaning, turn off the power, and wipe lightly with a soft, dry cloth. To remove dirt, soak a soft cloth in neutral detergent and squeeze well before wiping. Do not use a wet floor-cloth, organic solvents (benzene, ethanol, thinner, etc.), acids, or alkalis. Using such agents will result in screen deterioration. Furthermore, do not hit the screen or rub it with hard objects.

### NOTE

- SUBARU CORPORATION is not responsible for any damages to the purchaser or third parties that occur from using the map data.
- We do not provide any replacements or refunds for any mistakes there may be in the map data displays or contents, such as misspelling, omissions or misaligned positions.
- SUBARU CORPORATION makes no guarantee that the functions included in the map data will be appropriate for the specific objectives of the purchaser.
- Functions that cannot be operated while driving have their colours toned down when the vehicle is being driven, and their operation is disabled. Touching a disabled switch may result in the display of an operation prohibited message on the screen.
- When using the unit for the first time after purchase, or after the battery was removed for a long time, the current position may not be displayed correctly. Wait a short time until the GPS positioning corrects the displayed position.
- This device is precision-engineered equipment and the recorded data can be lost as a result of static electricity, electrical noise, vibration, or other influences. To protect the device against data loss, we recommend keeping a separate record of the data that you record after purchase.
- The screen may be adversely affected or disturbed by noise if electrical equipment that generates powerful electrical noise is used near the system. In such cases, keep the electrical equipment at a distance, or refrain from use.
- The display may appear brighter when the temperature is low, or immediately after starting the engine, however, this is a characteristic of the LED elements, and does not indicate a fault. The display will return to its original brightness when the vehicle cabin has warmed up.

### **NOTE**

- When you look at the screen through polarized material such as polarized sunglasses, the screen may be dark and hard to see. If so, look at the screen from different angles, adjust the screen settings on the general settings screen or take off your sunglasses.
- It may be difficult to view the screen if the display is exposed to sunlight from an awkward angle.
- The LCD screen may not function normally if covered with a protective film. Do not affix a protective film.
- The touch panel may function incorrectly or fail to respond if operated with objects other than fingers (nails, operation when wearing gloves, pens, etc.)
- If the system functions unexpectedly such as an area other than the one touched being selected, or failure to respond when touched, there is a possibility that another finger or part of the hand is in contact with display.
- Scratches on the system panel surface are easily noticeable, and it should therefore be handled with care.

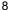

### SAFETY INSTRUCTION (7-inch system only)

# Drive safety and obey traffic rules. Watching this screen and making selections while driving can lead to a serious accident. Some map data or speed limit information may be incorrect. Deck surroundings for safety while camera images are displayed. Read the safety instructions in your Owner's Manual.

To use this system in the safest possible manner, follow all the safety tips shown below.

Do not use any feature of this system to the extent it becomes a distraction and prevents safe driving. The first priority while driving should always be the safe operation of the vehicle. While driving, be sure to observe all traffic regulations.

Prior to the actual use of this system, learn how to use it and become thoroughly familiar with it. Read the entire manual to make sure you understand the system. Do not allow other people to use this system until they have read and understood the instructions in this manual.

For your safety, some functions may become inoperable when driving. Unavailable screen buttons are dimmed.

### **A** WARNING

 For safety, the driver should not operate the system while he/ she is driving. Insufficient attention to the road and traffic may cause an accident.

## SAFETY INSTRUCTION (7-inch with Navi system only)

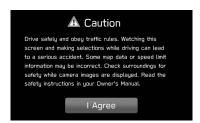

To use this system in the safest possible manner, follow all the safety tips shown below.

This system is intended to assist in reaching the destination and, if used properly, can do so. The driver is solely responsible for the safe operation of your vehicle and the safety of your passengers.

Do not use any feature of this system to the extent it becomes a distraction and prevents safe driving. The first priority while driving should always be the safe operation of the vehicle. While driving, be sure to observe all traffic regulations.

Prior to the actual use of this system, learn how to use it and become thoroughly familiar with it. Read the entire manual to make sure you understand the system. Do not allow other people to use this system until they have read and understood the instructions in this manual.

For your safety, some functions may become inoperable when driving. Unavailable screen buttons are dimmed. Only when the vehicle is not moving, can the destination and route selection be done.

### **WARNING**

- For safety, the driver should not operate the system while he/ she is driving. Insufficient attention to the road and traffic may cause an accident.
- While driving, be sure to obey the traffic regulations and maintain awareness of the road conditions. If a traffic sign on the road has been changed, route guidance may not have the updated information such as the direction of a one way street.

While driving, listen to the voice instructions as much as possible and glance at the screen briefly and only when it is safe. However, do not totally rely on voice guidance. Use it just for reference. If the system cannot determine the current position correctly, there is a possibility of incorrect, late, or non-voice guidance.

The data in the system may occasionally be incomplete. Road conditions, including driving restrictions (no left turns, street closures, etc.) frequently change. Therefore, before following any instructions from the system, look to see whether the instruction can be done safely and legally.

This system cannot warn about such things as the safety of an area, condition of streets, and availability of emergency services. If unsure about the safety of an area, do not drive into it. Under no circumstances is this system a substitute for the driver's personal judgement.

Use this system only in locations where it is legal to do so. Some countries may have laws prohibiting the use of video and navigation screens next to the driver.

1

-2

-3

### \_

### HOW TO READ THIS MANUAL

### Bluetooth® SETTINGS

- ▶When setting the Bluetooth phone/device
- 4. Select the desired Bluetooth phone/device.
- 5. Select the item to be set.

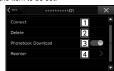

| No. | Function                                             | Page |
|-----|------------------------------------------------------|------|
| 1   | Connecting or disconnecting Bluetooth phones/devices | 56   |
| 2   | Deleting Bluetooth phones/devices                    | 58   |
| 3   | Setting phonebook download                           | 59   |
| 4   | Setting the automatic connection priority            | 60   |

### NOTE

● The phone settings screen can also be displayed by selecting

Change Device (Change Device) on the phone overview screen (—P.80) or Bluetooth audio operation screen (—P.130).

### REGISTERING A Bluetooth PHONE/DEVICE

Up to 5 Bluetooth phones/devices can be registered.

Bluetooth compatible phones (HFP) and devices (AVP) can be registered simultaneously.

- **1.** Display the phone settings screen. (→P.53)
- 2. Select Add Device (Add Device).

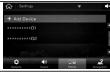

If a message appears, follow the guidance on the screen.

| No. | Name                     | Description                                                    |  |
|-----|--------------------------|----------------------------------------------------------------|--|
| 1   | Operational Outlines     | An outline of the operation is explained.                      |  |
| 2   | Main Operations          | The steps of an operation are explained.                       |  |
| 3   | Supplemental information | Describes supplemental information relating to main operation. |  |

- When a panel button should be selected, button names are shown as OOO.
- When a touch button on the screen should be selected, button names are shown as ooo .

11

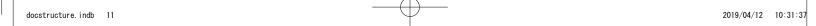

INTRODUCTION

# **MEMO**

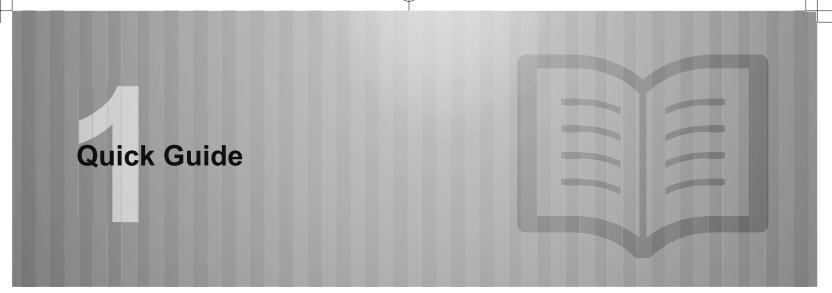

Some of the functions cannot be operated while driving.

| System Types                   | 14 |
|--------------------------------|----|
|                                |    |
| Main Product Features          | 16 |
|                                |    |
| Basic Function                 | 18 |
| Overview Buttons ·····         | 18 |
| Home Screen ·····              | 19 |
| "Phone" Screen ······          | 20 |
| "Map" Screen ······            | 22 |
| "Radio" Screen ·····           | 24 |
| "Media" Screen ·····           |    |
| "Settings" Screen ·····        | 26 |
| "Apps" Screen ·····            | 28 |
|                                |    |
| Steering Wheel Controls        | 29 |
| Steering Wheel Controls ······ | 29 |

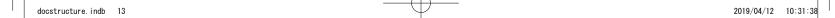

### SYSTEM TYPES

### **SYSTEM TYPES**

This manual describes the following two operation methods. Note that all of the descriptions in the manual are based on the 7-inch with Navigation system.

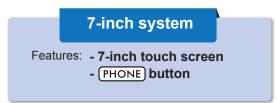

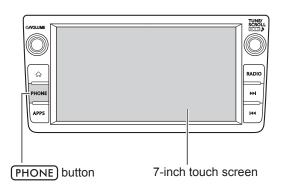

### **» MAIN FUNCTIONS**

| Function                 | Page                                    |  |
|--------------------------|-----------------------------------------|--|
| Pairing (Bluetooth 3.0)  | 20                                      |  |
| Apps                     | 28                                      |  |
| Apple CarPlay            | 108                                     |  |
| Android Auto             | 110                                     |  |
| AM/FM radio              | 24                                      |  |
| Media operation          | USB:125 iPod:127<br>Bluetooth audio:130 |  |
| Phone                    | 20                                      |  |
| Voice recognition system | 185                                     |  |
| Steering wheel controls  | 29                                      |  |
| Rear view camera         | 41                                      |  |

### 7-inch with Navi system

Features: - 7-inch touch screen
- MAP button

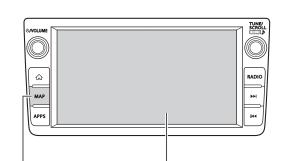

7-inch touch screen

MAP button

### **» MAIN FUNCTIONS**

| Function                 | Page                                    |  |
|--------------------------|-----------------------------------------|--|
| Pairing (Bluetooth 3.0)  | 20                                      |  |
| Navigation system        | 22                                      |  |
| Apps                     | 28                                      |  |
| Apple CarPlay            | 108                                     |  |
| Android Auto             | 110                                     |  |
| AM/FM radio              | 24                                      |  |
| DAB                      | 122                                     |  |
| Media operation          | USB:125 iPod:127<br>Bluetooth audio:130 |  |
| Phone                    | 20                                      |  |
| Voice recognition system | 185                                     |  |
| Steering wheel controls  | 29                                      |  |
| Rear view camera         | 41                                      |  |

These illustrations are for left-hand drive vehicles.

The button positions and shapes will differ for right-hand drive vehicles.

MAIN PRODUCT FEATURES

### MAIN PRODUCT FEATURES

## Adoption of intuitive and easy-to-use smartphone-like graphical user interface

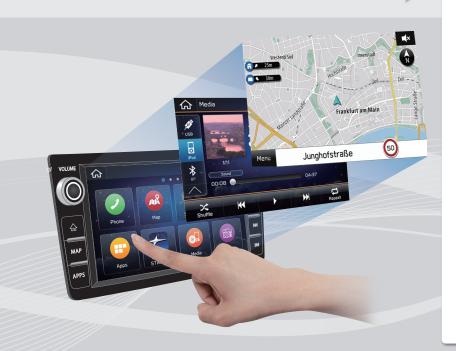

### STANDARDIZED OPERATION SCREEN LAYOUT FOR ALL FUNCTIONS

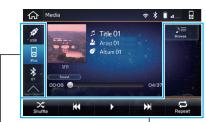

Mode switching buttons, etc.

Operation buttons, etc.

Mode switching buttons on the left and operation buttons on the right and at the bottom prevents users becoming lost in operation no matter which functions are used.

### **USE OF POP-UP SCREENS**

Close pop-up screen to return to original screen

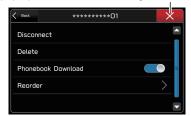

Pop-up screens are used instead of screen switching, preventing users from losing the current screen.

### MAIN PRODUCT FEATURES

### Easy-to-view map screen display\* P.152

Maps appear wider by minimizing constantly displayed buttons.

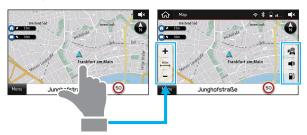

Touch screen to display automatically hidden buttons.

### Rough destination search function\* P.161

Start a search with a variety of words such as addresses, facility names, intersection names, or latitude/longitude.

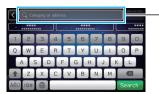

Displays search prediction

- · Search results are predicted and candidates displayed even if only partial words are known
- Searches can even be performed with multiple keywords.

\*: 7-inch with Navi system only

### Customised home screen layout P.39

Frequently used functions and operations can be added to the home screen.

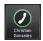

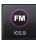

Example: For calling specific phone numbers, listening to specific radio stations, etc.

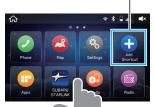

Button positions can be changed freely.

### System and Bluetooth phone / device pairing P.20

Functions such as hands-free and applications can be used by connecting the system with Bluetooth phones / devices wirelessly.

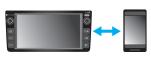

### Apple CarPlay / Android Auto

Support for Apple CarPlay and Android Auto allows access to functions such as maps, phone calls, and music.

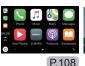

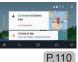

17

docstructure, indb 17 2019/04/12 10:31:45

**Quick Guide** 

### BASIC FUNCTION

### **BASIC FUNCTION**

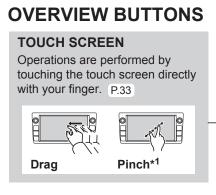

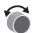

Turn the knob to adjust the volume.

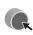

Press the knob to turn the volume mute on/off and pause playback of media devices.

Press and hold to turn the audio/visual system off, and press to turn it on again. Press and hold the knob for 10 seconds or longer to reset the system if the touch screen becomes unresponsive during operation or if any other system error occurs.

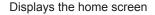

RADIO

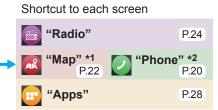

### Audio operation screen:

Turn the knob to select a radio station or skip to the next or previous track/file.

Press and hold the knob to display the sound settings screen. P.77

### List display screen:

Turn the knob to move the cursor.

Press the knob to select the item selected with the cursor.

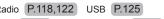

Press button to seek up or down for a radio station or to access a desired track/file. Press and hold button to fast forward/ rewind files or tracks.

Radio P.118,122 USB P.125 iPod P.127 Bluetooth audio P.130

⊕/VOLUME

₩

APPS

18

2019/04/12 10:31:46 docstructure, indb 18

\*2: 7-inch system only

### **HOME SCREEN**

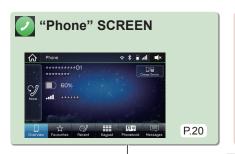

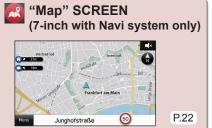

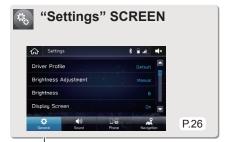

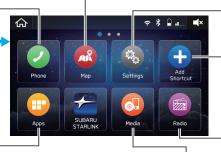

Frequently used functions and operations can be added to the home screen. P.39

Button positions can be changed freely. P.40

By connecting an iPhone or Android device to the USB port, a CarPlay or Android Auto icon will display on the home screen.

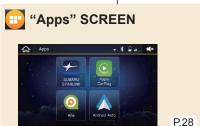

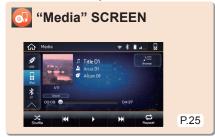

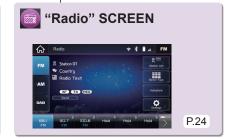

19

docstructure. indb 19 2019/04/12 10:31:48

### BASIC FUNCTION

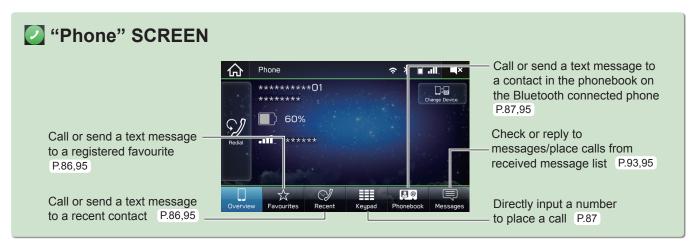

### - Operation Flow: Pairing the System with a Bluetooth Phone/Device -

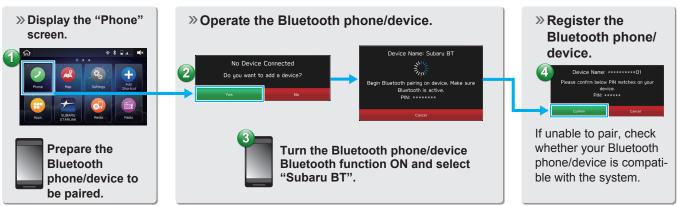

docstructure. indb 20 2019/04/12 10:31:50

- Operation Flow: Placing Calls/Sending Messages from the Phonebook -

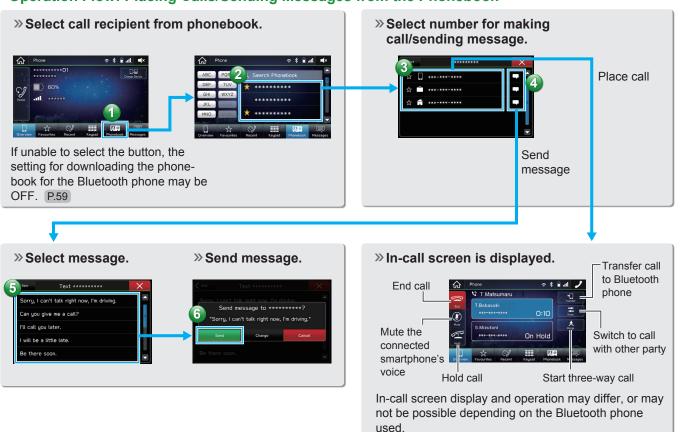

21

docstructure. indb 21 2019/04/12 10:31:51

### BASIC FUNCTION

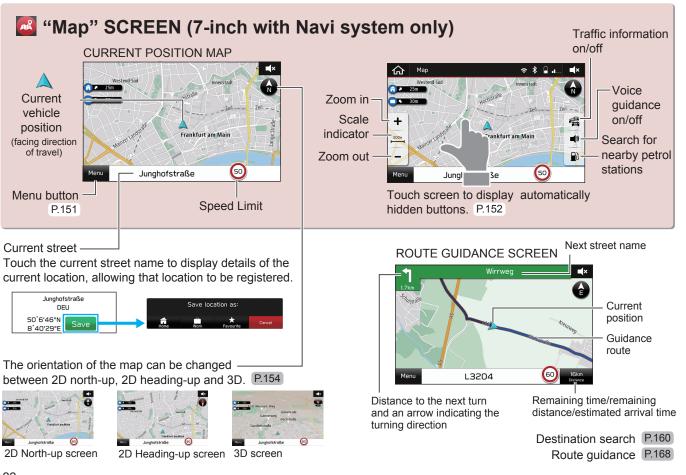

docstructure, indb 22 2019/04/12 10:31:52

### - Operation Flow: Route Guidance -

displayed for the fastest, shortest,

and most economic routes. P.166

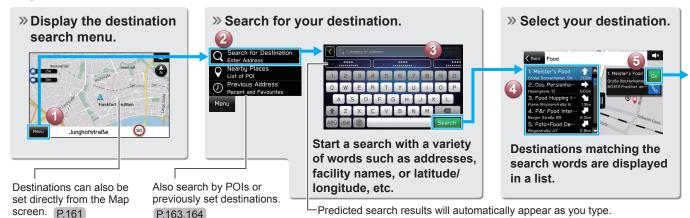

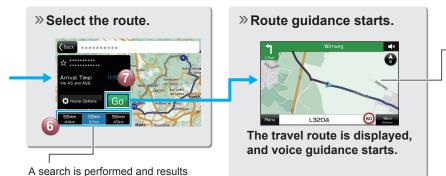

The screen display automatically changes to display travel lanes at motorway junctions, etc.

JUNCTION SCREEN

### RETURNING HOME

If you register an address as Home, it can be quickly set as a destination.

Register an address as Home P.27
Setting Home as the destination P.160

### BASIC FUNCTION

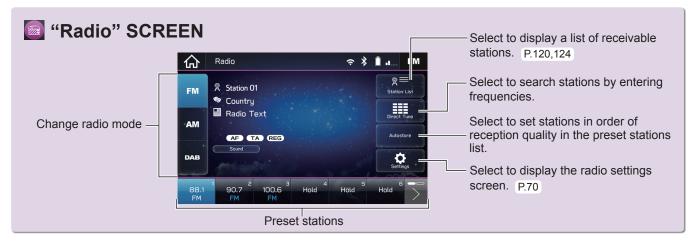

- Operation Flow: Presetting a Radio Station -

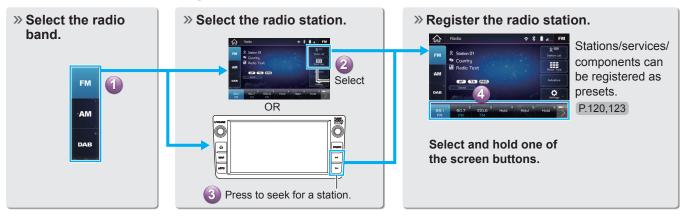

docstructure. indb 24 2019/04/12 10:31:55

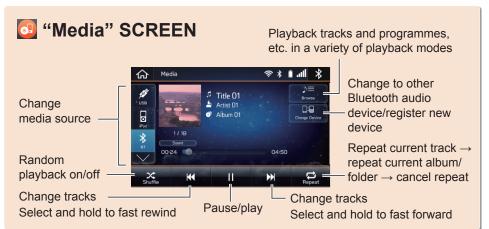

### SUPPORTED MEDIA

USB/iPod P.138

Bluetooth audio (P.51)

### TO USE VIDEO FILES ON THE USB MEMORY DEVICE

Video files on the USB memory device can be viewed. While driving, video will not be displayed. Only sound will be output. P.126.141

- Operation Flow: Using Playback Modes -

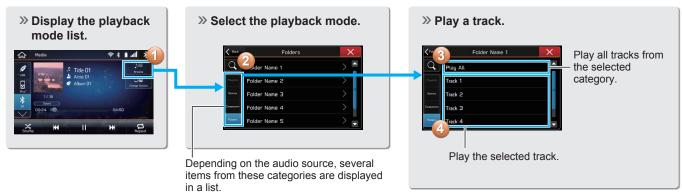

### BASIC FUNCTION

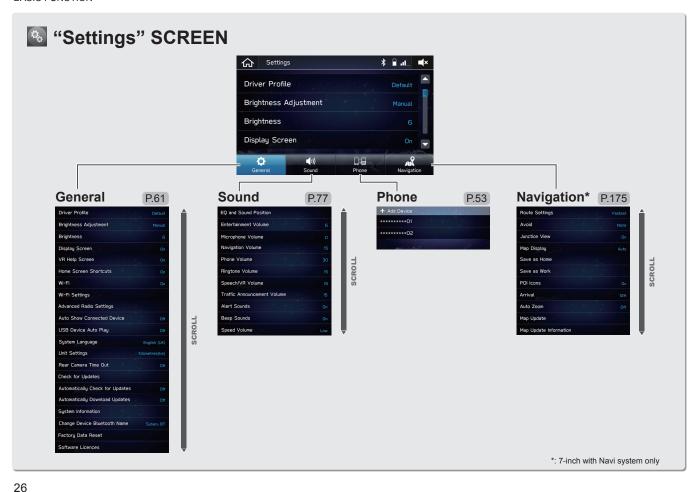

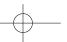

2019/04/12 10:31:57 docstructure, indb 26

- Operation Flow: Create a driver profile -

### CREATE A DRIVER PROFILE

Create a driver profile and register your mobile phone, address, etc. You can store and call registered information at any time.

Select your work and home address.

••••

\*: 7-inch with Navi system only

Home Address

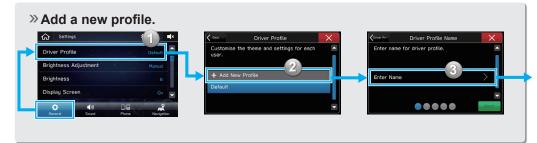

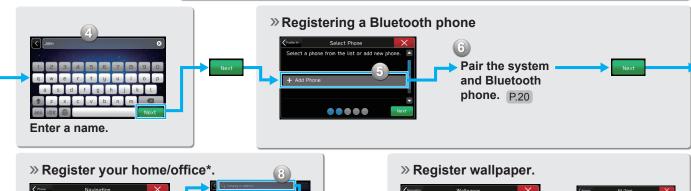

Search for and

home/office address.

register your

27

Procedure complete.

docstructure.indb 27 2019/04/12 10:32:00

### BASIC FUNCTION

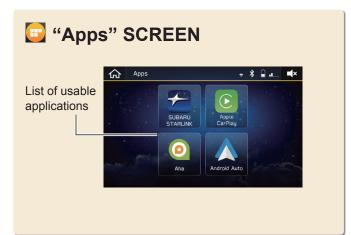

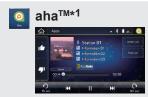

aha<sup>™</sup> is a cloud-based application that connects to the system and gives you access to your favourite web content safely and easily. P.104 \*1: If equipped

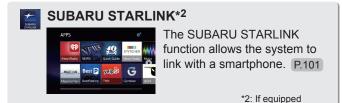

### ABOUT USING APPLICATIONS

In order to use an application on this system, the corresponding application must be installed on your smartphone. P.98

Apple CarPlay does not require an application to be installed.

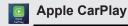

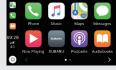

CarPlay can be used to view iPhone maps, play music, and place calls by connecting your iPhone to the system. Supported applications can also be run.

P.108

### Android Auto

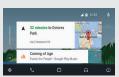

Android Auto can be used to view Android maps, play music, and place calls by connecting your Android device to the system.

Supported applications can also be run. P.110

### STEERING WHEEL CONTROLS

### STEERING WHEEL CONTROLS

Some parts of the audio/visual system can be controlled using the steering wheel controls. P.134

### **RADIO**

Press: Preset station up/down

Press and hold: Scan and stop at the first received

station when the switch is released

### **MEDIA**

Press: Change a track/file

Press and hold: Fast forward/rewind

**Press the switch** to change audio sources between radio modes and media modes.

**Press the switch** to receive/ end a call without taking your hands off the steering wheel.

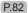

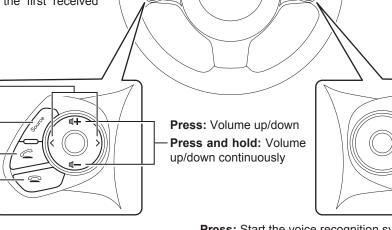

**Press:** Start the voice recognition system\*1 P.185

### Press and hold: Start Siri\*2 P.182

\*1: The system's voice recognition function cannot be used while using Siri, Apple CarPlay or Android Auto. Start the voice recognition function after exiting Siri, Apple CarPlay or Android Auto.

<sup>\*2:</sup> If connected to iPhone

# **MEMO**

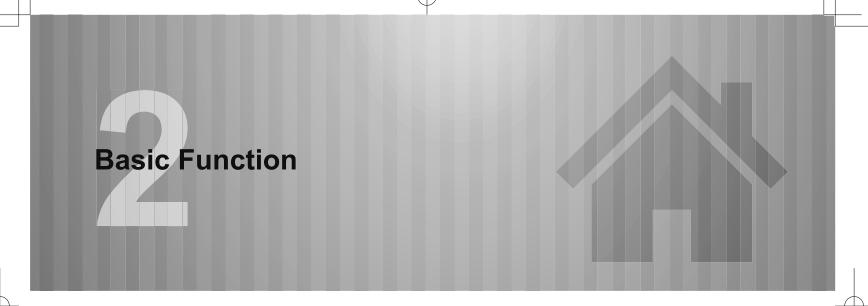

| Basic Information Before Operation           | 32 |
|----------------------------------------------|----|
| Initial Screen ·····                         | 32 |
| Initial Screen ·····                         | 32 |
| Connecting And Disconnecting                 |    |
| A USB Memory Device                          | 33 |
| Connecting A Device ······                   | 33 |
| Touch Screen Gestures ·····                  | 33 |
| Touch Screen Operation ·····                 | 35 |
| Entering Letters And Numbers/                |    |
| List Screen Operation ·····                  | 36 |
| Entering Letters And Numbers ·····           | 36 |
| List Screen Operation ······                 |    |
| Screen Adjustment ·····                      | 38 |
| Adjusting Brightness ······                  | 38 |
| Changing Between Day And Night Mode ·····    | 38 |
| Status Display                               | 38 |
| Home Screen Operation ·····                  | 39 |
| Adding Shortcut Icons To The Home Screen ··· | 39 |
| Moving And Deleting Shortcut Icons           | 40 |

| Rear View Camera                  | 41 |
|-----------------------------------|----|
| Rear View Camera ·····            | 41 |
| How To Use The Rear View Camera   | 43 |
| Viewing Range On The Screen ····· | 43 |
| Help Line ·····                   | 45 |

### **BASIC INFORMATION BEFORE OPERATION**

### **INITIAL SCREEN**

### INITIAL SCREEN

### **M** WARNING

- When the vehicle is stopped with the engine running, always apply the parking brake for safety.
- **1.** When the ignition switch is in the "ACC" or "ON" position, the initial screen will be displayed and the system will begin operating.

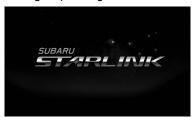

 After a few seconds, the "Caution" screen will be displayed. 2. Select | Agree (I Agree).

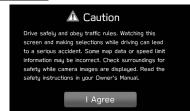

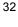

# CONNECTING AND DISCONNECTING A USB MEMORY DEVICE

### **CONNECTING A DEVICE**

1. Connect a device.

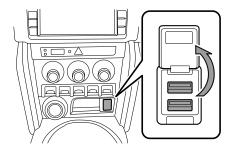

• Turn on the power of the device if it is not turned on.

### NOTE

- Compatible USB memory device: →P.138
- Compatible iPod: →P.138
- This unit does not support commercially available USB hubs.
- By connecting a device such as a mobile phone, charging starts depending on the device.

### **TOUCH SCREEN GESTURES**

Operations are performed by touching the touch screen directly with your finger.

| Operation method | Outline                                                                                             | Main use                                      |
|------------------|----------------------------------------------------------------------------------------------------|-----------------------------------------------|
|                  | Touch<br>Quickly touch<br>and release<br>once.                                                      | Changing<br>and selecting<br>various settings |
|                  | Double Touch<br>with one<br>finger*1<br>Quickly touch<br>and release<br>twice with one<br>finger.   | Enlarging the scale of the map screen         |
|                  | Double Touch<br>with two<br>fingers*1<br>Quickly touch<br>and release<br>twice with two<br>fingers. | Reducing the scale of the map screen          |

### BASIC INFORMATION BEFORE OPERATION

| Operation method | Outline                                                                                | Main use                                           |
|------------------|----------------------------------------------------------------------------------------|----------------------------------------------------|
|                  | Drag*2 Touch the screen with your finger, and move the screen to the desired position. | Scrolling the lists     Scrolling the map screen*1 |
|                  | Swipe*2<br>Quickly move<br>the screen by<br>swiping with<br>your finger.               | Scrolling the lists     Scrolling the map screen*1 |

| Operation method | Outline                                                                                                    | Main use                             |
|------------------|----------------------------------------------------------------------------------------------------|--------------------------------------|
|                  | Pinch*1 Move your two fingers further apart (pinch- out) to zoom in the map. Move your two fingers closer together (pinch-in) to zoom out the map. | Changing the scale of the map screen |

<sup>\*1: 7-</sup>inch with Navi system only

### **NOTE**

 Swipe operations may not be performed smoothly in high altitudes.

<sup>\*2:</sup> The above operations may not be performed on all screens.

### **TOUCH SCREEN OPERATION**

This system is operated mainly by the buttons on the screen. (Referred to as screen buttons in this manual.)

When a screen button is touched, a beep sounds.
 The beep sound can be turned on/off. (→P.76)

### **ACAUTION**

- To prevent damaging the screen, lightly touch the screen buttons with your finger.
- Do not use objects other than your finger to touch the screen.
- Wipe off fingerprints using a glass cleaning cloth. Do not use chemical cleaners to clean the screen, as they may damage the touch screen.

### **NOTE**

- If the system does not respond to touching a screen button, move your finger away from the screen and then touch it again.
- Dimmed screen buttons cannot be operated.
- The displayed image may become darker and moving images may be slightly distorted when the screen is cold.
- In extremely cold conditions, the map may not be displayed and the data input by a user may be deleted. Also, the screen buttons may be harder than usual to depress.

### NOTE

• When is displayed on the screen, select to close a pop-up screen.

### BASIC INFORMATION BEFORE OPERATION

# ENTERING LETTERS AND NUMBERS/LIST SCREEN OPERATION

### **ENTERING LETTERS AND NUMBERS**

When searching by an address, name, etc., or entering data, letters and numbers can be entered via the screen.

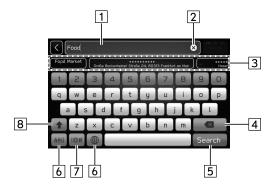

| No. | Information/Function                                                                                                    |
|-----|----------------------------------------------------------------------------------------------------|
| 1   | Input field The input field contains text to assist the user in completing tasks. The position of the cursor can be moved by selecting the desired location in the input field. |
| 2   | Select to clear the input field.                                                                                                    |
| 3   | Displays candidate items based on the input letters. The desired item can be selected.                                                                                          |
| 4   | Select to erase one character.                                                                                                    |
| 5   | Select to enter the item.                                                                                                    |
| 6   | Select to change keyboard types.                                                                                                    |
| 7   | Select to enter symbols.                                                                                                    |
| 8   | Select to enter characters in lower case or in upper case.                                                                                                    |

### **NOTE**

• The appearance of the keyboard may change or the input method may be limited depending on the circumstances where the software keyboard is displayed.

docstructure. indb 36 2019/04/12 10:32:06

# LIST SCREEN OPERATION

The list screen can be scrolled by a swipe gesture.

For details on the operation:  $\rightarrow$ P. 33

The list screen can also be scrolled by the "TUNE/ SCROLL" knob and pressing the knob will enter it.

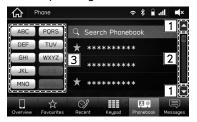

| No. | Information/Function                                                                                             |
|-----|----------------------------------------------------------------------------------------------------|
| 1   | Select to skip to the next or previous page.                                                                     |
| 2   | This indicates the displayed screen's position. Faster scrolling is possible by dragging the position indicator. |

| No. | Information/Function                                                                                                    |
|-----|----------------------------------------------------------------------------------------------------|
| 3   | Some lists contain character screen buttons which allow users to jump directly to list entries that begin with the same letter as the character screen button.  Every time the same character screen button is selected, the list starting with the subsequent character is displayed. |

## **SCREEN ADJUSTMENT**

# ADJUSTING BRIGHTNESS

The brightness of the screen can be adjusted. (→P.61)

# CHANGING BETWEEN DAY AND NIGHT MODE (7-inch with Navi system only)

By setting "Map Display" to auto on the navigation settings screen, the map screen will change between day and night mode depending on the position of the headlight switch or illumination control dial and the surrounding brightness.  $(\rightarrow P.175)$ 

## STATUS DISPLAY

The status of the Bluetooth connection, etc. is displayed on the screen.

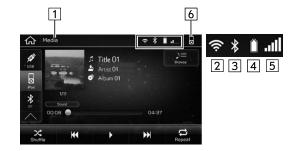

| No. | Name                                        | Conditions                                                           |
|-----|---------------------------------------------|----------------------------------------------------------------------|
| 1   | Screen name                                 | Displays the screen name.                                            |
| 2   | The level<br>of Wi-Fi®<br>reception         | Poor ← Excellent  When Wi-Fi® function is off, no item is displayed. |
| 3   | The<br>Bluetooth<br>connection<br>indicator | This icon is displayed when the Bluetooth connection is established. |

| No. | Name                           | Conditions                                                                                                    |
|-----|--------------------------------|----------------------------------------------------------------------------------------------------|
| 4   | Remaining<br>battery<br>charge | Low Full  The amount displayed does not always correspond with the amount displayed on the Bluetooth device.                                                                                 |
| 5   | Reception level                | Poor Excellent  The level of reception does not always correspond with the level displayed on the mobile phone. The level of reception may not be displayed depending on the phone you have. |
| 6   | Active audio source            | Select to display the active audio source information, radio frequency, and name of the artist and track currently playing, etc.                                                             |

# **HOME SCREEN OPERATION**

# ADDING SHORTCUT ICONS TO THE HOME SCREEN

Shortcut icons for various functions can be added to the home screen when the home screen shortcut function is turned on.  $(\rightarrow P.61)$ 

- **1.** Press ♠.
- 2. Select Add Shortcut (Add Shortcut).

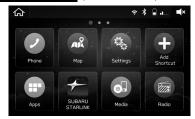

3. Select the desired function.

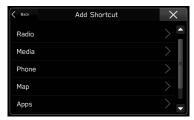

#### BASIC INFORMATION BEFORE OPERATION

**4.** Select the desired shortcut function.

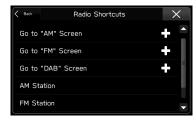

- Depending on the function, select other items and enter necessary information.
- **5.** Check that the shortcut icon is displayed on the home screen.

#### NOTE

 The home screen has 3 pages, and shortcut icons can be added to each page. The page can be changed by swiping.

# **MOVING AND DELETING SHORTCUT ICONS**

Users can rearrange the home screen buttons when the home screen shortcut function is turned on.  $(\rightarrow P.61)$ 

- 1. Select and hold the shortcut icon.
- ▶When moving shortcut icons
- **2.** Drag the button to the desired position.
  - User can move buttons to another page by dragging them to the corresponding end of the screen if the number of buttons allows for multiple pages.
- ▶When deleting shortcut icons
- 2. Drag the button to the bottom of the screen.

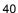

### **REAR VIEW CAMERA**

# **REAR VIEW CAMERA**

A rear view camera is attached to the trunk lid.

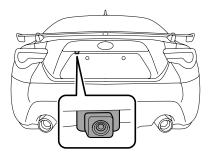

When the ignition switch is "ON" and the shift lever (Manual transmission models) or select lever (Automatic transmission models) is set to "R", the rear view camera automatically displays the rear view image behind the vehicle. The rear view camera image is displayed on this system.

# **WARNING**

- Since the rear view camera uses a wide-angle lens, the image on the monitor is different from the actual view in terms of distance.
- Since the range of the image on the monitor is limited, you should always check the rear view and the surrounding area with your eyes and mirrors, and move backward at a slow speed. Moving backward only by checking the rear view image from the camera could cause an accident.
- Do not disassemble or modify the camera, switch or wiring. If smoke comes out or you smell a strange odor, stop using the rear view camera immediately. Contact your SUBARU dealer for an inspection. Continued use may result in accident, fire or electric shock.

#### REAR VIEW CAMERA

# **!**CAUTION

- If your vehicle is washed with a high-pressure washer, do not allow water to contact the camera directly. Water entering the camera may cause condensation on the inside of the camera lens, damage and malfunction of the camera.
- Since the camera is a precision device, do not subject it to strong impacts. Otherwise, malfunction, fire or electric shock may occur.
- If mud or snow sticks to the camera, or it freezes up, you must be very careful when removing it. Pour water or lukewarm water over the camera to remove mud and ice, and wipe it with a soft, dry cloth.
- Do not try to melt snow or ice off of the camera using heat.
   Otherwise, damage to the camera may occur.
- When replacing the fuse, be sure to use a fuse with the specified rating. Using a fuse with a different rating may result in a malfunction
- If the rear view camera is used for a long time while the engine is not operated, the battery may become completely discharged.

#### **NOTE**

- Do not wipe the camera with alcohol, benzine or paint thinner. Otherwise, discoloration may occur. To remove contamination, wipe the camera with a cloth moistened with a diluted neutral detergent and then wipe it with a soft, dry cloth.
- When waxing the vehicle, be careful not to apply the wax to the camera. If it comes in contact with the camera, moisten a clean cloth with a diluted neutral detergent to remove the wax.
- The camera lens has a hard coating to help prevent scratches. However, when washing the vehicle or cleaning the camera lens, be careful not to scratch the camera lens. Do not use a washing brush directly on the camera lens. The image quality of the rear view camera may deteriorate.
- Strong light shined on the camera lens may develop vertical lines around the light source. This is not a malfunction.
- Under fluorescent light, the display may flicker. However, this is not a malfunction.
- The image of the rear view camera may be slightly different from the actual colour of the objects.

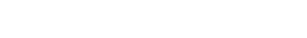

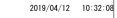

docstructure, indb 42

# HOW TO USE THE REAR VIEW CAMERA

When the shift lever/select lever is set to "R", the rear view camera automatically displays the rear view image from the vehicle. When the lever is set to other positions, the image before setting to "R" is displayed.

- **1.** Set the ignition switch to "ON".
- 2. Set the shift lever/select lever to "R".

#### NOTE

- 7-inch with Navi system only: While the navigation system is activated, the image of the rear view camera will not be displayed. However, the image of the rear view camera has priority over other screen displays.
- The image of the rear view camera is horizontally reversed as is the case with the vehicle rearview mirror or the side view mirror.
- It may be difficult to see the image of the rear view camera in the following cases. This is not a malfunction of the camera.
  - The vehicle is in a dark place (at night, in a tunnel, etc.).
  - The vehicle is in an extremely hot or cold place.
  - An object (such as raindrops, snow, dirt, etc.) that disturbs the view of the rear view camera sticks to the lens of the camera.
  - Strong light shined directly on the camera lens (occasionally, there are vertical lines on the screen).
  - The vehicle is used for towing or a trailer hitch is installed.

#### SETTING THE CAMERA IMAGE DISPLAY TIME

The length of time that the camera image remains displayed when the shift lever/select lever is shifted from "R" to other position can be set. ( $\rightarrow$ P.61)

# **VIEWING RANGE ON THE SCREEN**

# **!**CAUTION

 The range that can be viewed with the rear view camera is limited. Always be sure to check with your eyes when moving backward and proceed slowly.

The area from the rear end of the bumper can be viewed. Areas at both ends of the bumper and areas just under the bumper cannot be viewed. Also, the image from the rear view camera looks shorter than the actual distance.

#### REAR VIEW CAMERA

## ► Range of view

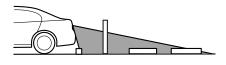

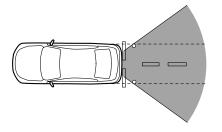

# ▶Image from camera

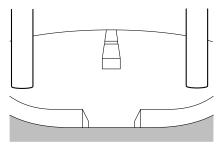

The area above the camera cannot be viewed. If there is an object that has a wide projection on its upper part such as a sign pole behind the vehicle, the projection cannot be seen on the screen.

# ► Range of view

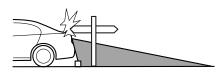

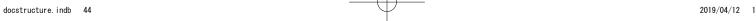

## ▶Image from camera

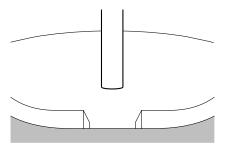

# **HELP LINE**

The help line (distance marker, dynamic guidelines and vehicle width line) is a guide to help you realize the actual distance and course from the screen image.

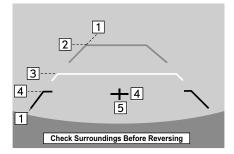

| No. | Information                                                            |
|-----|------------------------------------------------------------------------|
| 1   | Vehicle width line (oblique vertical line)                             |
| 2   | Approx. 3 m (10 feet) from the bumper (green horizontal line)          |
| 3   | Approx. 1 m (3 feet) from the bumper (yellow horizontal line)          |
| 4   | Approx. 0.5 m (1.5 feet) or less from the bumper (red horizontal line) |
| 5   | Vehicle centreline                                                     |

#### REAR VIEW CAMERA

 When the shift lever/select lever is set to position "R", the monitor screen displays the help lines together with the rear view image.

## **CAUTION**

- When moving backward, always check the back with your eyes without relying on the help lines.
- The actual position and course may be different from the indication of the help lines.
- Differences may occur due to number of passengers or loaded cargo.
- When the vehicle is on a slope or when the vehicle is inclined against the road, the indication is different from the actual position.
- Be sure to observe the displayed warning message "Check Surroundings Before Reversing".

#### **NOTE**

46

• If you set the shift lever/select lever to "R" shortly after turning on the ignition switch, the warning message "Check Surroundings Before Reversing" may not be displayed. Wait for several seconds or more after turning on the ignition switch before setting the shift lever/select lever to "R". Then the warning message will be displayed.

# DIFFERENCE BETWEEN SCREEN IMAGE AND ACTUAL ROAD

The distance markers show the distance for a level road when the vehicle is not loaded. It may be different from the actual distance depending on the loading conditions or road conditions.

▶When there is an upward slope at the back

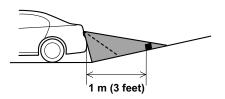

 The distance on the screen looks farther than the actual distance.

docstructure, indb 46

## ► When there is a downward slope at the back

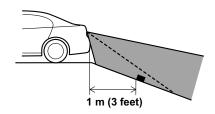

 The distance on the screen looks nearer than the actual distance.

#### **NOTE**

 When cargo is loaded, the rear view distance on the screen looks farther than the actual distance as in an upward slope.

## **FEATURE OF DISTANCE MARKER**

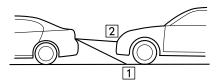

| No. | Information        |
|-----|--------------------|
| 1   | 1 m (3 feet) line  |
| 2   | 3 m (10 feet) line |

• The distance marker shows the distance on the road. If there is a vehicle or other object close behind, distance cannot be correctly displayed.

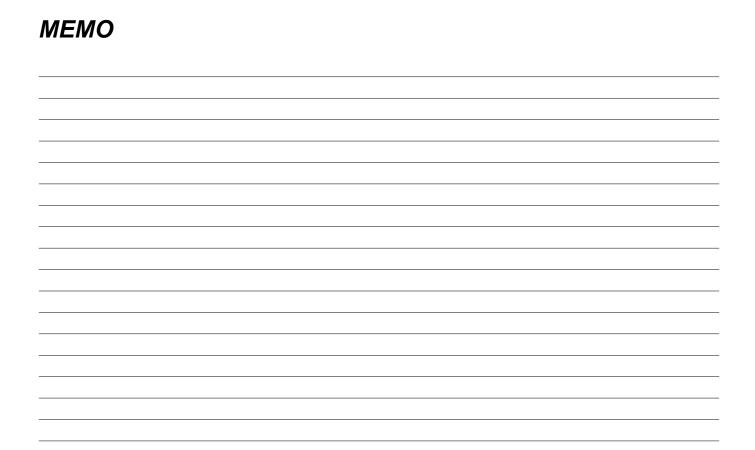

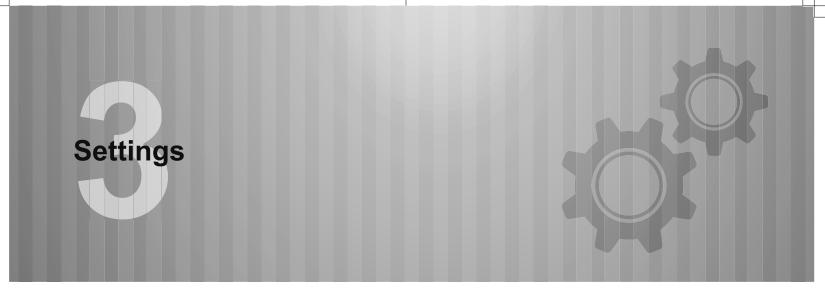

Some of the functions cannot be operated while driving.

| Bluetooth® Settings                           | 50 |
|-----------------------------------------------|----|
| Registering A Bluetooth Phone/Device          |    |
| For The First Time ·····                      |    |
| Profiles ·····                                |    |
| Bluetooth Settings ·····                      |    |
| Registering A Bluetooth Phone/Device ·······  | 54 |
| Connecting Or Disconnecting                   |    |
| Bluetooth Phone/Device ·····                  |    |
| Deleting Bluetooth Phones/Devices             | 58 |
| Setting Phonebook Download ······             | 59 |
| Setting The Automatic Connection Priority ··· | 60 |
|                                               |    |

| Other Settings                    | 61 |
|-----------------------------------|----|
| General Settings ·····            | 61 |
| General Settings Screen ······    | 61 |
| Setting The Driver Profile ·····  | 64 |
| Setting Wi-Fi® Connection ·····   | 67 |
| Setting Radio ·····               | 70 |
| Updating The System ·····         | 71 |
| Sound Settings ·····              | 76 |
| Changing Volume Settings For Each |    |
| Function ·····                    | 76 |
| Sound Settings Screen ·····       | 77 |

#### **Bluetooth® SETTINGS**

# REGISTERING A Bluetooth PHONE/ DEVICE FOR THE FIRST TIME

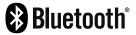

The Bluetooth® word mark and logos are registered trademarks owned by Bluetooth SIG, Inc.

To use the hands-free system or the Bluetooth audio system, it is necessary to register a Bluetooth phone/device with the system.

Once the Bluetooth phone/device has been registered, it is possible to use the hands-free system and the Bluetooth audio system.

For details on registering a Bluetooth phone/device:  $\rightarrow$  P.54

- **1.** Turn the Bluetooth connection setting of your Bluetooth phone/device on.
  - This function is not available when the Bluetooth connection setting of your Bluetooth phone/device is set to off.
- **2.** Display the phone screen ( $\rightarrow$ P.80) or the Bluetooth audio operation screen ( $\rightarrow$ P.130).
- **3.** Select **Yes** (Yes) to register a Bluetooth phone/device.

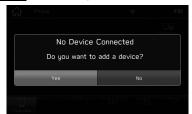

**4.** Follow the steps in "REGISTERING A Bluetooth PHONE/DEVICE" from "STEP 3" to "STEP 7". (→P.54)

docstructure, indb 50 2019/04/12 10:32:1

# PROFILES

This system supports the following services.

| Bluetooth Device       | Spec.                   | Function                             | Requirements | Recommendations |
|------------------------|-------------------------|--------------------------------------|--------------|-----------------|
| Bluetooth Phone/Device | Bluetooth Specification | Registering a Bluetooth phone/device | Ver. 1.1     | Ver. 3.0 +EDR   |

| Bluetooth Device | Profile                                   | Function                  | Requirements | Recommendations |
|------------------|-------------------------------------------|---------------------------|--------------|-----------------|
|                  | HFP (Hands-Free Profile)                  | Hands-free system         | Ver. 1.0     | Ver. 1.6        |
|                  | PBAP (Phone Book<br>Access Profile)       | Transferring the contacts | Ver. 1.0     | Ver. 1.1.1      |
| Bluetooth Phone  | MAP (Message Access<br>Profile)           | Bluetooth phone message   | -            | Ver. 1.0        |
| Bluetooth Phone  | PAN (Personal Area<br>Networking Profile) | APPS function             | -            | PAN 1.0         |
|                  | DUN (Dial-Up Network<br>Profile)          | APPS function             | -            | DUN 1.1         |
|                  | SPP (Serial Port Profile)                 | APPS function             | -            | Ver. 1.1        |

#### Bluetooth® SETTINGS

| Bluetooth Device   | Profile                                       | Function               | Requirements | Recommendations |
|--------------------|-----------------------------------------------|------------------------|--------------|-----------------|
| Divisto eth Device | A2DP (Advanced Audio Distribution Profile)    | Bluetooth audio system | Ver. 1.0     | Ver. 1.2        |
| Bluetooth Device   | AVRCP (Audio/Video<br>Remote Control Profile) |                        | Ver. 1.0     | Ver. 1.4        |

#### **NOTE**

- If your mobile phone does not support HFP, registering the Bluetooth phone or using PBAP, MAP or SPP profiles individually will not be possible.
- If the connected Bluetooth phone/device version is older than recommended or incompatible, the Bluetooth phone/device function may not work properly.
- If the application is not running smoothly or is unstable, disconnect and reconnect the Bluetooth phone/device via Bluetooth (→P.56) and/ or USB cable (→P.33). If the problem continues, reboot the Bluetooth phone/device.

docstructure, indb 52

# **Bluetooth SETTINGS**

**1.** Press 🕝.

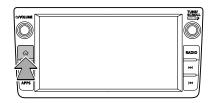

- 2. Select Settings (Settings).
- **3.** Select **Phone** (Phone).

► When registering a Bluetooth phone/device

4. Select Add Device (Add Device).

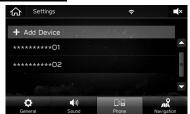

For details on registering a Bluetooth phone/device:
 →P.54

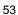

#### Bluetooth® SETTINGS

#### ▶When setting the Bluetooth phone/device

- **4.** Select the desired Bluetooth phone/device.
- **5.** Select the item to be set.

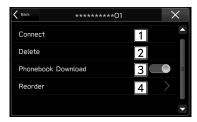

| No. | Function                                             | Page |
|-----|------------------------------------------------------|------|
| 1   | Connecting or disconnecting Bluetooth phones/devices | 56   |
| 2   | Deleting Bluetooth phones/devices                    | 58   |
| 3   | Setting phonebook download                           | 59   |
| 4   | Setting the automatic connection priority            | 60   |

#### NOTE

The phone settings screen can also be displayed by selecting
Change Device (Change Device) on the phone overview
screen (→P.80) or Bluetooth audio operation screen
(→P.130).

## REGISTERING A Bluetooth PHONE/DEVICE

Up to 5 Bluetooth phones/devices can be registered.

Bluetooth compatible phones (HFP) and devices (AVP) can be registered simultaneously.

- **1.** Display the phone settings screen.  $(\rightarrow P.53)$
- 2. Select Add Device (Add Device).

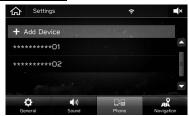

• If a message appears, follow the guidance on the screen.

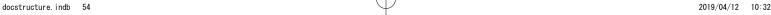

**3.** When this screen is displayed, search for the device name displayed on this screen on the screen of your Bluetooth phone/device.

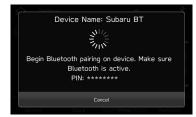

- Cancel (Cancel): Select to cancel the registration.
- For details on operating the Bluetooth phone/device, see the manual that comes with it.
- 4. Register using your Bluetooth phone/device.
  - A PIN-code is not required for SSP (Secure Simple Pairing) compatible Bluetooth phones/devices.
     Depending on the type of Bluetooth phone/device being connected, a message confirming registration may be displayed on the Bluetooth phone's/device's screen. Respond and operate the Bluetooth phone/ device according to the confirmation message.

#### NOTE

 To re-register your Bluetooth phone/device after having deleted it from the system, operate the Bluetooth phone/device and register it after deleting the previously registered system information from the Bluetooth phone/device. **5.** Select **Confirm** (Confirm).

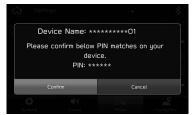

- Cancel (Cancel): Select to cancel the registration.
- **6.** Check that the following pop-up screen may be displayed.

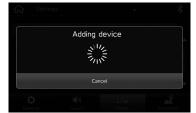

• Cancel (Cancel): Select to cancel the registration.

#### Bluetooth® SETTINGS

**7.** Check that the following pop-up screen is displayed when the connection is complete.

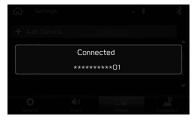

- If a confirmation message appears asking whether to transfer the phone's contact data to the system, select the appropriate button.
- If an error message appears, follow the guidance on the screen to try again.

# CONNECTING OR DISCONNECTING Bluetooth PHONE/DEVICE

Up to 5 Bluetooth phones/devices (Phones (HFP) and devices (AVP)) can be registered.

If more than 1 Bluetooth phone/device has been registered, select which Bluetooth phone/device to connect to.

- **1.** Display the phone settings screen.  $(\rightarrow P.53)$
- Select the Bluetooth phone/device to be connected or disconnected.

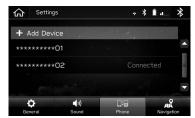

- "Connected" is displayed next to the currently connected Bluetooth phone/device.
- If the desired Bluetooth phone/device is not on the list, select Add Device (Add Device) to register the Bluetooth phone/device. (→P.54)

2019/04/12 10:32:12

docstructure, indb 56

**3.** Select **Connect** (Connect) or **Disconnect** (Disconnect).

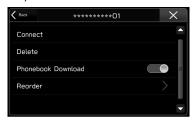

- **4.** Check that "Connected" is displayed next to the Bluetooth phone/device when the connection is complete.
  - If an error message appears, follow the guidance on the screen to try again.

#### **NOTE**

- It may take time if the Bluetooth phone/device connection is carried out during Bluetooth audio playback.
- Depending on the type of Bluetooth phone/device being connected, it may be necessary to perform additional steps on the Bluetooth phone/device.

### **AUTO CONNECTION MODE**

Leave the Bluetooth phone/device in a location where the connection can be established.

- When the ignition switch is in the "ACC" or "ON" position, the system searches for a nearby registered Bluetooth phone/device.
- The system will connect with the registered Bluetooth phone/device that was last connected, if it is nearby.

#### **CONNECTING MANUALLY**

When the auto connection has failed, it is necessary to connect Bluetooth phones/devices manually.

- **1.** Press ( ), and then select **Settings** (Settings).
- 2. Select Phone (Phone).
- **3.** Follow the steps in "CONNECTING OR DISCONNECTING Bluetooth PHONE/DEVICE" from "STEP 2". (→P.56)

### **RECONNECTING THE Bluetooth PHONE/DEVICE**

If a Bluetooth phone/device is disconnected due to poor reception from the Bluetooth network when the ignition switch is turned to the "ACC" or "ON" position, the system automatically reconnects the Bluetooth phone/device.

 If a Bluetooth phone/device is disconnected on purpose, such as turning it off, this does not happen.
 Reconnect the Bluetooth phone/device manually.

## **DELETING Bluetooth PHONES/DEVICES**

- **1.** Display the phone settings screen. (→P.53)
- 2. Select the desired Bluetooth phone/device.

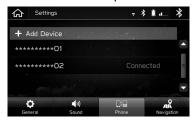

3. Select **Delete** (Delete).

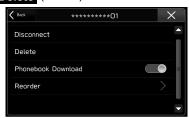

**4.** Select **Delete** (Delete) when the confirmation message appears.

#### NOTE

• The Bluetooth phone/device will still contain information from this system even after the Bluetooth phone/device has been deleted. Operate the Bluetooth phone/device to delete the system information saved inside the Bluetooth phone/device.

2019/04/12 10:32:15

docstructure. indb 58

# **SETTING PHONEBOOK DOWNLOAD**

When this function is activated, the phonebook data of the connected phone will be downloaded automatically.

- **1.** Display the phone settings screen.  $(\rightarrow P.53)$
- 2. Select the Bluetooth phone to be set.

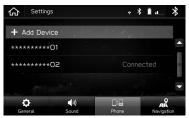

3. Select to turn "Phonebook Download" on/off.

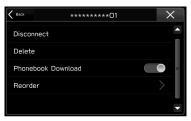

#### **NOTE**

- The profile version of the connected Bluetooth phone may not be compatible with transferring phonebook data. For details, contact your SUBARU dealer.
- The notification setting on the Bluetooth phone may need to be activated in order to download the phonebook. For details, check the instructions for the connected Bluetooth phone. This system's message function will not function properly if the phonebook is not downloaded. (→P.91)
- The Bluetooth phone's favourite list will not be downloaded automatically even after the phonebook data has been downloaded from the Bluetooth phone. This system does not currently support transfer of data from the Bluetooth phone favourites list. To add the Bluetooth phone's favourites list to the system's favourites list, you need to register it through the system phonebook contacts list. (→P.87)

# SETTING THE AUTOMATIC CONNECTION PRIORITY

The automatic connection priority of the registered Bluetooth phones/devices can be changed.

- **1.** Display the phone settings screen.  $(\rightarrow P.53)$
- 2. Select the Bluetooth phone/device to be set.

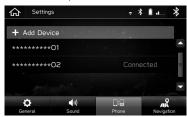

3. Select Reorder (Reorder).

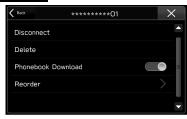

**4.** Select next to the desired Bluetooth phone/device, and then drag it to the desired position.

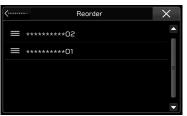

## **OTHER SETTINGS**

# **GENERAL SETTINGS**

**1.** Press 🖟 .

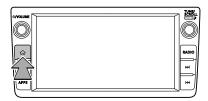

- 2. Select Settings (Settings).
- Select **General** (General).
- **4.** Select the items to be set.

# **GENERAL SETTINGS SCREEN**

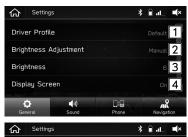

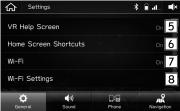

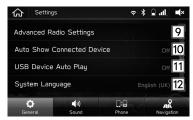

3

#### OTHER SETTINGS

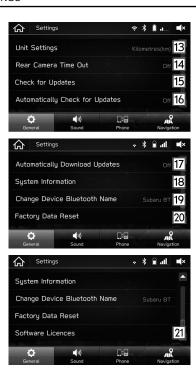

| No.            | Function                                                                                                    | Page |
|----------------|----------------------------------------------------------------------------------------------------|------|
| 1              | Select to set the driver profile.                                                                                            | 64   |
| 2              | Select to switch screen brightness adjustment between Auto/Manual.                                                           | -    |
| 3              | Select to adjust the screen brightness manually. This function is available when "Brightness Adjustment" is set to "Manual". | -    |
| 4              | Select to turn the screen on/off.                                                                                            | -    |
| 5              | Select to turn the voice recognition prompts on/off.                                                                         | -    |
| 6              | Select to turn the home screen shortcuts function on/off.                                                                    | 39   |
| 7              | Select to turn the Wi-Fi® function on/off.                                                                                   | -    |
| 8              | Select to set Wi-Fi® connection settings.                                                                                    | 67   |
| <b>9</b><br>*1 | Select to set radio settings.                                                                                                | 70   |

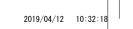

docstructure.indb 62

| No.      | Function                                                                                                    | Page |
|----------|----------------------------------------------------------------------------------------------------|------|
| 10       | Set whether to automatically change to the USB screen when a USB device is connected.                                                                                                    | -    |
| 11       | Select to set whether to automatically start playing when an iPod or a USB memory device containing audio or video files is connected.                                                                       | 1    |
| 12       | Select to change the language. When  Synchronised Language Settings (Synchronised Language Settings) is selected, the language setting in the system is synced to the language setting in the meter cluster. | -    |
| 13<br>*2 | Select to change the unit of measure for distance.                                                                                                    | -    |
| 14       | Select to set the length of time that the camera image remains displayed when the shift lever/select lever is shifted from "R" to other position.                                                            | -    |
| 15       | Select to update system software versions.                                                                                                    | 71   |

| No. | Function                                                                                                    | Page |
|-----|----------------------------------------------------------------------------------------------------|------|
| 16  | Select to turn the available new system software version check on/off.                                                                                                    | 71   |
| 17  | Select to turn the automatic downloading of updates on/off.                                                                                                    | 71   |
| 18  | Select to display the system information.                                                                                                    | -    |
| 19  | Select to change the Bluetooth system name.                                                                                                    | -    |
| 20  | Select to reset all setup items. The audio/visual system restarts automatically after resetting factory data. To complete the reset process, turn the ignition switch to the "LOCK"/"OFF" position after the audio/visual system has restarted, and then turn to the "ACC" or "ON" position after approximately 3 minutes. | -    |
| 21  | Select to display the software licence.                                                                                                    | -    |

<sup>\*1:</sup> If equipped

docstructure. indb 63 2019/04/12 10:32:21

<sup>\*2: 7-</sup>inch with Navi system only

#### OTHER SETTINGS

# **SETTING THE DRIVER PROFILE**

### **ADDING A NEW PROFILE**

- **1.** Display the general settings screen. (→P.61)
- 2. Select **Driver Profile** (Driver Profile).
- **3.** Select Add New Profile (Add New Profile).

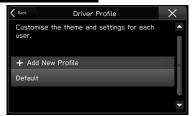

4. Select Enter Name (Enter Name).

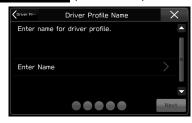

**5.** Enter a name, and then select **Next** (Next).

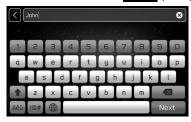

6. Select Next (Next).

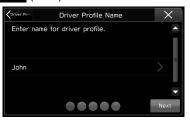

**7.** Select Add Phone (Add Phone) to register a Bluetooth phone/device.

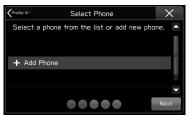

- To skip registration, select **Next** (Next) before registration, and then select **Skip** (Skip).
- **8.** Follow the steps in "REGISTERING A Bluetooth PHONE/DEVICE" from "STEP 3" to "STEP 7". (→P.54)
- 9. Select Next (Next).

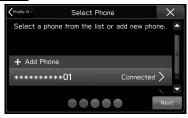

- ▶7-inch system
- 10. Proceed to "STEP 15".
- ▶7-inch with Navi system
- **10.** Select **Home Address** (Home Address).

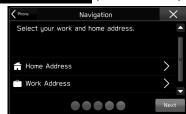

- To skip registration, select **Next** (Next) before registration.
- **11.** Enter an address, and then select **Search** (Search).

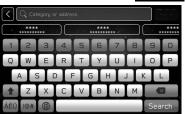

#### OTHER SETTINGS

- **12.** Select the desired item from the list, and then select **Save** (Save).
- **13.** Select Work Address (Work Address) and register in the same way as a home address.
- 14. Select Next (Next).

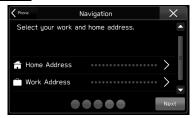

**15.** Select the desired wallpaper, and then select (Next).

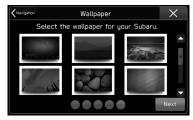

• To skip registration, select **Next** (Next) before registration.

**16.** Select **Finish** (Finish).

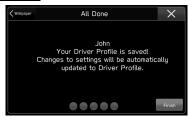

After setting up, you can change home or work address and phone settings, etc.

- Changing the home/work address: →P.158
- Changing the Bluetooth phone/device: →P.53
- Editing the driver profile: →P.67

#### NOTE

Up to 4 driver profiles can be registered.

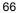

#### **EDITING THE DRIVER PROFILE**

- **1.** Display the general settings screen.  $(\rightarrow P.61)$
- 2. Select **Driver Profile** (Driver Profile).
- **3.** Select the desired profile.
- **4.** Select the desired item to be set.

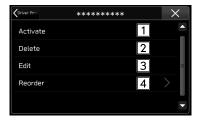

| No. | Function                                                                                             |
|-----|----------------------------------------------------------------------------------------------------|
| 1   | Select to change the driver profile.                                                                 |
| 2   | Select to delete the driver profile.                                                                 |
| 3   | Select to edit the driver profile. Follow the steps in "ADDING A NEW PROFILE" from "STEP 4". (→P.64) |
| 4   | Select to reorder the driver profile.                                                                |

## **SETTING Wi-Fi® CONNECTION**

# CONNECTING OR DISCONNECTING A Wi-Fi® NETWORK

- **1.** Display the general settings screen.  $(\rightarrow P.61)$
- 2. Select Wi-Fi Settings (Wi-Fi Settings).
- 3. Select the desired network.

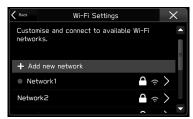

- Add new network (Add new network): Select to add a Wi-Fi® network. (→P.68)
- When a network with  $\triangle$  is selected and the password entry screen is displayed, enter the password, and then select **Join** (Join).

#### OTHER SETTINGS

**4.** Select **Connect** (Connect) or **Disconnect** (Disconnect).

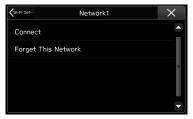

- Forget This Network (Forget This Network): Select to delete the item.
- **5.** Check that a confirmation message appears when the connection is complete.
  - If an error message appears, follow the guidance on the screen to try again.

#### **ADDING A Wi-Fi® NETWORK**

Available networks which are not displayed by searching can be added.

- **1.** Display the general settings screen.  $(\rightarrow P.61)$
- 2. Select Wi-Fi Settings (Wi-Fi Settings).
- **3.** Select Add new network (Add new network).
- **4.** Enter the network name, and then select **Join** (Join).
- **5.** Select the security type.

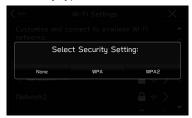

- **6.** Enter the password, and then select **Join** (Join).
- **7.** Check that a confirmation message appears when the connection is complete.

## **WARNING**

- Use Wi-Fi® devices only when safe and legal to do so.
- This system is fitted with Wi-Fi® antennas. People with implantable cardiac pacemakers, cardiac resynchronisation therapy-pacemakers or implantable cardioverter defibrillators should maintain a reasonable distance between themselves and the Wi-Fi® antennas. The radio waves may affect the operation of such devices.
- Before using Wi-Fi® devices, users of any electrical medical device other than implantable cardiac pacemakers, cardiac resynchronisation therapy-pacemakers or implantable cardioverter defibrillators should consult the manufacturer of the device for information about its operation under the influence of radio waves

Radio waves could have unexpected effects on the operation of such medical devices.

#### SUPPORTED Wi-Fi NETWORK SPECIFICATIONS

The system can connect to a Wi-Fi network that supports the following standards.

- Communication standards:
  - 802.11b
  - 802.11g
  - 802.11n (2.4GHz\*)
- \*: Depending on the country, this specification may not be available.
  - Security:
    - WPA<sup>TM</sup>
  - WPA2™

#### NOTE

WPA and WPA2 are registered mark of the Wi-Fi Alliance<sup>®</sup>.

#### OTHER SETTINGS

# SETTING RADIO (IF EQUIPPED)

- **1.** Display the general settings screen.  $(\rightarrow P.61)$
- **2.** Select Advanced Radio Settings (Advanced Radio Settings).

## ► When setting FM radio

- 3. Select FM (FM).
- **4.** Select the desired item to be set.

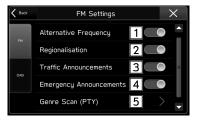

| No. | Function                                                                                                    |
|-----|----------------------------------------------------------------------------------------------------|
| 1   | Select to turn the AF (alternative frequency) on/off.                                                                                  |
| 2   | Select to turn the REG (regionalisation) on/off. For switching over to a broadcasting station within the same local programme network. |
| 3   | Select to turn the TA (traffic announcement) on/off.                                                                                   |

| No. | Function                                                   |
|-----|------------------------------------------------------------|
| 4   | Select to turn the emergency announcement feature on/ off. |
| 5   | Select to set the PTY genre.                               |

## ►When setting DAB

- 3. Select DAB (DAB).
- **4.** Select the desired item to be set.

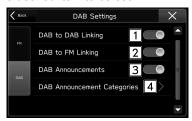

| No. | Function                                                                                                    |
|-----|----------------------------------------------------------------------------------------------------|
| 1   | Select to turn the DAB to DAB Linking on/off. When the reception quality of the tuned DAB service station decreases and there is no broadcast station that is simulcasting on FM, search a DAB service station with identical Service ID, and switch to a DAB service station with best reception quality. |

| No. | Function                                                                                                    |
|-----|----------------------------------------------------------------------------------------------------|
| 2   | Select to turn the DAB to FM Linking on/off. When the reception quality of the tuned DAB service station decreases and falls to a certain threshold level, temporary switch to a broadcast station that is simulcasting on FM. "FM link" appears on the screen when FM station is received. |
| 3   | Select to turn the DAB text feature on/off.                                                                                                    |
| 4   | Select to set DAB announcement categories.                                                                                                    |

#### **NOTE**

• The radio settings screen can also be displayed by selecting Settings (Settings) on the FM radio operation screen (→P.118) or the DAB operation screen (→P.122).

## **UPDATING THE SYSTEM**

#### **BEFORE UPDATE**

# **WARNING**

The engine does not need to be running to update the system.
 If you leave the engine running while downloading or installing an update, do not park the vehicle in a confined space, such as a garage. Doing so could cause serious injury or death.

#### **CAUTION**

- When performing an update using Wi-Fi or a smartphone, make sure to park the vehicle in an area with low electrical noise and network signal is strong enough.
- 7-inch with Navi system: Park the vehicle in an area where GPS signals can be received normally.
- If an update is performed in an area with electrical noise and/or weak network signal, it may take a long time to complete or an error may occur.

#### **NOTE**

 After performing an update, various settings may be reset to their default setting. In this case, it will be necessary to set them to your desired setting again.

#### OTHER SETTINGS

#### **UPDATE THE CLOCK**

In order to accurately check for software updates, the clock of the system needs to be set to the correct time.

Perform either of the following procedures to set the clock using GPS signals or a smartphone.

Once the clock is set, it will not need to be adjusted unless the power supply is cut due to the battery being depleted or replaced.

#### ▶7-inch with Navi system

- **1.** Check that the current vehicle position is correctly displayed on the navigation system screen.
  - If the position is correct, proceed to "CONNECTING TO THE NETWORK". (→P.73)
- **2.** If the position is not correct, move the vehicle to an area where GPS signals can be received normally (outside, etc.).
  - Once the vehicle is correctly positioned, proceed to "CONNECTING TO THE NETWORK". (→P.73)

### ▶7-inch system

- **1.** Pair the smartphone with the system using Bluetooth. (→P.54) Transfer the phonebook data at this time. (→P.59)
- **2.** On the Bluetooth settings screen of the smartphone, check that the phonebook transfer and notification permission settings are both set to on for the "SUBARU BT" paired device.

#### **NOTE**

• It may take some time before the correct time is displayed.

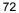

#### **CONNECTING TO THE NETWORK**

#### ► When updating via a Wi-Fi connection

- **1.** Connect to a Wi-Fi network device (router, access point, etc.) (→P.67)
  - When a connection is established, the Wi-Fi connection status icon will be displayed. Check that the connection is sufficiently strong and stable. (→P.38)

## ► When updating via the Aha application on a smartphone

- **1.** Download the Aha application to the smartphone to be connected, or update the app if already installed.
- **2.** Start the Aha application on the smartphone.
- **3.** If updates are to be downloaded using mobile data, turn the "Download on WiFi Only" setting of the Aha application off.
  - If the smartphone is to be connected to a Wi-Fi network device, it is not necessary to turn this setting off.
- **4.** Connect the smartphone to the system.
  - When using an Android OS smartphone, connect it via Bluetooth. (→P.56)
  - When using an iOS device, connect it via Bluetooth or undamaged genuine USB cable. (→P.33, 56)

#### **DOWNLOAD UPDATE**

- **1.** Display the general settings screen.  $(\rightarrow P.61)$
- 2. Select Check for Updates (Check for Updates).
  - When the system is started, Check for Updates (Check for Updates) will be greyed out and cannot be selected for approximately 1 minute.
  - If the "Software Update Ready To Download" pop-up is displayed:
    - Select **Download Now** (Download Now) to download the latest software update.

#### OTHER SETTINGS

**3.** Wait for the download progress to reach 100%.

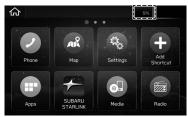

- When downloading updates using the Aha application on a smartphone, the download progress will be displayed on the system screen after the update has been downloaded to the smartphone and the smartphone begins transferring it to the system. Therefore, it may take some time before the download progress is displayed.
- Approximate time to complete download to the system
  - Wi-Fi: 5-20 minutes (Depending on connection speed and signal strength.)
  - Aha application via Bluetooth: 10-50 minutes (Depending on smartphone OS (Android or iOS).)
  - Aha application via USB (iOS only): 5-10 minutes

- **4.** After downloading has completed, check that "Software Update Ready To Install" is displayed.
  - If you are ready to install the update, proceed to "INSTALL UPDATE". (→P.75)
  - If you wish to install the update later, select (Cancel).
  - If **Cancel** (Cancel) is selected, it will be necessary to perform the "DOWNLOAD UPDATE" procedure again from "STEP 1". (→P.73)
  - If the "Connect To Wi-Fi" pop-up is displayed: Perform the "CONNECTING TO THE NETWORK" procedure again. (→P.73)
  - If the "Your device's software is up to date." pop-up is displayed:
     The system software is already the latest version and update is not necessary.
  - If the "Software download failed. Do you want to retry?" pop-up is displayed: The system clock may not be set correctly. Move the vehicle to where GPS signals can be received normally or connect a smartphone via Bluetooth to adjust the clock. Perform the "UPDATE THE CLOCK" procedure again. (→P.72)
  - If the update procedure fails, refer to the "WHAT TO DO IF" section. (→P.206)

#### **INSTALL UPDATE**

## **A** WARNING

• The engine does not need to be running to update the system. If you leave the engine running while downloading or installing an update, do not park the vehicle in a confined space, such as a garage. Doing so could cause serious injury or death.

## **CAUTION**

- Park your vehicle in a safe place and do not operate it while the update is installing.
- The following system functions are restricted during the update installation.
  - · It will not be possible to use general system functions.
  - The rear view camera may be fully or partially disabled during the update. The help line (distance marker, dynamic guidelines and vehicle width line) will not be displayed.
- 1. Select Install Now (Install Now).
  - The update will begin installing.
- **2.** Wait until the update installation has completed.
  - Approximate time to complete installation: 10 minutes

- **3.** After installation has completed, check that the system restarts automatically.
  - The update may be performed in 2 steps. In this case, the system will restart 2 times. Wait for the home screen to be displayed.
  - Depending on the system, an update may be performed in 3 steps. In this case, the system will restart 3 times. This does not indicate a malfunction.
- 4. Press 命
  - If the home screen is displayed, the update has completed normally.
  - To check the software version, select System Information (System Information) on the general settings screen. (→P.61)
- **5.** Operation is complete.

#### **!**CAUTION

• If the "Software update install failed" screen is displayed, contact your SUBARU dealer immediately. If this screen is displayed, none of the system functions, other than the rear camera, will operate. When using the rear camera, only the camera image will be displayed. The help line (distance marker, dynamic guidelines and vehicle width line) will not be displayed.

## **SOUND SETTINGS**

# CHANGING VOLUME SETTINGS FOR EACH FUNCTION

The volume can be adjusted by turning the "O/VOLUME" knob or operating the volume control switch of the steering switches.

The adjusted volume will change depending on the screen displayed and system status.

When adjusting the volume, a volume display will temporarily be displayed and the volume of which function is being adjusted and the current volume can be checked.

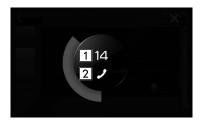

| No. | Icon            | Function                                          |
|-----|-----------------|---------------------------------------------------|
| 1   | -               | Current volume                                    |
| 2   | J               | Hands-free system volume setting (→P.88)          |
|     | IJ              | Audio volume setting (→P.114)                     |
|     | <b>∧</b> &<br>* | Navigation voice guidance volume setting (→P.171) |
|     | (1,4°           | Voice recognition system volume setting (→P.186)  |

<sup>\*: 7-</sup>inch with Navi system only

docstructure. indb 76 2019/04/12 10:32:29

## SOUND SETTINGS SCREEN

**1.** Press 🕝

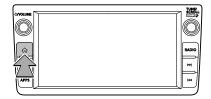

- 2. Select Settings (Settings).
- 3. Select Sound (Sound).
- **4.** Select the items to be set.

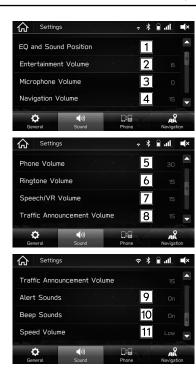

3

Settings

#### OTHER SETTINGS

| No.            | Function                                                                                                |
|----------------|----------------------------------------------------------------------------------------------------|
| 1              | Select to set sound settings. (→P.116)                                                                  |
| 2              | Select to set audio volume.                                                                             |
| 3              | Select to adjust the mic sensitivity. This adjusts the speaker's voice during hands-free communication. |
| *1             | Select to set the navigation prompt volume.                                                             |
| 5              | Select to set to adjust the default volume of the other party's voice.                                  |
| 6              | Select to adjust the ringtone volume.                                                                   |
| 7              | Select to set the voice recognition prompts volume.                                                     |
| 8              | Select to set the traffic announcement prompts volume.                                                  |
| <b>9</b><br>*2 | Select to turn the alert sound when traffic or weather information is updated on/off.                   |
| 10             | Select to turn the sound beeps on/off.                                                                  |

| No.      | Function                                                                                                    |
|----------|----------------------------------------------------------------------------------------------------|
| 11<br>*3 | Select to set the speed volume.  The system adjusts to the optimum volume and tone quality according to vehicle speed to compensate for increased vehicle noise. |

<sup>\*1: 7-</sup>inch with Navi system only

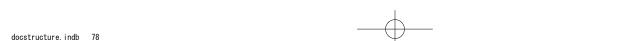

<sup>\*2:</sup> If equipped

<sup>\*3:</sup> This setting can be made depending on the connected amplifier type.

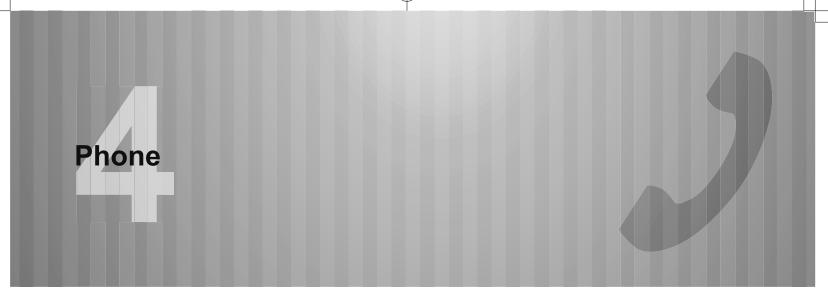

Some of the functions cannot be operated while driving.

| Phone Operation                               | 80 |
|-----------------------------------------------|----|
| Phone Screen ·····                            |    |
| Some Basics ·····                             | 81 |
| Registering/Connecting A Bluetooth Phone ···  | 82 |
| Using The Phone Switch/Microphone             | 82 |
| Voice Recognition System ······               | 83 |
| About The Contacts In The Contact List ······ | 83 |
| When Selling Or Disposing Of The Vehicle ···  | 84 |
| Calling On The Bluetooth Phone ······         | 84 |
| By The Last Number ·····                      | 85 |
| By Favourites List ·····                      |    |
| By Recent Calls List ······                   |    |
| By Keypad ·····                               | 87 |
| By Contacts List ·····                        | 87 |
|                                               |    |

| 38 |
|----|
| 38 |
| 39 |
| 39 |
| 9  |
| 9. |
| 92 |
| 9; |
| 94 |
| 9  |
| 9  |
|    |

## PHONE OPERATION (HANDS-FREE SYSTEM FOR MOBILE PHONES)

## **PHONE SCREEN**

The phone screen can be accessed with the following methods:

- Press ♠ , and then select Phone (Phone).
- 7-inch system only: Press (PHONE).

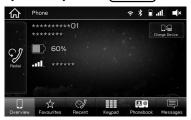

|                    | Function                                   | Page |
|--------------------|--------------------------------------------|------|
| Phone operation    | Registering a Bluetooth phone/device       | 50   |
|                    | Calling on the Bluetooth phone             | 84   |
|                    | Receiving on the Bluetooth phone           | 88   |
|                    | Talking on the Bluetooth phone             | 89   |
| Message function   | Using the Bluetooth phone message function | 91   |
| Setting up a phone | Setting the Bluetooth phone/device         | 53   |

## **SOME BASICS**

The hands-free system enables calls to be made and received without having to take your hands off the steering wheel.

This system supports Bluetooth. Bluetooth is a wireless data system that enables mobile phones to be used without being connected by a cable or placed in a cradle.

The operating procedure of the phone is explained here.

## **WARNING**

- While driving, do not use a mobile phone or connect the Bluetooth phone.
- This system is fitted with Bluetooth antennas. People with implantable cardiac pacemakers, cardiac resynchronisation therapy-pacemakers or implantable cardioverter defibrillators should maintain a reasonable distance between themselves and the Bluetooth antennas. The radio waves may affect the operation of such devices.
- Before using Bluetooth phones, users of any electrical medical device other than implantable cardiac pacemakers, cardiac resynchronisation therapy-pacemakers or implantable cardioverter defibrillators should consult the manufacturer of the device for information about its operation under the influence of radio waves. Radio waves could have unexpected effects on the operation of such medical devices.

#### **!**CAUTION

Do not leave your mobile phone in the vehicle. The temperature inside may rise to a level that could damage the phone.

#### **NOTE**

- If your mobile phone does not support Bluetooth, this system cannot function. Certain functions may not be available depending on the type of mobile phone.
- In the following conditions, the system may not function:
  - The mobile phone is turned off.
  - · The current position is outside the communication area.
  - · The mobile phone is not connected.
  - The mobile phone has a low battery.
- When using the hands-free function and other Bluetooth functions at the same time, the following problems may occur:
  - The Bluetooth connection may be cut.
  - Noise may be heard when playing back voice with the Bluetooth function.
- The other party's voice will be heard from the front speakers. The audio/visual system will be muted during phone calls or when hands-free voice commands are used.
- Talk alternately with the other party on the phone. If both parties speak at the same time, the other party may not hear what has been said. (This is not a malfunction.)
- Keep call volume down. Otherwise, the other party's voice may be audible outside the vehicle and voice echo may increase. When talking on the phone, speak clearly towards the microphone.

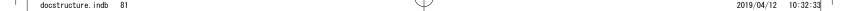

#### PHONE OPERATION (HANDS-FREE SYSTEM FOR MOBILE PHONES)

#### NOTE

- The other party may not hear you clearly when:
  - Driving on an unpaved road. (Making excessive traffic noise.)
  - · Driving at high speeds.
  - · Driving with a window open.
  - When air from the ventilator blows directly toward the microphone.
  - · The sound of the air conditioning fan is loud.
  - There is a negative effect on sound quality due to the phone and/or network being used.

# REGISTERING/CONNECTING A Bluetooth PHONE

To use the hands-free system for mobile phones, it is necessary to register a mobile phone with the system.  $(\rightarrow P.50)$ 

#### **Bluetooth PHONE CONDITION DISPLAY**

The condition of the Bluetooth phone appears on the upper right side of the screen.  $(\rightarrow P.38)$ 

## **USING THE PHONE SWITCH/MICROPHONE**

#### ▶ Steering switch

By pressing the phone switch, a call can be received or ended without taking your hands off the steering wheel.

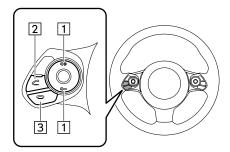

- 1 Volume control switch
  - Press the "4+" side to increase the volume.
  - Press the "d-" side to decrease the volume.
- 2 Off hook switch
- 3 On hook switch

## **►** Microphone

The microphone is used when talking on the phone.

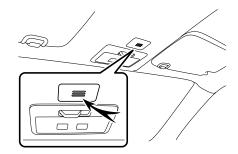

## **VOICE RECOGNITION SYSTEM**

Press this switch to operate the voice recognition system.

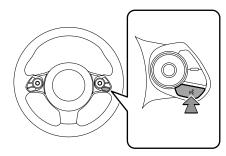

 The voice recognition system and its list of commands can be operated. (→P.185)

# ABOUT THE CONTACTS IN THE CONTACT LIST

- The following data is stored for every registered phone. When another phone is connected, the following registered data cannot be read:
  - · Contact data
  - · Call history data
  - · Favourites data
  - · All phone settings

#### **NOTE**

 When a phone's registration is deleted, the above-mentioned data is also deleted. 4

Phone

# WHEN SELLING OR DISPOSING OF THE VEHICLE

A lot of personal data is registered when the hands-free system is used. When selling or disposing of the vehicle, reset all setup items.  $(\rightarrow P.61)$ 

- The following data in the system can be reset:
  - · Contact data
  - · Call history data
  - · Favourites data
  - · All phone settings

#### NOTE

 Once reset, the data and settings will be erased. Pay close attention when resetting the data.

# CALLING ON THE Bluetooth PHONE

After a Bluetooth phone has been registered, a call can be made using the hands-free system. There are several methods by which a call can be made, as described below.

1. Press 🙃

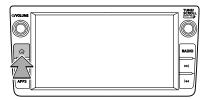

- 2. Select Phone (Phone).
- 3. Select the desired button to call from.

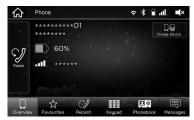

• 7-inch system only: The phone screen can be displayed by pressing (PHONE).

| How to make a call list     | Page                |
|-----------------------------|---------------------|
| By the last number          | 85                  |
| By favourites list          | 86                  |
| By recent calls list        | 86                  |
| By keypad*1                 | 87                  |
| By contacts list            | 87                  |
| By SMS/MMS                  | 95                  |
| By POI call*2               | 161,<br>163,<br>165 |
| By voice recognition system | 185                 |

<sup>\*1:</sup> The operation cannot be performed while driving.

## BY THE LAST NUMBER

Calls can be made using the latest call history item.

- **1.** Display the phone screen.  $(\rightarrow P.84)$
- 2. Select Overview (Overview).
- **3.** Select **Redial** (Redial).

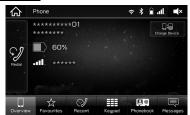

**4.** Check that the "Calling" screen is displayed.

<sup>\*2: 7-</sup>inch with Navi system only

## BY FAVOURITES LIST

Calls can be made using registered contacts which can be selected from a contact list.

- **1.** Display the phone screen.  $(\rightarrow P.84)$
- **2.** Select **Favourites** (Favourites), and then select the desired contact.

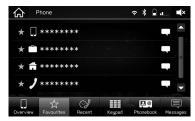

**3.** Check that the "Calling" screen is displayed.

#### NOTE

• This system's favourites list and that of your Bluetooth phone are not synchronised. This system does not currently support transfer of favourites list data from the Bluetooth phone. To add the Bluetooth phone's favourites list to the system's favourites list, you need to register it through the system phonebook contacts list. (→P.87)

## BY RECENT CALLS LIST

- **1.** Display the phone screen. ( $\rightarrow$ P.84)
- 2. Select Recent (Recent), and then select the desired contact.

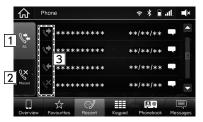

| No. | Information/Function                                                         |
|-----|------------------------------------------------------------------------------|
| 1   | Select to display all latest call history items.                             |
| 2   | Select to display missed calls.                                              |
| 3   | Displays the call type icons.  : Missed call : Incoming call : Outgoing call |

**3.** Check that the "Calling" screen is displayed.

#### NOTE

- When a phone number registered in the contact list is received, the name is displayed.
- International phone calls may not be made depending on the type of mobile phone you have.

## **BY KEYPAD**

- **1.** Display the phone screen.  $(\rightarrow P.84)$
- **2.** Select **Keypad** (Keypad), and then enter the phone number.

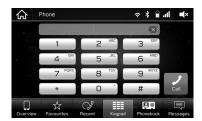

- 3. Select Call (Call).
- **4.** Check that the "Calling" screen is displayed.

#### NOTE

 Depending on the type of Bluetooth phone being connected, it may be necessary to perform additional steps on the phone.

## BY CONTACTS LIST

Calls can be made by using contact data which is transferred from a registered mobile phone.

- **1.** Display the phone screen.  $(\rightarrow P.84)$
- **2.** Select **Phonebook** (Phonebook), and then select the desired contact.

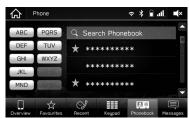

 A contact can be searched by entering the contact's name.

**3.** Select the desired number.

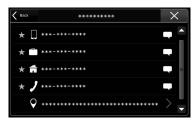

- 7-inch with Navi system only: When the address is selected, the search screen is displayed. (→P.161)
- Numbers may include home, work, and mobile as categories depending on the phonebook data of the connected mobile phone.
- When ☆ is selected, ☆ changes to ☆ (yellow).
  - The number is registered in the favourites list. (→P.86)
- Each time the symbol is selected, the symbol changes between ☆ and ♣ (yellow).
- 4. Check that the "Calling" screen is displayed.

#### **NOTE**

 When "Phonebook Download" is set to on, contacts is transferred automatically. (→P.59)

# RECEIVING ON THE Bluetooth PHONE

## I INCOMING CALLS

When a call is received, the incoming call screen pops up with sound.

**1.** Select or press the switch on the steering wheel to talk on the phone.

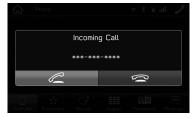

To refuse to receive the call: Select or press the switch on the steering wheel.

To adjust the volume of a received call: Turn the "O/VOLUME" knob, or use the volume control switch on the steering wheel.

#### NOTE

- During international phone calls, the other party's name or number may not be displayed correctly depending on the type of mobile phone you have.
- The ringtone volume can also be set from the sound settings screen.(→P.76)

## **TALKING ON THE Bluetooth PHONE**

While talking on the phone, this screen is displayed. The operations outlined below can be performed on this screen.

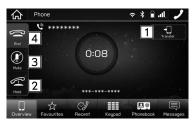

| No. | Function                                                                                                    |
|-----|----------------------------------------------------------------------------------------------------|
| 1   | Select to transfer the call. Select <b>Transfer</b> (Transfer) to change from a hands-free call to a mobile phone call. Select <b>Transfer Back</b> (Transfer Back) to change from mobile phone call to hands-free call. |
| 2   | Select to put a call on hold.                                                                                                    |
| 3   | Select to mute your voice to the other party.                                                                                                    |
| 4   | Select to hang up the phone.                                                                                                    |

#### **NOTE**

- Changing between mobile phone call and hands-free call can be performed by operating the mobile phone directly.
- Transferring methods and operations will be different depending on the type of mobile phone you have.
- For the operation of the mobile phone, see the manual that comes with it.
- Turn the "o/VOLUME" knob, or use the volume control switch on the steering wheel to adjust the volume of the other party's voice.

## **SENDING TONES**

#### **BY KEYPAD**

This operation cannot be performed while driving.

- 1. Select Keypad (Keypad).
- 2. Enter the desired number.

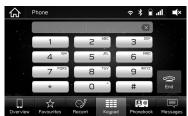

4

Phone

## **CALL WAITING**

When a call is interrupted by a third party while talking, the incoming call screen pops up with sound.

**1.** Select or press the switch on the steering wheel to start talking with the other party.

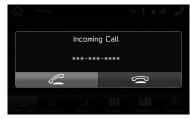

To refuse to receive the call: Select or press the switch on the steering wheel.

• The first call is put on hold.

**2.** Check that the call waiting screen is displayed.

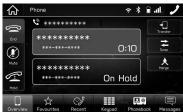

- Swap (Swap): Select to change parties. Each time
   Swap (Swap) is selected, the party who is on hold will be switched.
- Merge (Merge): Select to change to a conference call.
- Select or press the switch on the steering wheel to end the call and return to the conversation with the party on hold when having a two-way conversation, and to end the call with both parties when having a three-way conversation.

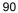

# Bluetooth PHONE MESSAGE FUNCTION

Received messages can be forwarded from the connected Bluetooth phone, enabling checking and replying using the system.

Depending on the type of Bluetooth phone connected, received messages may not be transferred to the message inbox.

If the phone does not support the message function, this function cannot be used.

Depending on the Bluetooth phone type, the screen display may differ, and it may not be possible to use certain functions.

To use this function, it is necessary to set the phonebook download function to on. ( $\rightarrow$ P.59)

#### **NOTE**

 Depending on the model of your Bluetooth phone, the setting of the connected phone may need to be changed. (ex: For iOS or other models, the notification setting may need to be activated.)
 For details, check the instructions for the connected Bluetooth phone. **1.** Press 🖟 ).

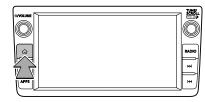

- 2. Select Phone (Phone).
- 3. Select Messages (Messages).
  - 7-inch system only: The phone screen can be displayed by pressing (PHONE).

#### PHONE OPERATION (HANDS-FREE SYSTEM FOR MOBILE PHONES)

**4.** Check that the message inbox screen is displayed.

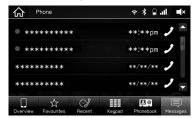

• • : Unread message icon

| Function                            | Page |
|-------------------------------------|------|
| Receiving a message                 | 92   |
| Checking messages                   | 93   |
| Replying to a message (quick reply) | 94   |
| Sending a new short message         | 95   |
| Calling the message sender          | 95   |

## **RECEIVING A MESSAGE**

When an SMS/MMS is received, the incoming message screen pops up with sound and is ready to be operated on the screen.

1. Select Play (Play) to have messages read out.

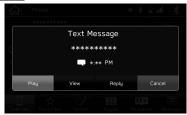

▶ If there are any unread messages

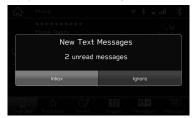

- Inbox (Inbox): Select to display the message inbox screen.
- Ignore (Ignore): Select to not open the message.

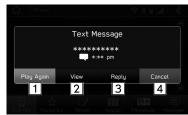

| No. | Function                                |
|-----|-----------------------------------------|
| 1   | Select to have messages read out again. |
| 2   | Select to check the message.            |
| 3   | Select to reply the message. (→P.94)    |
| 4   | Select to cancel this function.         |

\*: Depending on the Bluetooth phone that is connected to the audio/visual system, this function is not available.

#### NOTE

- Depending on the mobile phone used for receiving messages, or its registration status with the system, some information may not be displayed.
- When multiple text messages are received, a pop-up screen displays. Select Messages (Messages) to store the messages in the message inbox.

## **CHECKING MESSAGES**

- **1.** Display the message inbox screen. (→P.91)
- 2. Select the desired message from the list.
- 3. Select View (View).

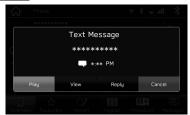

**4.** Check the message.

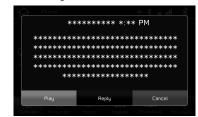

- Play (Play): Select to have messages read out.
- **Reply** (Reply)\*: Select to reply the message. (→P.94)
- Cancel (Cancel): Select to cancel this function.
- \*: Depending on the Bluetooth phone that is connected to the audio/visual system, this function is not available.

4

Phone

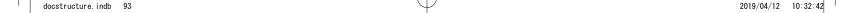

#### PHONE OPERATION (HANDS-FREE SYSTEM FOR MOBILE PHONES)

#### NOTE

- Depending on the type of Bluetooth phone being connected, it may be necessary to perform additional steps on the phone.
- Only received messages on the connected Bluetooth phone can be displayed.
- The text of the message is not displayed while driving.
- Turn the "\( \phi\)/VOLUME" knob, or use the volume control switch on the steering wheel to adjust the message readout volume.

## **REPLYING TO A MESSAGE (QUICK REPLY)\***

- \*: Depending on the Bluetooth phone that is connected to the audio/visual system, this function is not available.
- **1.** Display the message inbox screen.  $(\rightarrow P.91)$
- Select the desired message from the list.
- 3. Select Reply (Reply).

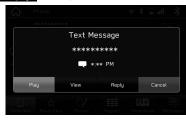

4. Select the desired message.

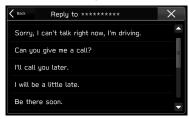

5. Select Send (Send).

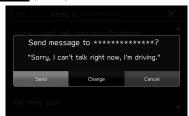

- Change (Change): Select to change the message.
- Cancel (Cancel): Select to cancel sending the message.

#### **NOTE**

10 messages have already been stored.

## **SENDING A NEW SHORT MESSAGE**

- **1.** Display the favourites list screen ( $\rightarrow$ P.86), the recent calls list screen ( $\rightarrow$ P.86) or the contact detail screen ( $\rightarrow$ P.87).
- **2.** Select next to the desired number.
- 3. Select the desired message.

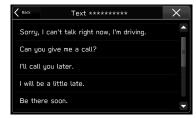

4. Select Send (Send).

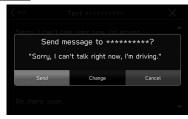

- **Change** (Change): Select to change the message.
- Cancel (Cancel): Select to cancel sending the message.

## **CALLING THE MESSAGE SENDER**

Calls can be made to an SMS/MMS message sender's phone number.

- **1.** Display the message inbox screen. (→P.91)
- 2. Select / next to the desired sender.
- **3.** Check that the "Calling" screen is displayed.

4

Phone

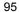

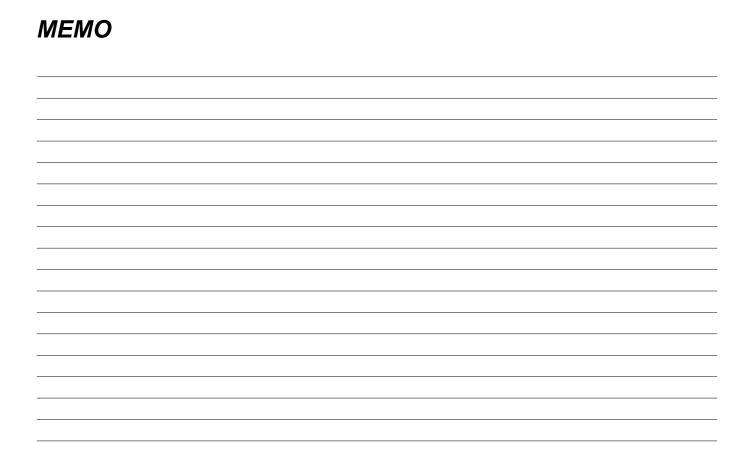

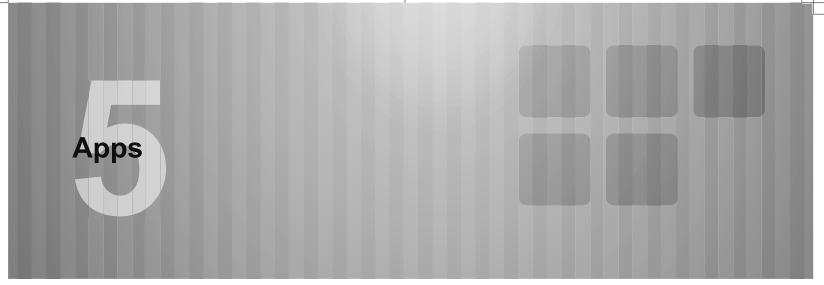

Some of the functions cannot be operated while driving.

| Before Using Applications                                                                                                    | 98   |
|----------------------------------------------------------------------------------------------------|------|
| Before Using Applications Settings Required To Use Applications About App-based Connected Content Settings Required To Use Applications Settings Required To Use Applications Settings Reputation Settings Reputation | . 99 |
| SUBARU STARLINK                                                                                                    | 101  |
| SUBARU STARLINK                                                                                                    | 101  |
| aha <sup>™</sup> by HARMAN                                                                                                    | 104  |
| aha <sup>™</sup> by HARMAN                                                                                                    |      |

| Apple CarPlay          | 108 |
|------------------------|-----|
| Apple CarPlay Overview |     |
| Android Auto           | 110 |
| Android Auto ······    | 110 |

docstructure. indb 97 2019/04/12 10:32:44

#### BEFORE USING APPLICATIONS

#### **BEFORE USING APPLICATIONS**

## **BEFORE USING APPLICATIONS**

Precautions to be aware of when using applications are shown below.

In this chapter, iPhone or Android devices will be referred to as a smartphone.

#### **WARNING**

- Do not connect or operate the smartphone while driving.
- Be sure to park the vehicle in a safe place before connecting or operating the smartphone.

### **∕**!\CAUTION

- Do not leave your smartphone in the vehicle. In particular, high temperatures inside the vehicle may damage the smartphone.
- Do not push down on or apply unnecessary pressure to the smartphone while it is connected as this may damage the smartphone or its terminal.
- If connecting your smartphone via USB, do not insert foreign objects into the USB port as this may damage the smartphone or its terminal.

#### **NOTE**

- Depending on the application, certain functions are not available while driving for reasons of safety.
- In order to maximize signal reception, performance and precision of the smartphone, please ensure the smartphone is placed as close to the system as possible, while ensuring it is stowed and secure while driving.
- When connecting your smartphone via USB, use the original cables provided with your smartphone or equivalent third-party (certified) cables.
- When the ignition switch is in the "ACC" or "ON" position, the battery of the connected smartphone is charged.
- If connecting your smartphone via USB, smartphone may not be recognised when the ignition switch is in the "ACC" or "ON" position. In this case, remove the smartphone and reconnect it.
- The accuracy of the displayed information or the signal reception performance depends on the smartphone or the connected device, and its wireless connection.
- For operating the smartphone, see the instruction manual that comes with it.
- Follow the specific operation procedures for the smartphone application.
- When connecting the device via Bluetooth, the communication speed may become slower than via USB.
- If the application is not running smoothly or is unstable, disconnect and reconnect the smartphone via Bluetooth (→P.56) and/or USB cable (→P.33). If the problem continues, reboot the smartphone.

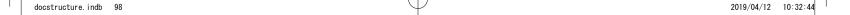

# SETTINGS REQUIRED TO USE APPLICATIONS

In order to use an application on this system, the application must be installed on your smartphone.

- Search and download the application from your smartphone app.
  - · iPhone: App Store via iTunes
  - · Android device: Google Play Store
- Create an account and login to the application on the smartphone.

#### NOTE

- Please use the latest version of the application.
- Apple CarPlay does not require an application to be installed. Refer to "Apple CarPlay" for details on Apple CarPlay operation. (→P.108)

## ABOUT APP-BASED CONNECTED CONTENT

Requirements for using the connected content services of the application on this system.

- The latest version of the system is compatible with connected content application(s) for the smartphones, and is downloaded to your smartphone.
- A current account with a wireless content service provider.
- A smartphone data plan: If the data plan for your smartphone does not provide for unlimited data usage, additional charges from your carrier may apply for accessing app-based connected content via 3G, 4G, Wi-Fi, or 4G LTE wireless networks.
- Connection to the internet via 3G, 4G, Wi-Fi, or 4G LTF networks

#### **NOTE**

- Changes to product specifications may result in differences between the content of the manual and features of the product.
- Be careful not to exceed the data usage limits for your smartphone. Doing so will result in additional data usage charges from your phone carrier.

Apps

#### BEFORE USING APPLICATIONS

#### NOTE

- Limitations:
  - Access to app-based connected content will depend on the availability of wireless mobile and/or Wi-Fi network coverage for the purpose of allowing your smartphone to connect to the internet.
  - Service availability may be geographically limited by region.
     Consult the wireless connected content service provider for additional information.
  - Ability of this product to access connected content is subject to change without notice and could be affected by any of the following: compatibility issues with future firmware versions of the smartphone; compatibility issues with future versions of the connected content application(s) for the smartphone; changes to or discontinuation of the connected content application(s) or service by its provider.
- Since some applications use signals from GPS satellites and wireless communication lines, they may not work properly in the following locations.
  - In tunnels
  - · In underground parking lots
  - Outside wireless communication range, such as some countryside areas
  - Where the wireless communication network is congested, or where communications are restricted
- Depending on the circumstances and environment, the signal may be weak or not be received. In such cases, an error may occur.

#### **NOTE**

- Communication and phone call charges for smartphones should be paid by the wireless subscriber.
- If you lose the data in a smartphone or other device while using it with the system, no compensation will be given for the lost data.
- SUBARU CORPORATION does not guarantee content provided by the application.
- The application may not work due to factors on smartphones, smartphone applications or stations. SUBARU CORPORATION accepts no responsibility for this.

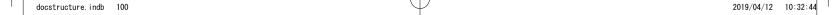

### SUBARU STARLINK (IF EQUIPPED)

## SUBARU STARLINK

The SUBARU STARLINK function allows the system to link with a smartphone either by Bluetooth or USB connection.

When connecting iPhone or Android devices with the SUBARU STARLINK application installed, you can control SUBARU STARLINK content through the system.

To use the SUBARU STARLINK application, connect your iPhone to the USB port or via Bluetooth, or connect your Android device via Bluetooth.

7-inch system only: It is necessary to pair your smartphone via Bluetooth ( $\rightarrow$ P.56), set the phonebook download function to on ( $\rightarrow$ P.59), and then adjust the time so that it is the same at both your smartphone and the system.

When using the application, read the precautions indicated in "BEFORE USING APPLICATIONS".  $(\rightarrow P.98)$ 

#### **NOTE**

 SUBARU STARLINK may not be able to be used when connecting to an external Wi-Fi source from this system if the source IP address is 192.168.1.x.

## DISPLAYING SUBARU STARLINK INFORMATION

- **1.** Run the SUBARU STARLINK application on your smartphone.
- **2.** Connect the iPhone to the USB port, or connect your iPhone or Android device by utilizing the Bluetooth connection.
  - For details on connecting your iPhone to the USB port: →P.33
     For details on registering or connecting your iPhone
  - For details on registering or connecting your iPhone or Android device: 

    P.50
- **3.** Select **SUBARU STARLINK** (SUBARU STARLINK) on the "Apps" screen. (→P.28)

#### **NOTE**

 There may be times when STARLINK (SUBARU STARLINK (SUBARU STARLINK) does not appear immediately when the ignition switch is set in the "ACC" or "ON" position. If so, please wait. 5

Apps

#### SUBARU STARLINK (IF EQUIPPED)

#### **ABOUT THE SUPPORTED DEVICES**

This system supports the following devices.

iPhone: iOS 7.1.2 or laterAndroid: Android 4.0 or later

## **LEGAL NOTICE**

#### ▶ For iPhone

By using the functions you will be deemed to agree to the terms of user for these applications in addition to the following terms and conditions.

Due to safety considerations, a partial restriction may be applied when driving. When operating a In-car device, the driver should always stop in a safe location before operation. Operation of the iPhone when driving may result in violation of the Road Traffic Act.

The company accepts no responsibility arising in relation to an impediment or in relation to the signal condition in the communication environment provided by respective carriers during use of the services using iPhone communication functions. Furthermore, communication fees are determined by the plan of your carrier and shall be borne by the contracting party.

Although this device includes complying functions for iPhone applications, the Company accepts no responsibility under any circumstances in relation to the management of the services or the applications provided by third parties.

When using services using positional information etc., the positional information is sent to the Company from the connected iPhone for provision by the Company of the services using the acquired information. The information is subject to strict management by the Company and is not used for any other purpose. In addition, the use conditions of complying applications may be acquired for the purposes of maintenance by the Company.

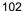

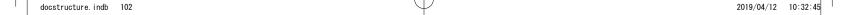

#### ▶ For Android devices

By using the functions you will be deemed to agree to the terms of user for these applications in addition to the following terms and conditions.

Due to safety considerations, a partial restriction may be applied when driving. When operating a In-car device, the driver should always stop in a safe location before operation. Operation of the Android smart phone when driving may result in violation of the Road Traffic Act.

The company accepts no responsibility arising in relation to an impediment or in relation to the signal condition in the communication environment provided by respective carriers during use of the services using Android smart phone communication functions. Furthermore, communication fees are determined by the plan of your carrier and shall be borne by the contracting party.

Although this device includes complying functions for Android smart phone applications, the Company accepts no responsibility under any circumstances in relation to the management of the services or the applications provided by third parties.

When using services using positional information etc., the positional information is sent to the Company from the connected Android smart phone for provision by the Company of the services using the acquired information. The information is subject to strict management by the Company and is not used for any other purpose. In addition, the use conditions of complying applications may be acquired for the purposes of maintenance by the Company.

### aha™ by HARMAN (IF EQUIPPED)

## aha™ by HARMAN

aha is a cloud-based application that connects to the system and gives you access to your favourite web content safely and easily. There are several tens of thousands of stations spanning internet radio, personalised music, audiobooks, Facebook, Twitter, restaurant and hotel searches, weather and more. For more about aha, go to the aha site (http://www.aharadio.com).

When connecting iPhone or Android devices with the aha application installed, you can control, view, and hear aha content through the system.

To use the aha application, connect your iPhone or Android device via Bluetooth.

When using the application, read the precautions indicated in "BEFORE USING APPLICATIONS". ( $\rightarrow$ P.98)

With navigation function: You may also display POI information from the aha application on the map screen and route to these POIs.

## **OVERVIEW**

The aha<sup>™</sup> by HARMAN operation screen can be accessed with the following methods:

- Run the aha application on your smartphone.
- Connect the iPhone or Android device by utilizing the Bluetooth connection.
  - For details on registering or connecting an iPhone or Android device: →P.50
- Select Aha (Aha) on the "Apps" screen. (→P.28)

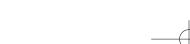

docstructure.indb 104 2019/04/12 10:32:45

#### aha™ by HARMAN (IF EQUIPPED)

## ► Control panel

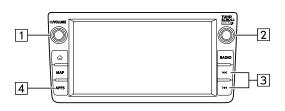

| No. | Function                                                                                                    |
|-----|----------------------------------------------------------------------------------------------------|
| 1   | Turn to adjust volume. Press to mute the audio/visual system and pause playback. Press and hold to turn the audio/visual system off, and press to turn it on again. |
| 2   | Turn to display the next/previous content item. Press to select an item.                                                                                            |
| 3   | Press to display the next/previous content item.                                                                                                    |
| 4   | Press to display the "Apps" screen.                                                                                                    |

#### ▶ Control screen

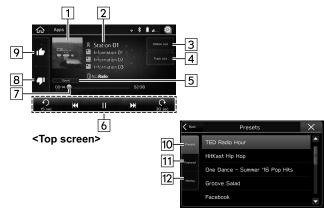

<Station list screen>

| No. | Function                                   |
|-----|--------------------------------------------|
| 1   | Displays cover art.                        |
| 2   | Displays station name.                     |
| 3   | Select to display the station list screen. |
| 4   | Select to display the track list screen.   |

105

docstructure. indb 105 2019/04/12 10:32:46

5

Apps

#### aha™ by HARMAN (IF EQUIPPED)

| No. | Function                                                                                                    |
|-----|----------------------------------------------------------------------------------------------------|
| 5   | Select to display the sound settings screen. (→P.77)                                                                                                    |
| 6   | Top screen operation buttons Content items can be changed, and if content items contain information, calls can be placed and content items can be set* for destinations, etc. |
| 7   | Shows progress.                                                                                                    |
| 8   | Select to upload "Dislike" information to the application server. To cancel "Dislike" information that is being uploaded to the server, select this button again.             |
| 9   | Select to upload "Like" information to the application server. To cancel "Like" information that is being uploaded to the server, select this button again.                   |
| 10  | Select to display a list of preset stations.                                                                                                    |
| 11  | Select to display a list of featured stations.                                                                                                    |
| 12  | Select to display a list of stations using the location information.                                                                                                    |

<sup>\*: 7-</sup>inch with Navi system only

#### **NOTE**

- When you switch to other modes with the aha application activated and then turn the system Off/On with the smartphone device still connected, the home screen will display.
- Top 35 entries in the preset station list on the smartphone are displayed. When there are more than 35 entries in the preset station list, change the order of the entries in the list on the smartphone. You can change the priority of your preset stations within the aha application (after disconnected from this system) to modify the station list shown on the screen. Please see your smartphone aha application "Edit Presets" to modify this list.
- If there are multiple audio files stored on your iPhone, it may take some time until playback starts.
- Playback may be intermittent when you switch to streaming Bluetooth audio from aha on your smartphone device.
- The following operations are not available on this system.
   Perform these operations on the smartphone.
  - · Add/Reorder/Delete stations
  - Log in to Facebook/Twitter (When not logged in, login will be required by the station. It is necessary to do so when the device is disconnected from the system.)
- For the aha function, the following touch screen gestures are not available.
  - Double touch with one finger
  - · Double touch with two fingers
- The audio/visual system will turn off when the aha application is closed on the iPhone and/or Android device.
- Use this system to play music with the aha application. If the station or settings are changed frequently via both the audio/ visual system and the smartphone, the aha application may not function. Restarting the application from the smartphone may be needed.

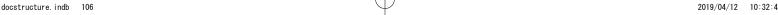

## **ABOUT THE SUPPORTED DEVICES FOR aha**

This system supports the following devices.

• iPhone: iOS 7.0 or later

• Android: Android 2.2 or later

#### **NOTE**

- Note that the warranty does not apply if an unsupported iPhone is connected.
- The available functions may vary depending on the type of Android device.

5

Apps

docstructure. indb 107 2019/04/12 10:32:47

## **Apple CarPlay**

## **Apple CarPlay**

CarPlay can be used to view iPhone maps, play music, and place calls by connecting your iPhone to the system. Supported applications can also be run.

 For details on the services or the operations, check the Apple CarPlay site (https://ssl.apple.com/ios/carplay/).

To use the Apple CarPlay application, connect your iPhone to the USB port.

When using the application, read the precautions indicated in "BEFORE USING APPLICATIONS".  $(\rightarrow P.98)$ 

#### **NOTE**

- Use an undamaged genuine cable when using this function.
- Turn on Apple CarPlay on your iPhone's Restrictions settings when using this function.
- While using Apple CarPlay, some functions of this system may not operate.

## **OVERVIEW**

The Apple CarPlay operation screen can be accessed with the following methods:

- Connect your iPhone to the USB port.
  - For details on connecting your iPhone to the USB port: →P.33
- Select Apple CarPlay (Apple CarPlay) on the "Apps" screen. (→P.28)

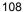

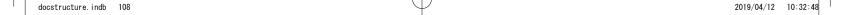

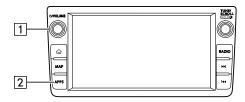

| No. | Function                                                                                                    |
|-----|----------------------------------------------------------------------------------------------------|
| 1   | Turn to adjust volume.  Press to mute the audio/visual system and pause playback.  Press and hold to turn the audio/visual system off, and press to turn it on again. |
| 2   | Press to display the "Apps" screen.                                                                                                    |

### ▶ Control screen

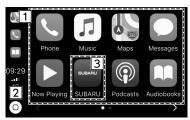

\*: The displayed screen will differ depending on the connected iPhone.

| No. | Function                                                           |
|-----|--------------------------------------------------------------------|
| 1   | Displays the application buttons. Select to start the application. |
| 2   | Select to display the home screen of Apple CarPlay.                |
| 3   | Select to exit Apple CarPlay.                                      |
|     |                                                                    |

# **ABOUT THE SUPPORTED DEVICES**

This system compatible with iOS 7.0 or later are supported.

Apps

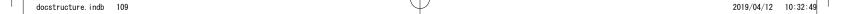

### **Android Auto**

# **Android Auto**

Android Auto can be used to view Android maps, play music, and place calls by connecting your Android device to the system. Supported applications can also be run.

 For details on the services or the operations, check the Android Auto site (https://www.android.com/auto/) and (https://support.google.com/androidauto/).

To use the Android Auto application, connect your Android device to the USB port.

When using the application, read the precautions indicated in "BEFORE USING APPLICATIONS".  $(\rightarrow P.98)$ 

### **NOTE**

- Use an undamaged genuine cable when using this function.
- To use this function, check to make sure that your Android device is set to accept connection with a new vehicle.
- While using Android Auto, some functions of this system may not operate.

# **OVERVIEW**

The Android Auto operation screen can be accessed with the following methods:

- Connect your Android device to the USB port.
  - For details on connecting your Android device to the USB port: →P.33
- Select Android Auto (Android Auto) on the "Apps" screen. (→P.28)

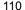

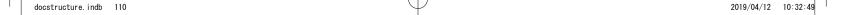

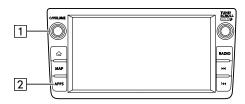

| No. | Function                                                                                                    |
|-----|----------------------------------------------------------------------------------------------------|
| 1   | Turn to adjust volume.  Press to mute the audio/visual system and pause playback.  Press and hold to turn the audio/visual system off, and press to turn it on again. |
| 2   | Press to display the "Apps" screen.                                                                                                    |

### ▶ Control screen

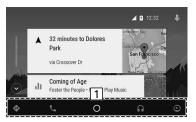

| No. | Function                                                                                                    |
|-----|----------------------------------------------------------------------------------------------------|
| 1   | Displays the application/information buttons. Select to start the application, or select to display information. |

# **ABOUT THE SUPPORTED DEVICES**

This system compatible with Android  $5.0\,$  or later are supported.

5

>

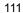

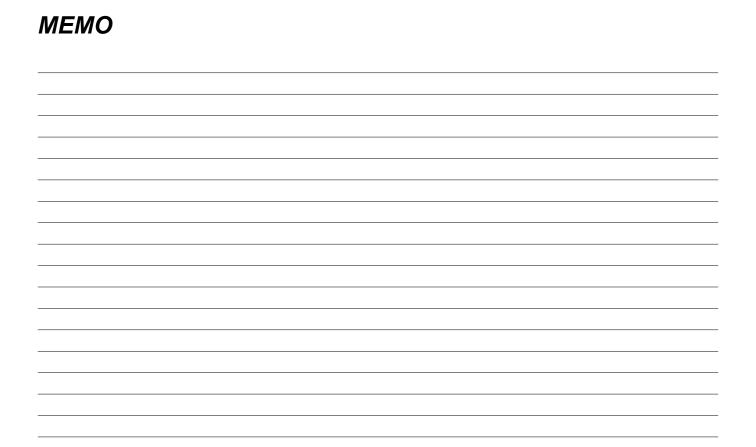

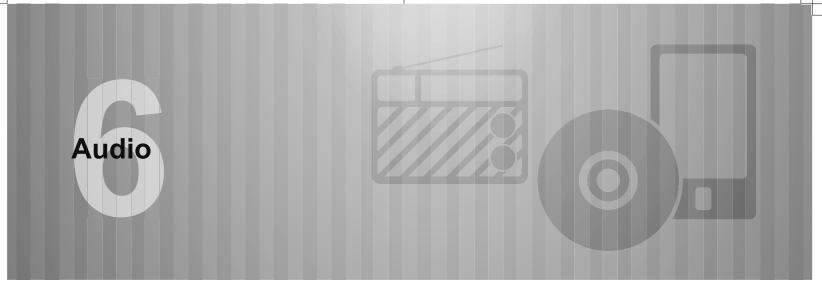

Some of the functions cannot be operated while driving.

| Basic Operation                                                                                                    | 114                                           |
|----------------------------------------------------------------------------------------------------|-----------------------------------------------|
| Some Basics Turning The System On And Off Selecting An Audio Source Sound Settings Voice Recognition System                                                                                              | 114<br>115<br>116                             |
| Radio Operation                                                                                                    | 118                                           |
| AM/FM Radio Overview Presetting A Station Selecting A Station From The List Radio Data System  DAB Overview Presetting A Service/Component Selecting A Service/Component From The List Radio Data System | 118<br>120<br>120<br>120<br>122<br>122<br>123 |

| Media Operation                     | 125 |
|-------------------------------------|-----|
| USB Memory ······                   |     |
| Overview ·····                      |     |
| iPod                                |     |
| Overview ·····                      | 127 |
| Bluetooth Audio ······              | 130 |
| Overview ·····                      | 130 |
| Connecting A Bluetooth Device ····· | 133 |
|                                     |     |

| Audio/Visual Remote Controls               | 13   |
|--------------------------------------------|------|
| Steering Wheel Controls ·····              | · 13 |
| Tips For Operating The Audio/Visual System | 13   |
| Operating Information                      | . 13 |
| Radio ······                               |      |
| USB Memory Device ······                   | · 13 |
| iPod                                       |      |
| File Information ·····                     | · 13 |

### BASIC OPERATION

### **BASIC OPERATION**

# **SOME BASICS**

This section describes some of the basic features of the audio/visual system. Some information may not pertain to your system.

Your audio/visual system works when the ignition switch is turned to the "ACC" or "ON" position.

# **!**CAUTION

 To prevent the battery from being discharged, do not leave the audio/visual system on longer than necessary when the engine is not running.

# **TURNING THE SYSTEM ON AND OFF**

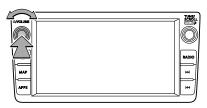

"O/VOLUME" knob: Press and hold to turn the audio/visual system off, and press to turn it on again. The system turns on in the last mode used. Turn this knob to adjust the volume. Press to mute the audio/visual system.

- By pressing (RADIO), the radio screen is displayed.
- By pressing ♠, and then selecting Media (Media), the media screen is displayed.

### NOTE

• The audio/visual system will remain off if you change the position of the ignition switch from "LOCK"/"OFF" to "ACC"/"ON" while the audio/visual system is off. If you had set the volume to mute, then the track will start playing from where it was last stopped.

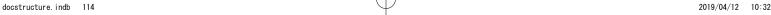

# SELECTING AN AUDIO SOURCE

- ▶"Radio" screen
- 1. Press (RADIO).

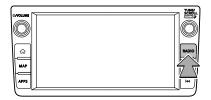

2. Select the desired radio mode.

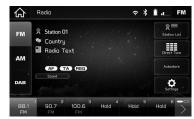

• Each time RADIO is pressed, the radio modes can be changed.

### ▶"Media" screen

**1.** Press ♠.

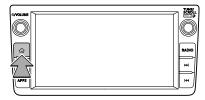

- 2. Select Media (Media).
- **3.** Select the desired audio source.

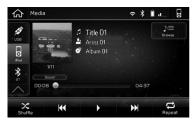

### BASIC OPERATION

# **SOUND SETTINGS**

The following sound quality can be adjusted.

### TONE:

How good an audio programme sounds is largely determined by the mix of the treble, mid and bass levels. In fact, different kinds of music and vocal programmes usually sound better with different mixes of treble, mid and bass.

### BALANCE:

A good balance of the left and right stereo channels and of the front and rear sound levels is also important.

Keep in mind that when listening to a stereo recording or broadcast, changing the right/left balance will increase the volume of 1 group of sounds while decreasing the volume of another.

- 1. Press 🕝
- 2. Select Settings (Settings).
- 3. Select Sound (Sound).
- **4.** Select **EQ and Sound Position** (EQ and Sound Position).

5. Set the desired item.

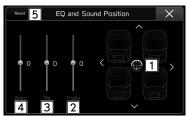

| No. | Function                                         |
|-----|--------------------------------------------------|
| 1   | Select the icon to adjust sound balance.         |
| 2   | Select the sliders to adjust high-pitched tones. |
| 3   | Select the sliders to adjust mid-pitched tones.  |
| 4   | Select the sliders to adjust low-pitched tones.  |
| 5   | Select to reset all setup items.                 |

# **VOICE RECOGNITION SYSTEM**

**1.** Press this switch to operate the voice recognition system.

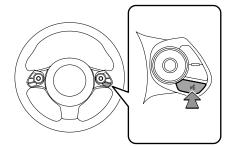

 The voice recognition system and its list of commands can be operated. (→P.185)

### RADIO OPERATION

# **RADIO OPERATION**

# **AM/FM RADIO**

# OVERVIEW

The FM/AM radio operation screen can be accessed by selecting **FM** (FM) or **AM** (AM) on the "Radio" screen.  $(\rightarrow P.115)$ 

# ► Control panel

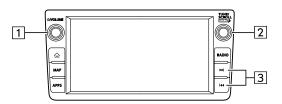

| No. | Function                                                                                                    |
|-----|----------------------------------------------------------------------------------------------------|
| 1   | Turn to adjust volume. Press to mute the audio/visual system. Press and hold to turn the audio/visual system off, and press to turn it on again. |
| 2   | Turn to step up/down frequencies. Press and hold to display the sound settings screen. (→P.77)                                                   |
| 3   | Press to seek up/down available stations.                                                                                                    |

docstructure. indb 118 2019/04/12 10:32:56

### ▶ Control screen

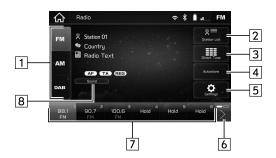

| No. | Function                                                                                                    |
|-----|----------------------------------------------------------------------------------------------------|
| 1   | Select to change radio modes.                                                                                                    |
| 2   | Select to display a list of receivable stations. (→P.120)                                                                                                    |
| 3   | Select to search stations by entering frequencies.                                                                                                    |
|     | Select to set stations in order of reception quality in the preset stations list.  Select Autostore (Autostore) again to return to the previously set stations. |

| No. | Function                                                                                         |
|-----|--------------------------------------------------------------------------------------------------|
| *   | FM only: Select to display the radio settings screen. (→P.70)                                    |
| 6   | Select to scroll the list of preset buttons.                                                     |
| 7   | Select to tune to preset stations.  The preset station list can be scrolled by swiping the list. |
| 8   | Select to display the sound settings screen. (→P.77)                                             |

<sup>\*:</sup> If equipped

# **NOTE**

 The radio automatically changes to stereo reception when a stereo broadcast is received.

### RADIO OPERATION

# **PRESETTING A STATION**

Stations can be registered as presets.

- **1.** Tune in the desired station.
- **2.** Select and hold one of the desired preset station buttons.

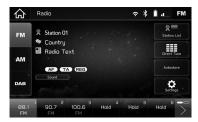

• To change the preset station to a different one, follow the same procedure.

# **SELECTING A STATION FROM THE LIST**

A station list can be displayed.

1. Select Station List (Station List).

### ► FM only

- 2. Select the desired list.
  - All (All): Select to display all stations.
  - Genre (Genre): Select to display categories.
- **3.** Select the desired station.

# RADIO DATA SYSTEM\*

\*: This function is not available in some countries/areas.

This feature allows your radio to receive station and programme information from radio stations which broadcast this information.

Depending on the availability of RDS infrastructure, the service may not function properly.

# TA (TRAFFIC ANNOUNCEMENT) FUNCTION

The tuner will automatically seek a station that regularly broadcasts traffic information and the station broadcasts when the traffic information programme starts.

- **1.** A pop-up screen is displayed on the screen when the radio seeks out a TP station.
  - Disable (Disable): Select to turn the TA function off.
  - **Ignore** (Ignore): Select to cancel playing traffic information.

### NOTE

- TA function can be turned on/off. (→P.70)
- "TP" appears on the screen when TP station or EON-TP station is received.
- When the programme ends, the initial operation resumes.
- The volume level when receiving the traffic announcement is memorized

# AF (ALTERNATIVE FREQUENCY) FUNCTION

A station providing good reception is automatically selected if current reception worsens.

### **NOTE**

• AF function can be turned on/off. ( $\rightarrow$ P.70)

### **EMERGENCY ALARM**

A pop-up screen is displayed on the screen and an emergency alarm is played when an emergency alarm is received.

### **NOTE**

• Emergency alarm function can be turned on/off. (→P.70)

### RADIO OPERATION

# DAB\*

\*: It may not be possible to use DAB depending on the country and vehicle in which the function is used.

# **OVERVIEW**

DAB operation screen can be accessed by selecting DAB (DAB) on the "Radio" screen. (→P.115)

# ► Control panel

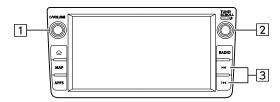

| No. | Function                                                                                                    |
|-----|----------------------------------------------------------------------------------------------------|
| 1   | Turn to adjust volume. Press to mute the audio/visual system. Press and hold to turn the audio/visual system off, and press to turn it on again. |
| 2   | Turn to step up/down services. Press and hold to display the sound settings screen. (→P.77)                                                      |
| 3   | Press to seek up/down ensembles.                                                                                                    |

docstructure.indb 122 2019/04/12 10:32:58

### **▶** Control screen

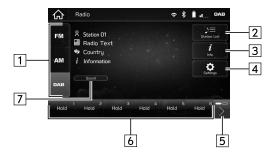

| No. | Function                                                              |
|-----|-----------------------------------------------------------------------|
| 1   | Select to change radio modes.                                         |
| 2   | Select to display a list of receivable services/ components. (→P.124) |
| 3   | Select to display station information.                                |
| 4   | Select to display the radio settings screen. (→P.70)                  |
| 5   | Select to scroll the list of preset buttons.                          |

| No. | Function                                                                                                    |
|-----|----------------------------------------------------------------------------------------------------|
| 6   | Select to tune to preset services/components.  The preset services/components list can be scrolled by swiping the list. |
| 7   | Select to display the sound settings screen. (→P.77)                                                                    |

# PRESETTING A SERVICE/COMPONENT

Services/components can be registered as presets.

- **1.** Tune in the desired service/component.
- **2.** Select and hold one of the desired preset station buttons.

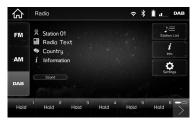

• To change the preset station to a different one, follow the same procedure.

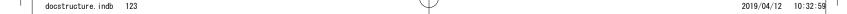

### RADIO OPERATION

# SELECTING A SERVICE/COMPONENT FROM THE LIST

A service/component list can be displayed.

- 1. Select Station List (Station List).
- 2. Select the desired list.
  - All (All): Select to display all services/components.
  - Genres (Genres): Select to display categories.
  - **Ensembles** (Ensembles): Select to display ensembles.
- **3.** Select the desired service/component.

# **RADIO DATA SYSTEM**

This feature allows your radio to receive station and programme information from radio stations which broadcast this information.

Depending on the availability of RDS infrastructure, the service may not function properly.

### **AF (ALTERNATIVE FREQUENCY) FUNCTION**

A station providing good reception is automatically selected if current reception worsens.

### **NOTE**

■ AF function can be turned on/off. (→P.70)

### DAB ANNOUNCEMENTS FUNCTION

A pop-up screen is displayed on the screen and a DAB announcement is played when a DAB announcement is received. By selecting Announcement Settings (Announcement Settings) on the pop-up screen, DAB announcement categories can be set.

### NOTE

- DAB announcements function can be turned on/off. (→P.70)
- DAB announcement categories can be set on the radio settings screen. (→P.70)

# **USB MEMORY**

Audio files and video files on the USB memory device can be played back/viewed. While driving, video will not be displayed. Only sound will be output.

# **OVERVIEW**

The USB Audio/Video playback screen can be accessed with the following methods:

- Connect a USB memory device. (→P.33)
- Select 

  on the "Media" screen. (→P.115)

# ► Control panel

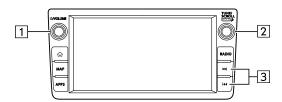

| No. | Function                                                                                                    |
|-----|----------------------------------------------------------------------------------------------------|
| 1   | Turn to adjust volume.  Press to mute the audio/visual system and pause playback.  Press and hold to turn the audio/visual system off, and press to turn it on again. |
| 2   | Turn to change a track/file.  Press and hold to display the sound settings screen.  (→P.77)                                                                           |
| 3   | Press to change a track/file. Press and hold to fast forward/rewind.                                                                                                  |

# ▶ Control screen

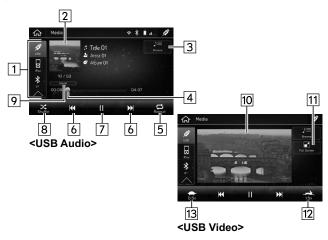

| No. | Function                                                                                                    |
|-----|----------------------------------------------------------------------------------------------------|
| 1   | Select to switch between other media sources.                                                                              |
| 2   | Displays cover art.                                                                                                    |
| 3   | Select to display the play mode selection screen.  • Select  to narrow down the search for tracks/files in each play mode. |

| No.         | Function                                                                                                    |
|-------------|----------------------------------------------------------------------------------------------------|
| 4           | Shows progress. The playback location can be changed by dragging the sliders.                                                                 |
| 5           | Changes between repeat current track $\rightarrow$ repeat current folder/album $\rightarrow$ cancel repeat each time this button is selected. |
| 6           | Select to change a track/file. Select and hold to fast forward/rewind.                                                                        |
| 7           | Select to pause/play.                                                                                                    |
| 8           | Select to enable/disable random playback for the tracks currently playing from the USB memory device.                                         |
| 9           | Select to display the sound settings screen. (→P.77)                                                                                          |
| 10          | Displays video image.                                                                                                    |
| 11          | Select to display full screen video.                                                                                                    |
| <br>*       | Select to enable fast (1.5 times) playback.                                                                                                   |
| <br>13<br>* | Select to enable slow (0.5 times) playback.                                                                                                   |

<sup>\*:</sup> If available

docstructure. indb 126 2019/04/12 10:33:01

# **WARNING**

 Do not operate the player's controls or connect the USB memory device while driving.

# **!**CAUTION

- Do not leave your portable player in the vehicle. In particular, high temperatures inside the vehicle may damage the portable player.
- Do not push down on or apply unnecessary pressure to the portable player while it is connected as this may damage the portable player or its terminal.
- Do not insert foreign objects into the port as this may damage the portable player or its terminal.

### **NOTE**

 Depending on the device or music file being played, the cover art may not be displayed.

# **iPod**

When an iPod is connected, you can play iPod music files. On this unit, you can perform operations such as selecting a file from a list or changing to the random playback mode.

At devices which support Apple CarPlay, turn Apple CarPlay off in the device side Restrictions settings.

# OVERVIEW

The iPod operation screen can be accessed with the following methods:

- Connect an iPod. (→P.33)
- Select on the "Media" screen. (→P.115)

# ► Control panel

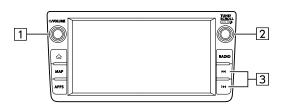

| No. | Function                                                                                                    |
|-----|----------------------------------------------------------------------------------------------------|
| 1   | Turn to adjust volume. Press to mute the audio/visual system and pause playback. Press and hold to turn the audio/visual system off, and press to turn it on again. |
| 2   | Turn to change a track. Press and hold to display the sound settings screen. (→P.77)                                                                                |
| 3   | Press to change a track. Press and hold to fast forward/rewind.                                                                                                    |

# ▶ Control screen

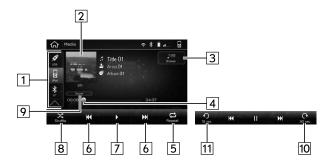

| No. | Function                                                                                                    |
|-----|----------------------------------------------------------------------------------------------------|
| 1   | Select to switch between other media sources.                                                                        |
| 2   | Displays cover art.                                                                                                  |
| 3   | Select to display the play mode selection screen.  • Select  to narrow down the search for tracks in each play mode. |

docstructure. indb 128 2019/04/12 10:33:02

| No.  | Function                                                                                                    |
|------|----------------------------------------------------------------------------------------------------|
| 4    | Shows progress. The playback location can be changed by dragging the sliders.                                                          |
| 5    | Changes between repeat current track $\rightarrow$ repeat current album $\rightarrow$ cancel repeat each time this button is selected. |
| 6    | Select to change a track. Select and hold to fast forward/rewind.                                                                      |
| 7    | Select to pause/play.                                                                                                    |
| 8    | Select to enable/disable random playback for the tracks currently playing on the iPod.                                                 |
| 9    | Select to display the sound settings screen. (→P.77)                                                                                   |
| 10   | Select to fast forward the current content item in fixed intervals.                                                                    |
| 11 * | Select to rewind the current content item in fixed intervals.                                                                          |

\*: Display when playing Audiobooks or Podcasts

# **WARNING**

 Do not operate the player's controls or connect the iPod while driving.

# **CAUTION**

- Do not leave your portable player in the vehicle. In particular, high temperatures inside the vehicle may damage the portable player.
- Do not push down on or apply unnecessary pressure to the portable player while it is connected as this may damage the portable player or its terminal.
- Do not insert foreign objects into the port as this may damage the portable player or its terminal.

### NOTE

- When an iPod is connected using a genuine iPod cable, the iPod starts charging its battery.
- If playing iPod music, perform operation at the system. Certain functions may not be available if played directly from the iPod. Furthermore, depending on the connected iPod, certain functions may not be available.
- Depending on the iPod or music file being played, the cover art may not be displayed.
- When an iPod is connected and the audio source is changed to iPod mode, the iPod will resume playing from the same point it was last used.
- Tracks selected by operating a connected iPod may not be recognised or displayed properly.

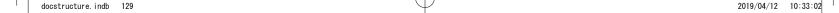

# **Bluetooth AUDIO**

The Bluetooth audio system enables users to play music files stored on Bluetooth devices through the vehicle speakers via wireless communication.

This audio/visual system supports Bluetooth, a wireless data system capable of playing portable audio music without cables. If your device does not support Bluetooth, the Bluetooth audio system will not function.

# **OVERVIEW**

The Bluetooth audio operation screen can be accessed by selecting \$ on the "Media" screen. ( $\rightarrow$ P.115)

Depending on the type of portable player connected, some functions may not be available and/or the screen may look differently than shown in this manual.

### ► Control panel

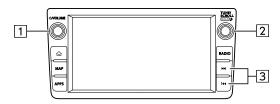

| No. | Function                                                                                                    |
|-----|----------------------------------------------------------------------------------------------------|
| 1   | Turn to adjust volume.  Press to mute the audio/visual system and pause playback.  Press and hold to turn the audio/visual system off, and press to turn it on again. |
| 2   | Turn to change a track. Press and hold to display the sound settings screen. (→P.77)                                                                                  |
| 3   | Press to change a track. Press and hold to fast forward/rewind.                                                                                                    |

docstructure. indb 130 2019/04/12 10:33:02

# ► Control screen

docstructure.indb 131

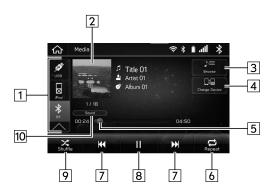

| No. | Function                                                                                                    |
|-----|----------------------------------------------------------------------------------------------------|
| 1   | Select to switch between other media sources.                                                                        |
| 2   | Displays cover art.                                                                                                  |
| 3   | Select to display the play mode selection screen.  • Select  to narrow down the search for tracks in each play mode. |

| No. | Function                                                                                                    |
|-----|----------------------------------------------------------------------------------------------------|
| 4   | Select to display the "Change Device" screen. (→P.133)                                                                                        |
| 5   | Shows progress. The playback location can be changed by dragging the sliders.                                                                 |
| 6   | Changes between repeat current track $\rightarrow$ repeat current folder/album $\rightarrow$ cancel repeat each time this button is selected. |
| 7   | Select to change a track. Select and hold to fast forward/rewind.                                                                             |
| 8   | Select to pause/play.                                                                                                    |
| 9   | Select to enable/disable random playback for the tracks currently playing on the Bluetooth device.                                            |
| 10  | Select to display the sound settings screen. (→P.77)                                                                                          |

Audio

6

2019/04/12 10:33:02

# **WARNING**

- Do not operate the player's controls or connect to the Bluetooth audio system while driving.
- This system is fitted with Bluetooth antennas. People with implantable cardiac pacemakers, cardiac resynchronisation therapy-pacemakers or implantable cardioverter defibrillators should maintain a reasonable distance between themselves and the Bluetooth antennas. The radio waves may affect the operation of such devices.
- Before using Bluetooth devices, users of any electrical medical device other than implantable cardiac pacemakers, cardiac resynchronisation therapy-pacemakers or implantable cardioverter defibrillators should consult the manufacturer of the device for information about its operation under the influence of radio waves. Radio waves could have unexpected effects on the operation of such medical devices.

# **!**CAUTION

 Do not leave your portable player in the vehicle. In particular, high temperatures inside the vehicle may damage the portable player.

### **NOTE**

- Depending on the Bluetooth device that is connected to the system, the music may start playing when selecting while it is paused. Conversely, the music may pause when selecting while it is playing.
- In the following conditions, the system may not function:
- · The Bluetooth device is turned off.
- The Bluetooth device is not connected.
- · The Bluetooth device has a low battery.
- It may take time to connect the phone when Bluetooth audio is being played.
- For operating the portable player, see the instruction manual that comes with it.
- If the Bluetooth device is disconnected due to poor reception from the Bluetooth network when the ignition switch is turned to the "ACC" or "ON" position, the system will automatically reconnect to the portable player.
- If the Bluetooth device is disconnected on purpose, such as it was turned off, this does not happen. Reconnect the portable player manually.
- Bluetooth device information is registered when the Bluetooth device is connected to the Bluetooth audio system. When selling or disposing of the vehicle, remove the Bluetooth audio information from the system. (→P.61)
- Depending on the Bluetooth device or music file being played, the cover art may not be displayed.
- If the Bluetooth device does not play automatically when connected, device operation may be necessary.

docstructure, indb 132

# **CONNECTING A Bluetooth DEVICE**

To use the Bluetooth audio system, it is necessary to register a Bluetooth device with the system.

### ▶ Registering an additional device

- **1.** Select **Change Device** (Change Device) on the Bluetooth audio control screen.
- **2.** For more information: →P.54

# ▶ Selecting a registered device

- **1.** Select **Change Device** (Change Device) on the Bluetooth audio control screen.
- 2. Select the Bluetooth device to be connected.

### AUDIO/VISUAL REMOTE CONTROLS

# **AUDIO/VISUAL REMOTE CONTROLS**

# **STEERING WHEEL CONTROLS**

Some parts of the audio/visual system can be controlled using the steering wheel controls.

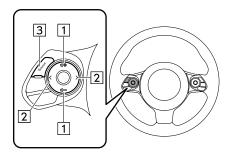

| No. | Switch                         |
|-----|--------------------------------|
| 1   | "ជ+ / ជ−" switch               |
| 2   | " <b>〈</b> / <b>〉</b> " switch |
| 3   | "Source" switch                |

### ▶"¶+ / ¶—" switch

| Mode        | Operation      | Function                    |
|-------------|----------------|-----------------------------|
| \/ali uma a | Press          | Volume up/down              |
| Volume      | Press and hold | Volume up/down continuously |

### **▶**" < / > " switch

| Mode               | Operation      | Function                                                                |
|--------------------|----------------|-------------------------------------------------------------------------|
|                    | Press          | Preset channel up/down                                                  |
| AM/FM Radio        | Press and hold | Scan and stop at the first received station when the switch is released |
| aha*               | Press          | Content up/down                                                         |
| USB, iPod,         | Press          | Change a track/file                                                     |
| Bluetooth<br>audio | Press and hold | Fast forward/rewind                                                     |

<sup>\*:</sup> If equipped

### ▶ "Source" switch

| Mode | Operation | Function           |
|------|-----------|--------------------|
| All  | Press     | Change audio modes |

### NOTE

- In the aha\* and SUBARU STARLINK\* mode, some operation may be done on the screen depend on the selected APPS.
- \*: If equipped

### TIPS FOR OPERATING THE AUDIO/VISUAL SYSTEM

# TIPS FOR OPERATING THE AUDIO/VISUAL SYSTEM

# **OPERATING INFORMATION**

# **!**CAUTION

 To avoid damage to the audio/visual system, be careful not to spill beverages over the audio/visual system.

### NOTE

• The use of a mobile phone inside or near the vehicle may cause a noise from the speakers of the audio/visual system which you are listening to. However, this does not indicate a malfunction.

# **RADIO**

Usually, a problem with radio reception does not mean there is a problem with the radio — it is just the normal result of conditions outside the vehicle.

For example, nearby buildings and terrain can interfere with FM reception. Power lines or phone wires can interfere with AM signals. And of course, radio signals have a limited range. The farther the vehicle is from a station, the weaker its signal will be. In addition, reception conditions change constantly as the vehicle moves.

Here, some common reception problems that probably do not indicate a problem with the radio are described.

docstructure. indb 136 2019/04/12 10:33:04

### FΜ

Fading and drifting stations: Generally, the effective range of FM is about 40 km (25 miles). Once outside this range, you may notice fading and drifting, which increase with the distance from the radio transmitter. They are often accompanied by distortion.

Multi-path: FM signals are reflective, making it possible for 2 signals to reach the vehicle's antenna at the same time. If this happens, the signals will cancel each other out, causing a momentary flutter or loss of reception.

Static and fluttering: These occur when signals are blocked by buildings, trees or other large objects. Increasing the bass level may reduce static and fluttering.

Station swapping: If the FM signal being listened to is interrupted or weakened, and there is another strong station nearby on the FM band, the radio may tune in the second station until the original signal can be picked up again.

### AM

Fading: AM broadcasts are reflected by the upper atmosphere — especially at night. These reflected signals can interfere with those received directly from the radio station, causing the radio station to sound alternately strong and weak.

Station interference: When a reflected signal and a signal received directly from a radio station are very nearly the same frequency, they can interfere with each other, making it difficult to hear the broadcast.

Static: AM is easily affected by external sources of electrical noise, such as high tension power lines, lightening or electrical motors. This results in static.

# **USB MEMORY DEVICE**

USB communication formats: USB 2.0 HS (480 Mbps) and FS (12 Mbps)

• File formats: FAT 16/32

• Correspondence class: Mass storage class

# iPod

The following iPod®, iPod nano®, iPod touch® and iPhone® devices can be used with this system. Made for

- iPod touch (5th generation)
- iPod nano (7th generation)
- iPhone 4s
- iPhone 5
- iPhone 5s
- iPhone 6
- iPhone 6s
- iPhone 6 Plus
- iPhone 6s Plus
- iPhone SE
- iPhone 7
- Depending on differences between models or software versions etc., some models might be incompatible with this system.
- iPod video is not supported.

138

 Please contact your local dealer to arrange a demonstration in order to confirm whether or not the phone can be paired with the vehicle.

# **FILE INFORMATION**

| Codec                  | Description                                                        | Channels                      | Container/<br>Extension   |
|------------------------|--------------------------------------------------------------------|-------------------------------|---------------------------|
| MPEG-4<br>AAC LC       | 8-48 kHz sampling rate<br>8-320 kbps CBR, VBR                      | Mono and stereo               | .3gp, .m4a,<br>.aac, .mp4 |
| MPEG-4 HE<br>AAC       | 16-48 kHz sampling<br>rate<br>8-320 kbps CBR, VBR                  | Mono and stereo               | .3gp, .m4a,<br>.aac, .mp4 |
| MPEG-4 HE<br>AAC v2    | 16-48 kHz sampling<br>rate<br>8-320 kbps CBR, VBR                  | Mono and stereo               | .3gp, .m4a,<br>.aac, .mp4 |
| MP3                    | 8-48 kHz sampling rate<br>8-320 kbps CBR, VBR                      | Mono,<br>Stereo,<br>and Joint | .mp3                      |
| WMA2/7/8/<br>9/9.1/9.2 | 16-48 kHz sampling<br>rate<br>8-320 kbps CBR, VBR                  | Mono and stereo               | .wma, .asf                |
| PCMWAVE                | 8 bit and 16bit<br>8000,16000,and<br>44100Hz<br>sampling frequency | Mono and stereo               | .wav                      |

docstructure.indb 138 2019/04/12 10:3

- The player is compatible with VBR (Variable Bit Rate).
- MP3 (MPEG Audio Layer 3), WMA (Windows Media Audio) and AAC (Advanced Audio Coding) are audio compression standards.
- This system can play AAC/AAC+ v2/MP3/WMA files on USB memory device and Bluetooth device.
- When naming an AAC/AAC+ v2/MP3/WMA file, add an appropriate file extension (.mp3/.wma/.m4a).
- This system plays back files with .mp3/.wma/.m4a file extensions as AAC/AAC+ v2/MP3/WMA files respectively. To prevent noise and playback errors, use the appropriate file extension.
- MP3 files are compatible with the ID3 Tag Ver. 1.0, Ver. 1.1, Ver. 2.2 and Ver. 2.3 formats. This system cannot display folder name, file name and artist name in other formats.
- WMA/AAC files can contain a WMA/AAC tag that is used in the same way as an ID3 tag. WMA/AAC tags carry information such as file name and artist name.

- This system can play back AAC files encoded by iTunes.
- The sound quality of MP3/WMA files generally improves with higher bit rates. In order to achieve a reasonable level of sound quality, USB memory device recorded with a bit rate of at least 128 kbps are recommended.
- m3u playlists are not compatible with the audio device.
- MP3i (MP3 interactive) and MP3PRO formats are not compatible with the audio device.
- When playing back files recorded as VBR (Variable Bit Rate) files, the play time will not be correctly displayed if the fast forward or rewind operations are used.
- It is not possible to check folders that do not include AAC/AAC+ v2/MP3/WMA files.

### TIPS FOR OPERATING THE AUDIO/VISUAL SYSTEM

 AAC/AAC+ v2/MP3/WMA files in folders up to 3 levels deep can be played. However, the start of playback may be delayed when using USB memory device containing numerous levels of folders. For this reason, we recommend creating USB memory device with no more than 2 levels of folders.

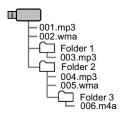

• The play order of the USB memory device with the structure shown above is as follows:

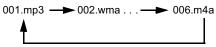

 The order changes depending on the personal computer and AAC/AAC+ v2/MP3/WMA encoding software you use.

# COMPATIBLE COMPRESSED FILES (Video)

### **▶** Video Codec

|           | File Type    | Profile                                              |
|-----------|--------------|------------------------------------------------------|
| WMV9      | WMV<br>AVI   | Simple Profile     Main Profile     Advanced Profile |
| MPEG4     | AVI<br>MPEG4 | Simple Profile     Advanced Simple Profile           |
| H.264/AVC | AVI<br>MPEG4 | Baseline Profile     Main Profile     High Profile   |

### ► Audio Codec

|               | File Type           | Corresponding Sampling<br>Frequency (kHz)                 | Corresponding Bit Rates (kbps)                  | Channel Mode                                       |
|---------------|---------------------|-----------------------------------------------------------|-------------------------------------------------|----------------------------------------------------|
| MP3           | WMV<br>AVI<br>MPEG4 | MPEG1 Layer3: 32/44.1/48<br>MPEG2 LSF Layer3: 16/22.05/24 | MPEG1 Layer3: 32-320<br>MPEG2 LSF Layer3: 8-160 | Stereo<br>Joint Stereo<br>Dual Channel<br>Monaural |
| WMA Ver.7/8/9 | WMV<br>AVI          | 32/44.1/48                                                | Ver. 7/8: 48-192<br>Ver. 9 (9.1/9.2): 48-320    | Stereo                                             |
| AAC           | AVI<br>MPEG4        | 11.025/16/22.05/24/32/44.1/48                             | 16-320                                          | Stereo<br>Monaural                                 |

• The player is compatible with VBR (Variable Bit Rate).

# **MEMO**

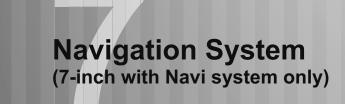

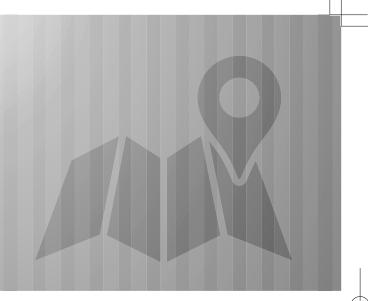

Some of the functions cannot be operated while driving.

| SUBARU Map Update/Map Data                                                                            | 144   |
|----------------------------------------------------------------------------------------------------|-------|
| SUBARU Map Update                                                                                     |       |
| A USB Memory Device  Updating The Map Data Manually Using Wi-Fi  Updating The Map Data Manually Using |       |
| A Smartphone                                                                                          | · 150 |
| Regarding Roads And Place Name Data ···                                                               |       |
| Basic Operation                                                                                       |       |
| Dasic Operation                                                                                       | 151   |

| Traffic Information  Memory Points  Registering Memory Points  Editing Memory Points                                                                                                    | · 156                                                                |
|----------------------------------------------------------------------------------------------------|----------------------------------------------------------------------|
| Destination Search                                                                                                    | 160                                                                  |
| Search Operation Setting Home Or Work As The Destination Searching On The Map Searching By Entering A Search Word Searching By POI Searching From Previously Set Destinations Searching From The Favourite Destinations List Searching For Petrol Stations Route Calculation Route Calculation Screen | · 160<br>· 161<br>· 161<br>· 163<br>· 164<br>· 165<br>· 165<br>· 166 |
| Route Guidance                                                                                                    | 168                                                                  |
| Route Guidance  Route Guidance Screen ·····                                                                                                    | · 168<br>· 168                                                       |

| Standard Map Icon Typical Voice Guidance Prompts Route Related Functions Checking The Route Editing Route Adding Destinations Checking The Itinerary Reordering Destinations Deleting Destinations Stopping Route Guidance | ··· 171 ··· 171 ··· 171 ··· 172 ··· 172 ··· 173 ··· 173 ··· 174 |
|----------------------------------------------------------------------------------------------------|-----------------------------------------------------------------|
| 0 - 4                                                                                                    |                                                                 |
| Setup                                                                                                    | 175                                                             |
| Navigation Settings Navigation Settings Screen                                                                                                    | 175                                                             |
| Navigation Settings ·····                                                                                                    | 175                                                             |

### SUBARU MAP UPDATE/MAP DATA

# SUBARU MAP UPDATE (IF EQUIPPED)

Map data can be updated using the following methods:

- USB memory: All map data can be updated at once.
   (→P.144)
- Wi-Fi: The map data for up to 8 regions can be selected and updated. (→P.145)
- Smartphone: The map data for up to 8 regions can be selected and updated. This method is for when the map update data is to be downloaded to a smartphone from outside of the vehicle, such as at home, and then transferred to the system. (→P.146)

### NOTE

- When map update data is being installed, a blank map screen will be displayed for the region that is being updated. If the vehicle is operated while the map data is being updated, the map function may not be available until the update procedure is complete.
- For the best possible navigation experience, regularly update maps for all frequented regions, including nearby countries. Failure to update maps for surrounding countries may result in inaccurate map information during travel between countries. Updates made using a USB memory device will update map information for all countries. Please visit your SUBARU dealer for more information and the latest updates.

### NOTE

- If the map update fails or cannot be performed when using Wi-Fi
  or a connected smartphone, check the communication status of
  the connected device. If there is a problem with communication,
  perform the procedure again using a different Wi-Fi access point
  or smartphone.
- If the map update procedure fails, refer to the "WHAT TO DO IF" section. (→P.210)
- SUBARU, in its sole discretion, may terminate or suspend your access to all or part of the Services for any or no reason, including without limitation, any violation of these Terms.

# UPDATING THE MAP DATA MANUALLY USING A USB MEMORY DEVICE

Maps can be updated using a USB memory device.

For details, contact your SUBARU dealer.

# UPDATING THE MAP DATA MANUALLY USING Wi-Fi

The map data may also be updated via Wi-Fi network.

- **1.** Connect to a Wi-Fi network. (→P.67)
- **2.** Select Map Update (Map Update) on the navigation settings screen. (→P.175)
- **3.** Select Region (Max. 8) (Select Region (Max. 8)).

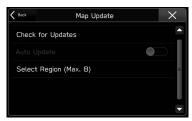

**4.** Select the regions for which maps are to be updated.

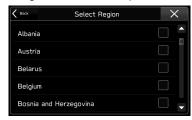

5. Select Back (Back) or X

**6.** Select **Check for Updates** (Check for Updates).

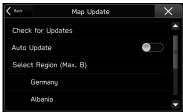

**7.** Check the confirmation message, and then select Yes (Yes).

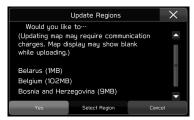

- Select Region (Select Region): Return to "STEP 4" and select the region again.
- Cancel (Cancel): Select to cancel updating the map data.

#### SUBARU MAP UPDATE/MAP DATA

**8.** The following screen is displayed simultaneously with the start of download and installation.

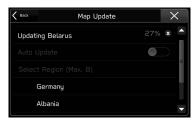

• Select to cancel the update download and installation. If the download has completed, only installation can be canceled.

If **Cancel Download** (Cancel Download) is selected, the download to the smartphone can later be resumed.

### NOTE

 If the Wi-Fi connection is cut while downloading, a blank map screen may be displayed. In this case, reconnect and perform the download and installation procedure again to restore the system.

# UPDATING THE MAP DATA MANUALLY USING A SMARTPHONE

If the system cannot connect to a Wi-Fi network, the map data can be updated using a smartphone. Map update data can be downloaded to a smartphone from outside of the vehicle, such as at home, and then transferred to the system to perform the map data update.

When updating the map data using a smartphone, the SUBARU STARLINK application must be installed on the smartphone.

### NOTE

 Map update data for each region can be downloaded if it is 30 MB or less.

# DOWNLOAD MAP UPDATE DATA TO A SMARTPHONE

- **1.** Connect a smartphone to the system via Bluetooth.
  - When using an iPhone, it can also be connected using a USB cable.
- **2.** Start the SUBARU STARLINK application on the smartphone.
- **3.** Select Map Update (Map Update) on the navigation settings screen. (→P.175)
- **4.** Select Region (Max. 8) (Select Region (Max. 8)).

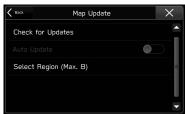

• If Select Region (Max. 8) (Select Region (Max. 8)) cannot be selected, perform this procedure again from "STEP 1".

**5.** Select the regions for which maps are to be updated.

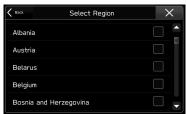

- 6. Select Back (Back) or X
- **7.** Change the mobile data communication setting of the SUBARU STARLINK application on the smartphone to on.
- **8.** Select **Check for Updates** (Check for Updates) on the map update screen.

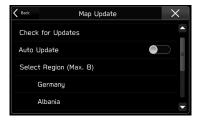

- 9. Select Cancel (Cancel).
- **10.** Connect the smartphone to a Wi-Fi network.
- **11.** Using the SUBARU STARLINK application on the smartphone, download the map update data.

#### SUBARU MAP UPDATE/MAP DATA

## **INSTALL MAP UPDATE DATA**

- **1.** Connect a smartphone to the system via Bluetooth.
  - When using an iPhone, it can also be connected using a USB cable.
- **2.** Select Map Update (Map Update) on the navigation settings screen. (→P.175)
- **3.** Select **Check for Updates** (Check for Updates) on the map update screen.

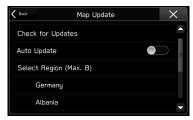

 If "Auto Update" is enabled, the map update data will be installed automatically when the smartphone is connected to the system. **4.** Check the confirmation message, and then select Yes (Yes).

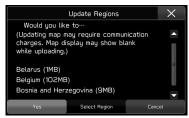

- Select Region (Select Region): Return to "STEP 5" in "DOWNLOAD MAP UPDATE DATA TO A SMARTPHONE" and select the desired regions again. (→P.147)
- Cancel (Cancel): Select to cancel updating the map data.
- If the mobile data communication setting has not been turned on on the SUBARU STARLINK application, the map update data cannot be downloaded.

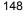

**5.** The following screen is displayed simultaneously with the start of download and installation.

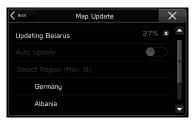

- Select to cancel the update download and installation. If the download has completed, only installation can be canceled.
  - If **Cancel Download** (Cancel Download) is selected, the download to the smartphone can later be resumed.
- Even if installation is cancelled, the map data downloaded to the smartphone will not be deleted.
   Therefore, installation can be performed immediately the next time the update procedure is started.

## **NOTE**

- When downloading map data using the SUBARU STARLINK application, make sure there is sufficient storage space on the smartphone for the selected region map data.
- When using an iPhone to perform an update, connecting the iPhone to the system via USB is recommended. In this case, if a genuine Apple USB cable is used, high speed communication is possible.
- While the map update data is being installed, even if another screen is displayed, the update will continue to be installed.
- This product uses the smartphone's data plan for features and services.

Please consult carrier data plan usage, pricing, data overage charges, limitations and usage guidelines.

## ABOUT THE SUPPORTED DEVICES

This system supports the following devices.

• iPhone: iOS 11 or later

Android: Android 7.0 or later

#### SUBARU MAP UPDATE/MAP DATA

# UPDATING THE MAP DATA AUTOMATICALLY

- **1.** Follow "STEPS 1 to 5" in "UPDATING THE MAP DATA MANUALLY USING Wi-Fi". (→P.145)
- 2. Set "Auto Update" to on.

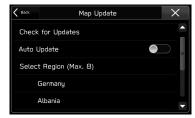

**3.** Check the confirmation message, and then select **I Agree** (I Agree).

## **MAP DATA**

# REGARDING ROADS AND PLACE NAME DATA

When maps are created, land surveys are conducted and information on road improvements and reopening is collected to provide the most accurate information possible. However, modifications to roads, place names and facilities may be carried out at any time. Consequently, we cannot guarantee that map data contains no errors in road positions, configuration and names, or in facility names.

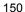

# **BASIC OPERATION**

# **MAP SCREEN**

# MAP SCREEN OVERVIEW

The map screen can be accessed with the following methods:

- Press MAP
- Press ♠, and then select Map (Map).

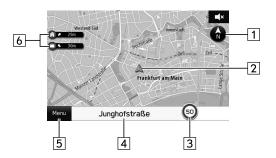

| No. | Information/Function                                                                                                    | Page                  |
|-----|----------------------------------------------------------------------------------------------------|-----------------------|
| 1   | Select to change the map display mode<br>between 2D north-up, 2D heading-up, or<br>3D. In 3D maps, only a heading-up view<br>is available.                                                     | 154                   |
| 2   | Displays the current vehicle position.                                                                                                    | -                     |
| 3   | Displays the speed limit for the road currently being travelled on.                                                                                                    | -                     |
| 4   | Displays the current street name. Select to display the current location and geo-coordinates, and register the point as home, work, or favourite.                                              | 156                   |
| 5   | Select to display the destination search menu.                                                                                                    | 161, 163,<br>164, 165 |
| 6   | By registering your home or work, (→P.156), the direction and time required are displayed.  Select and hold  to set home as the destination.  Select and hold  to set work as the destination. | 160                   |

## BASIC OPERATION

# MAP SCREEN BUTTONS OVERVIEW

The map screen buttons can be accessed by selecting any point on the map.

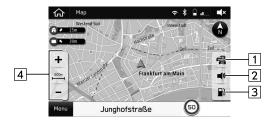

| No. | Function                                               | Page |
|-----|--------------------------------------------------------|------|
| 1   | Select to turn the traffic information display on/off. | 156  |
| 2   | Select to mute/unmute the voice guidance.              | -    |

| No. | Function                                                                                                    | Page |
|-----|----------------------------------------------------------------------------------------------------|------|
| 3   | Select to search for petrol stations. When driving on the motorway during route guidance, information on petrol stations, restaurants, or rest areas near the next three motorway exits will be displayed. | 165  |
| 4   | Select to change the map scale.                                                                                                    | 154  |

## MAP SCREEN OPERATION

# **CURRENT POSITION DISPLAY**

1. Press (MAP)

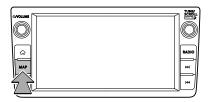

2. Check that the current position map is displayed.

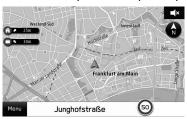

- The current position map can also be displayed by pressing ♠, and then selecting Map (Map).
- After moving the map, Resume (Resume) may be displayed. Select Resume (Resume) to return to the previous screen.

## **NOTE**

- While driving, the current position mark is fixed on the screen and the map moves.
- The current position is automatically set as the vehicle receives signals from the GPS (Global Positioning System). If the current position is not correct, it is automatically corrected after the vehicle receives signals from the GPS.
- After the battery disconnection, or on a new vehicle, the current position may not be correct. As soon as the system receives signals from the GPS, the correct current position is displayed.

#### BASIC OPERATION

## **MAP SCALE**

- **1.** Select any point on the map.
- **2.** Select + or to change the scale of the map screen.

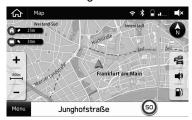

- Select and hold + or to continue changing the scale of the map screen.
- When the auto zoom function is ON (→P.175) during route guidance, the map is enlarged automatically when approaching intersections or turning points.

### **NOTE**

 $\bullet$  The scale of the map screen can also be changed with the double touch or pinch operation. (  $\to P.33)$ 

## ORIENTATION OF THE MAP

The orientation of the map can be changed between 2D north-up, 2D heading-up, and 3D.

- **1.** Select 🚳 , 🏉, or 🥌.
  - Each time the symbol is selected, the orientation of the map changes.

## ▶2D north-up

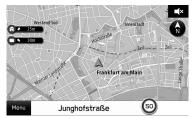

- Regardless of the direction of vehicle travel, north is always up.
- The letter(s) indicate the direction in which the vehicle is heading (e.g. N for north).

## ▶2D heading-up

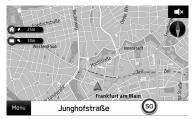

• The direction of vehicle travel is always up.

## ▶3D heading-up

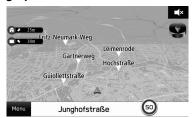

• The direction of vehicle travel is always up.

# MAP SCREEN INFORMATION

# POI ICONS

Points of Interest such as petrol stations and restaurants can be displayed on the map screen. Their location can also be set as a destination.

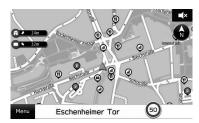

The display of POI icons can be turned on/off.
 (→P.175)

#### **BASIC OPERATION**

## TRAFFIC INFORMATION

Road sections affected by traffic conditions are displayed in a different colour on the map, and a small icon representing the type of traffic condition is displayed above the road.

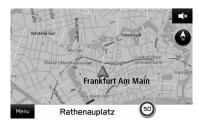

 The display of the traffic information can be turned on/ off. (→P.152)

## **MEMORY POINTS**

## REGISTERING MEMORY POINTS

The desired point can be registered as home, work, or favourite.

The registered points can be set as a destination.

## **REGISTERING THE CURRENT POINT**

- **1.** Select the current street name.
- 2. Select Save (Save).

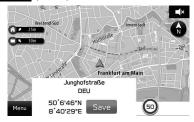

docstructure, indb 156 2019/04/12 10:33:13

**3.** Select the item for which the street name is to be registered.

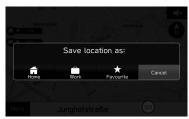

- The point is registered in the favourite destinations list. (→P.165)
- The icons are displayed on the map.

## **NOTE**

- Home and work can also be registered from the navigation settings screen. (→P.175)
- Favourite destinations can also be registered from the route calculation screen. (→P.166)

## **REGISTERING FROM THE MAP**

- Select and hold the desired point on the map or POI icon.
- 2. Select ☆.

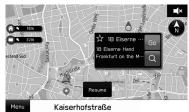

- thanges to (yellow), and the point is registered in the favourite destinations list.
- Each time the symbol is selected, the symbol changes between ☆ and ☆ (yellow).

#### **BASIC OPERATION**

# **EDITING MEMORY POINTS**

- 1. Select Menu (Menu).
- Select Nearby Places (Nearby Places) or Previous Address (Previous Address).

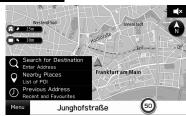

- **3.** Select **Favourite** (Favourite).
- 4. Select

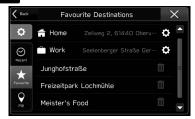

- Select to edit home or work address. (→P.158)
- **IIII**: Select to delete the item. (→P.159)
- Select the destination to change the name. (→P.159)

## **EDITING HOME OR WORK ADDRESS**

- 1. Select next to "Home" or "Work".
- **2.** Enter an address, and then select **Search** (Search).
- **3.** Select the desired item from the list, and then select **Save** (Save).
- 4. Select OK (OK).

## **NOTE**

 Home and work can also be edited from the navigation settings screen. (→P.175)

## **DELETING FAVOURITE DESTINATIONS**

- 1. Select ment to the desired item to be deleted.
- 2. Select Delete (Delete).

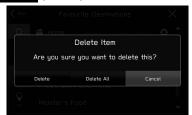

- Delete All (Delete All): Select to delete all items.
- Cancel (Cancel): Select to cancel deleting.

## NOTE

Favourite can also be deleted from the route calculation screen.
 (→P.166)

## **CHANGING THE FAVOURITE DESTINATION NAME**

- **1.** Select the desired destination to change the name.
- **2.** Enter a name, and then select Rename (Rename).
- 3. Select OK (OK).

#### DESTINATION SEARCH

## **DESTINATION SEARCH**

# **SEARCH OPERATION**

There are several ways to search for a destination.

| Function                                       | Page |
|------------------------------------------------|------|
| Setting home or work as the destination        | 160  |
| Searching on the map                           | 161  |
| Searching by entering a search word            | 161  |
| Searching by POI                               | 163  |
| Searching from previously set destinations     |      |
| Searching from the favourite destinations list | 165  |
| Searching for petrol stations                  | 165  |
| Searching by phonebook                         | 87   |
|                                                |      |

# SETTING HOME OR WORK AS THE DESTINATION

1. Select and hold or .

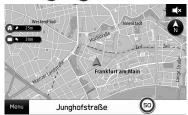

- The estimated travel time and direction to the destination is displayed next to the icon.
- **2.** Check that the route calculation screen is displayed. (→P.166)

## **NOTE**

- To use this function, it is necessary to register the entry.
   (→P.156)
- Home and work can also be set as the destination from the favourite destinations list. (

  P.165)

docstructure. indb 160 2019/04/12 10:33:16

# **SEARCHING ON THE MAP**

- **1.** Select and hold the desired point on the map or the POI icon.
- 2. Select Go (Go).

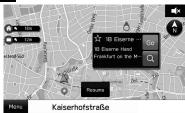

- Q: Select to search for a destination around the point.
- **3.** Check that the route calculation screen is displayed. (→P.166)

# SEARCHING BY ENTERING A SEARCH WORD

The destination can be set by entering a search word, for example an address, a facility name, or latitude/longitude, etc.

- 1. Select Menu (Menu).
- **2.** Select **Search for Destination** (Search for Destination).

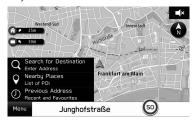

### DESTINATION SEARCH

**3.** Enter the word, and then select **Search** (Search).

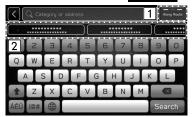

| No. | Function                                                                                                    |
|-----|----------------------------------------------------------------------------------------------------|
| 1 * | Select to set the radius filter. Once the radius filter has been set, a search will only be performed for items within the radius.  Each time the button is selected, the radius filter changes between "Along Route", "Near Destination", and "Near Me". |
| 2   | Some candidate destinations are displayed based on the input characters. The route calculation screen is displayed when an item is selected.                                                                                                    |

<sup>\*:</sup> During route guidance

**4.** Select the desired item from the list, and then select **Go** (Go).

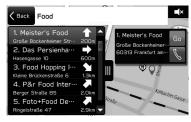

- Select and hold the map to make fine adjustments to the destination.
- Select to call the registered phone number.
- T: Select to open/close the list.
- **5.** Check that the route calculation screen is displayed. (→P.166)

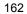

# **SEARCHING BY POI**

- 1. Select Menu (Menu).
- 2. Select Nearby Places (Nearby Places).

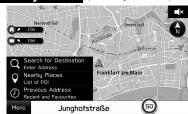

**3.** Select the desired category.

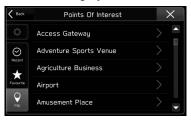

**4.** Select the desired item from the list, and then select **Go** (Go).

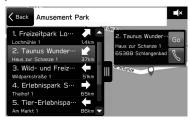

- Select and hold the map to make fine adjustments to the destination.
- Select to call the registered phone number.
- T: Select to open/close the list.
- **5.** Check that the route calculation screen is displayed.  $(\rightarrow P.166)$

#### DESTINATION SEARCH

# SEARCHING FROM PREVIOUSLY SET DESTINATIONS

- 1. Select Menu (Menu).
- 2. Select Previous Address (Previous Address).

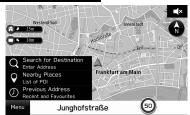

3. Select the desired item.

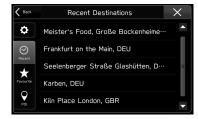

**4.** Check that the route calculation screen is displayed. (→P.166)

## **DELETING THE ITEM IN THE LIST**

- 1. Select on the "Recent Destinations" screen.
- **2.** Select ment next to the desired item to be deleted.

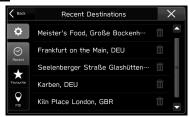

3. Select **Delete** (Delete).

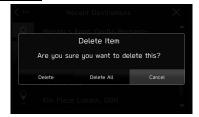

- Delete All (Delete All): Select to delete all items.
- Cancel (Cancel): Select to cancel deleting.

# SEARCHING FROM THE FAVOURITE DESTINATIONS LIST

- 1. Select Menu (Menu).
- **2.** Select Nearby Places (Nearby Places) or Previous Address (Previous Address).

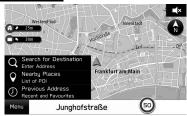

- **3.** Select **Favourite** (Favourite).
- 4. Select the desired item.

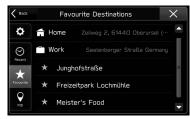

**5.** Check that the route calculation screen is displayed.  $(\rightarrow P.166)$ 

## **NOTE**

ullet To use this function, it is necessary to register the entry. ( $\rightarrow$ P.156)

# SEARCHING FOR PETROL STATIONS

- **1.** Select any point on the map.
- 2. Select ■.

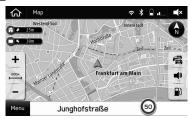

 When driving on the motorway during route guidance, information on petrol stations, restaurants, or rest areas near the next three motorway exits will be displayed.

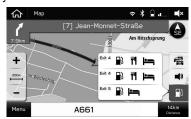

### DESTINATION SEARCH

**3.** Select the desired item from the list, and then select **Go** (Go).

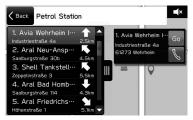

- Select to call the registered phone number.
- **4.** Check that the route calculation screen is displayed. (→P.166)

# **ROUTE CALCULATION**

# **ROUTE CALCULATION SCREEN**

After searching for the destination, the route calculation screen will be displayed.

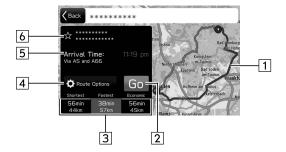

| No. | Information/Function            |
|-----|---------------------------------|
| 1   | Displays the route overview.    |
| 2   | Select to start route guidance. |

| No. | Information/Function                                                                                             |
|-----|----------------------------------------------------------------------------------------------------|
| 3   | Select one of the three recommended routes.  The route type (→P.175) set in Route Settings is displayed in blue. |
| 4   | Select to set the avoidance criteria for the current route. (→P.167)                                             |
| 5   | Displays the arrival time.                                                                                       |
| 6   | Select to register the point in the favourite destinations list. (→P.165)                                        |

## **WARNING**

 Be sure to obey traffic regulations and keep road conditions in mind while driving. If a traffic sign on the road has been changed, the route guidance may not indicate such changed information.

## **NOTE**

- The route for returning may not be the same as that for going.
- The route guidance to the destination may not be the shortest route or a route without traffic congestion.
- Route guidance may not be available if there is no road data for the specified location.
- If a destination that is not located on a road is set, the vehicle will be guided to the point on a road nearest to the destination. The road nearest to the selected point is set as the destination.

## **ROUTE SETTINGS SCREEN**

The avoidance criteria for the route calculation can be set.

- **1.** Select **Route Options** (Route Options) on the route calculation screen.
- 2. Select the desired item.

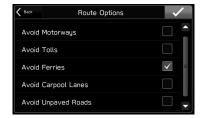

## **NOTE**

 The avoidance criteria for the route calculation can also be set from the navigation settings screen. (→P.175)

## ROUTE GUIDANCE

# **ROUTE GUIDANCE**

# **ROUTE GUIDANCE**

# ROUTE GUIDANCE SCREEN

During route guidance, various types of guidance screens can be displayed depending on conditions.

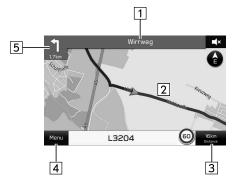

| No. | Information/Function                                                                                                    |
|-----|----------------------------------------------------------------------------------------------------|
| 1   | Displays the next street name. Select to display the turn/itinerary list. (→P.171, 173)                                                                                                    |
| 2   | Displays the guidance route.                                                                                                    |
| 3   | Displays the distance, the estimated travel time to the destination, or the estimated arrival time at the destination. Select the information box, and then select the desired information. |
| 4   | Select to search for a destination or stop route guidance. (→P.174)                                                                                                    |
| 5   | Displays the distance to the next turn with an arrow indicating the turn direction. Select to play the navigation announcement.                                                             |

docstructure. indb 168 2019/04/12 10:33:21

### ▶ Junction screen

When approaching a motorway exit or a complicated intersection, the map switches to a 3D display if the necessary information can be displayed. An arrow indicates the lane in which you should drive. Signs are also displayed if the information is available.

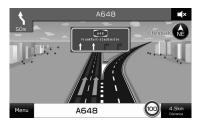

### ► Lane recommendation screen

When approaching a turning point, the lane recommendation will be displayed automatically.

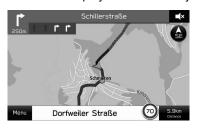

"Then" will be displayed if necessary to turn again immediately after a turn.

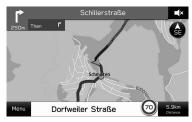

### ► Auto zoom screen

When the auto zoom function is ON ( $\rightarrow$ P.175), the map is enlarged automatically when approaching intersections or turning points.

## NOTE

- If the vehicle goes off the guidance route, the route is searched again.
- For some areas, the roads have not been completely digitized in our database. For this reason, the route guidance may select a road that should not be travelled on.

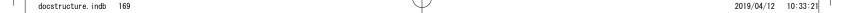

## ROUTE GUIDANCE

# STANDARD MAP ICON

The following table shows the most frequently displayed route events.

| Icon     | Explanation                            |
|----------|----------------------------------------|
| 1        | Turn left                              |
| r        | Turn right                             |
| ิ์       | U-turn left                            |
| P        | U-turn right                           |
| Y        | Keep left at the fork in the road.     |
| 1        | Keep right at the fork in the road.    |
| 1        | Turn left & sharp curve.               |
| <b>L</b> | Turn right & sharp curve.              |
| \$       | Stay in the left lane.                 |
| 1        | Stay in the right lane.                |
| î        | Go straight ahead at the intersection. |

| Icon        | Explanation                           |
|-------------|---------------------------------------|
| 1           | Turn left at the T junction.          |
| 1           | Turn right at the T junction.         |
| <b>?</b>    | Go left at the roundabout.            |
| (blue)      | You are half way to your destination. |
| (checkered) | You have arrived at your destination. |

# TYPICAL VOICE GUIDANCE PROMPTS

As the vehicle approaches an intersection, or point, where manoeuvring the vehicle is necessary, the system's voice guidance will provide various messages.

## **WARNING**

 Be sure to obey the traffic regulations and keep the road condition in mind especially when you are driving on IPD roads. The route guidance may not have the updated information such as the direction of a one way street.

### NOTE

- Turn the "₼/VOLUME" knob, or use the volume control switch on the steering wheel to adjust the voice guidance volume.
- The voice guidance volume can also be adjust from the sound settings screen. (→P.77)
- Voice guidance may be made early or late.
- If the system cannot determine the current position correctly, you may not hear voice guidance or may not see the magnified intersection on the screen

## **ROUTE RELATED FUNCTIONS**

# **CHECKING THE ROUTE**

- **1.** Select the next street name.  $(\rightarrow P.168)$
- 2. Select Turn List (Turn List).
- **3.** Select the item for which the route is to be checked.

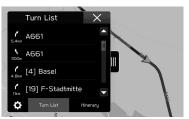

- Select the displayed when the map is moved to display a screen showing all routes.
- The Select to close the list and display the screen showing all routes.

#### **ROUTE GUIDANCE**

## **EDITING ROUTE**

- **1.** Select the next street name.  $(\rightarrow P.168)$
- 2. Select Turn List (Turn List).
- 3. Select
- **4.** Select ment next to the desired item to be deleted.

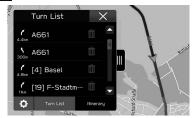

• The route will be recalculated automatically.

## **ADDING DESTINATIONS**

- **1.** Search for an additional destination in the same way as a destination search. (→P.160)
- 2. Select Add Waypoint (Add Waypoint).

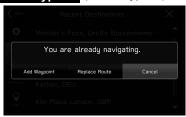

- **Replace Route** (Replace Route): Select to replace the existing destination with a new one.
- Cancel (Cancel): Select to cancel adding destinations.
- The route will be recalculated automatically.

## NOTE

 The last entered destination is added as the first destination. The destination order can be changed. (→P.173)

# **CHECKING THE ITINERARY**

- **1.** Select the next street name.  $(\rightarrow P.168)$
- 2. Select **Itinerary** (Itinerary).

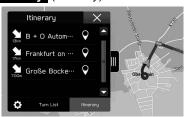

- Select the displayed when the map is moved to display a screen showing all routes.
- The Select to close the list and display the screen showing all routes.

## **REORDERING DESTINATIONS**

- **1.** Select the next street name. (→P.168)
- 2. Select Itinerary (Itinerary).
- 3. Select .
- **4.** Select next to the desired destination, and then drag it to the desired position.

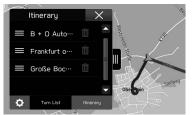

• The route will be recalculated automatically.

### **ROUTE GUIDANCE**

# **DELETING DESTINATIONS**

- **1.** Select the next street name. ( $\rightarrow$ P.168)
- **2.** Select **Itinerary** (Itinerary).
- 3. Select .
- **4.** Select ment to the desired item to be deleted.
  - The route will be recalculated automatically.

# STOPPING ROUTE GUIDANCE

- 1. Select Menu (Menu).
- 2. Select Cancel (Cancel).

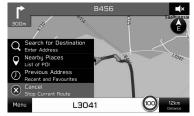

## **SETUP**

# **NAVIGATION SETTINGS**

**1.** Press 🖟.

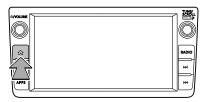

- 2. Select Settings (Settings).
- **3.** Select **Navigation** (Navigation).
- **4.** Select the desired item to be set.

# **NAVIGATION SETTINGS SCREEN**

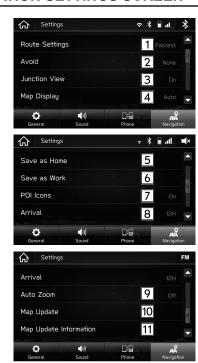

## SETUP

| No. | Function                                                                                                    |
|-----|----------------------------------------------------------------------------------------------------|
| 1   | Select to set the route type.                                                                                                    |
| 2   | Select to set avoidance criteria for the route calculation.                                                                                                    |
| 3   | Select to turn the display for the junction view on/off.                                                                                                    |
| 4   | Select to set the screen mode.  "Auto": Select to change the screen to day or night mode depending on the position of the headlight switch.  "Day": Select to always display the map in day mode.  "Night": Select to always display the map in night mode. |
| 5   | Select to register or edit the home address.  • When home has been registered, Change Home (Change Home) is displayed.  • For details on registering or editing the address:  →P.158                                                                        |
| 6   | Select to register or edit the work address.  • When work has been registered, Change Work (Change Work) is displayed.  • For details on registering or editing the address:  →P.158                                                                        |

| No. | Function                                                                                                    |
|-----|----------------------------------------------------------------------------------------------------|
| 7   | Select to turn the display for POI icons on/off.                                                                               |
| 8   | Select to set whether the arrival time is displayed with the 24-hour clock or 12-hour clock. (→P.168)                          |
| 9   | Select to set whether to automatically enlarge the map when approaching intersections or turning points during route guidance. |
| 10  | Select to set the updating of map data. (→P.144)                                                                               |
| 11  | Select to display the request code for downloading the maps via the website.                                                   |

## TIPS FOR THE NAVIGATION SYSTEM

# GPS (GLOBAL POSITIONING SYSTEM)

# REGARDING ERRORS IN CURRENT POSITION DISPLAY

The system displays the vehicle current position based on GPS information and data from various sensors and road maps. However, when the radiowave signals from GPS satellites are weak or when signals are received from only two satellites or less, errors may occur in the position. Modifying or adjusting the system will not prevent these errors.

# **LIMITATIONS OF THE NAVIGATION SYSTEM**

This navigation system calculates the current position using satellite signals, various vehicle signals, map data, etc. However, an accurate position may not be shown depending on satellite conditions, road configuration, vehicle condition or other circumstances.

The Global Positioning System (GPS) developed and operated by the U.S. Department of Defense provides an accurate current position, normally using 4 or more satellites, and in some case 3 satellites. The GPS system has a certain level of inaccuracy. While the navigation system compensates for this most of the time, occasional positioning errors of up to 100 m (300 feet) can and should be expected. Generally, position errors will be corrected within a few seconds.

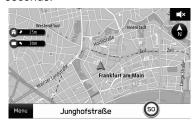

#### TIPS FOR THE NAVIGATION SYSTEM

The GPS signal may be physically obstructed, leading to inaccurate vehicle position on the map screen. Tunnels, tall buildings, trucks, or even the placement of objects on the instrument panel may obstruct the GPS signals.

The GPS satellites may not send signals due to repairs or improvements being made to them.

Even when the navigation system is receiving clear GPS signals, the vehicle position may not be shown accurately or inappropriate route guidance may occur in some cases.

## **ACAUTION**

• The installation of window tinting may obstruct the GPS signals. Most window tinting contains some metallic content that will interfere with GPS signal reception of the antenna in the instrument panel. We advise against the use of window tinting on vehicles equipped with navigation systems.

- Accurate current position may not be shown in the following cases:
  - · When driving on a small angled Y-shaped road.
  - · When driving on a winding road.
  - When driving on a slippery road such as in sand, gravel, snow, etc.
  - · When driving on a long straight road.
  - When motorway and surface streets run in parallel.
  - · After moving by ferry or vehicle carrier.
  - When a long route is searched during high speed driving.
  - After repeating a change of direction by going forward and backward, or turning on a turntable in a parking lot.
  - When leaving a covered parking lot or parking garage.
  - · When a roof carrier is installed.
  - When driving with tyre chains installed.
  - · When the tyres are worn.
  - After replacing a tyre or tyres.
  - When using tyres that are smaller or larger than the factory specifications.
  - When the tyre pressure in any of the 4 tyres is not correct.

docstructure, indb 178

- Inappropriate route guidance may occur in the following cases:
  - When turning at an intersection off the designated route guidance.
  - If you set more than 1 destination but skip any of them, auto reroute will display a route returning to the destination on the previous route.
  - When turning at an intersection for which there is no route guidance.
  - When passing through an intersection for which there is no route guidance.
  - During auto reroute, the route guidance may not be available for the next turn to the right or left.
  - During high speed driving, it may take a long time for auto reroute to operate. In auto reroute, a detour route may be shown.
  - · After auto reroute, the route may not be changed.
  - · If an unnecessary U-turn is shown or announced.
  - If a location has multiple names and the system announces 1 or more of them.
  - · When a route cannot be searched.
  - If the route to your destination includes gravel, unpaved roads or alleys, the route guidance may not be shown.
  - Your destination point might be shown on the opposite side of the street.

- When a portion of the route has regulations prohibiting the entry of the vehicle that vary by time or season or other reasons.
- The road and map data stored in the navigation system may not be complete or may not be the latest version.

### **NOTE**

• This navigation system uses tyre turning data and is designed to work with factory-specified tyres for the vehicle. Installing tyres that are larger or smaller than the originally equipped diameter may cause inaccurate display of the current position. The tyre pressure also affects the diameter of the tyres, so make sure that the tyre pressure of all 4 tyres is correct.

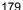

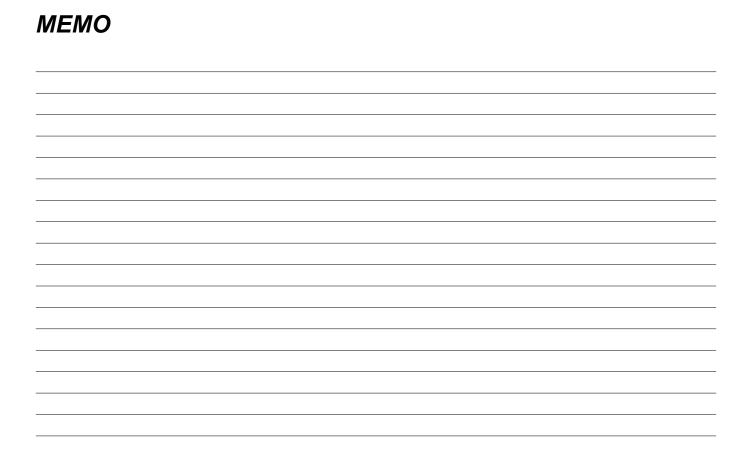

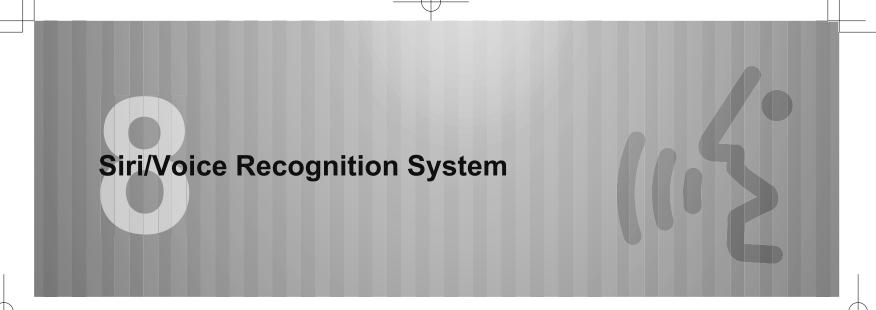

| Siri                                                                                                    | 182        |
|----------------------------------------------------------------------------------------------------|------------|
| Siri®  Before Using Siri  Using Siri  Siri Operation                                                        | 182        |
| Voice Recognition System Operation                                                                          | 185        |
| Voice Recognition System Using The Voice Recognition System Voice Recognition System Operation Command List | 185<br>186 |

2019/04/12 10:33:27 docstructure, indb 181

#### Siri

#### Siri®

Siri is a function that allows your iPhone and iPod touch to be used without any manual operation by connecting your device to the unit.

To use Siri, connect your device via Bluetooth.

#### **BEFORE USING Siri**

This section describes the preparation required to use Siri.

- Register your iPhone or iPod touch in the unit. (→P.50)
- Connect your iPhone or iPod touch to the unit.
   (→P.56)
- Enable Siri in your iPhone or iPod touch settings. (See Apple website for details.)
- An iPhone and iPod touch data plan: If the data plan for your iPhone and iPod touch does not provide for unlimited data usage, additional charges from your carrier may apply for accessing app-based connected content via 3G, 4G, Wi-Fi, or 4G LTE wireless networks.
- Connection to the internet via 3G, 4G, Wi-Fi, or 4G LTE networks.

#### **NOTE**

- Available operations will differ based on your iPhone and iPod touch.
- Be careful not to exceed the data usage limits for your iPhone and iPod touch. Doing so will result in additional data usage charges from your phone carrier.

#### **USING Siri**

#### STEERING SWITCH

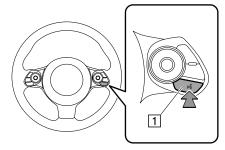

- 1 Talk switch
  - Press and hold the talk switch to start Siri.
  - To cancel Siri, press the talk switch.

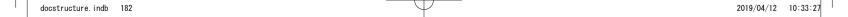

#### **MICROPHONE**

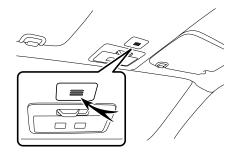

 It is unnecessary to speak directly into the microphone when using Siri.

# **Siri OPERATION**

- 1. Press and hold the talk switch.
- 2. Speak when you hear the beep sound.
  - If required to say more, the system will notify you with the beep sound. Continue speaking.
  - If the system fails to recognise what is being said, or to request a different operation, press and hold the talk switch.
  - To cancel Siri, press the talk switch.

#### **NOTE**

- Siri cannot be started while placing or receiving hands-free calls with your iPhone and iPod touch (including while holding incoming calls), or while having a hands-free conversation.
- Siri cannot be used while using the system's voice recognition function. Start Siri after exiting the voice recognition function.
- The system screen will display the calling screen when a handsfree call is placed.
- Unit operation while using Siri will differ depending on your iPhone or iPod touch.
- Siri may not recognise what is being said if:
- Spoken too quickly.
- · Spoken at a low or high volume.
- · Driving with a window open.
- · Passengers are talking while using Siri.
- · The air conditioning speed is set high.
- When air from the ventilator blows directly toward the microphone.
- In the following conditions, the system may not recognise what is being said properly, and use of Siri may not be possible.
  - What is being said is incorrect or unclear. Note that certain words, accents or speech patterns may be difficult for your iPhone or iPod touch to recognise.
  - There is excessive background noise, such as wind noise.
- Functionality offered by Siri is dependent on the iOS version, and as such, specifications may be subject to change without prior notice.

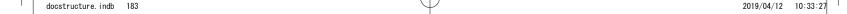

Siri

#### **ABOUT THE SUPPORTED DEVICES FOR Siri**

This system supports the following devices.

#### ■ Supported iOS versions

• iOS6 or later (6, 7)

#### ■ Supported models

- iPod touch (5th generation)
- iPhone 4s
- iPhone 5
- iPhone 5s
- iPhone 6
- iPhone 6s
- iPhone 6 Plus
- iPhone 6s Plus
- $\bullet \ \text{iPhone SE}$
- iPhone 7

# Siri/Voice Recognition System

#### **VOICE RECOGNITION SYSTEM OPERATION**

### **VOICE RECOGNITION SYSTEM**

The voice recognition system enables the navigation, audio, hands-free systems, etc. to be operated using voice commands.

Refer to the command list for samples of voice commands.  $(\rightarrow P.187)$ 

# **USING THE VOICE RECOGNITION SYSTEM**

#### STEERING SWITCH

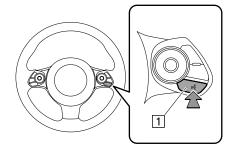

1 Talk switch

- Press the talk switch to start the voice recognition system.
- To cancel voice recognition, press and hold the talk switch or the source switch.

#### **MICROPHONE**

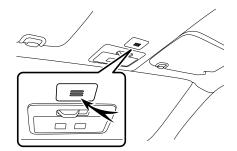

• It is unnecessary to speak directly into the microphone when giving a command.

#### VOICE RECOGNITION SYSTEM OPERATION

#### NOTE

- Wait for the confirmation beep before speaking a command.
- Voice commands may not be recognised if:
  - · Spoken too quickly.
  - · Spoken at a low or high volume.
  - · Driving with a window open.
  - Passengers are talking while voice commands are spoken.
  - · The air conditioning speed is set high.
  - When air from the ventilator blows directly toward the microphone.
- In the following conditions, the system may not recognise the command properly and using voice commands may not be possible:
  - The command is incorrect or unclear. Note that certain words, accents or speech patterns may be difficult for the system to recognise.
  - · There is excessive background noise, such as wind noise.

#### **VOICE RECOGNITION SYSTEM OPERATION**

- 1. Press the talk switch.
  - After the voice recognition top screen has been displayed, speech guidance will commence.
- 2. Say the command.

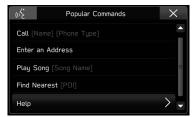

- When selecting Help (Help) or saying "Help", all commands supported by the system are listed.
- To cancel voice recognition, select x, or press and hold the talk switch.

#### **NOTE**

- Turn the "ტ/VOLUME" knob, or use the volume control switch on the steering wheel to adjust the speech guidance volume.
- The system's voice recognition function cannot be used while using Siri, Apple CarPlay or Android Auto. Start the voice recognition function after exiting Siri, Apple CarPlay or Android Auto.

#### **COMMAND LIST**

Recognizable voice commands and their actions are shown below.

- Frequently used commands are listed in the following tables.
- For devices that are not installed in the vehicle, the related commands will not be displayed in the screen.
   Also, according to conditions, other commands may not be displayed in the screen.
- The functions available may vary according to the system installed.
- Voice recognition language can be changed. (→P.61)

#### NOTE

- The notations used in the commands are as follows.
  - [ooo]: Numbers, titles, or names to be spoken
  - (ooo): Choose one of the command from within the brackets

#### ► Main commands

| Voice command                                                                                  | Function                                                                                          |
|------------------------------------------------------------------------------------------------|---------------------------------------------------------------------------------------------------|
| Enter an Address*1                                                                             | Enables setting a destination by saying the address                                               |
| Navigate to [House<br>Number, Street,<br>Town]*1                                               | Enables setting a destination by saying the address with town                                     |
| Find Nearest [POI]*1                                                                           | Displays a list of POI category near the current position                                         |
| Call [Name] [Phone<br>Type]                                                                    | Place a call to the spoken contact name and phone type of the contact from the phonebook          |
| Dial [Number]                                                                                  | Places a call to the spoken phone number                                                          |
| Play Song [Song<br>Name]                                                                       | Plays the selected song                                                                           |
| Show (Songs/<br>Albums/Artists/<br>Genres/Playlists/<br>Podcasts/<br>Composers/<br>Audiobooks) | Displays the list of Songs/Albums/Artists/<br>Genres/Playlists/ Podcasts/Composers/<br>Audiobooks |
| Tune to [Frequency] (AM/FM)                                                                    | Switches to AM/FM and tunes to spoken frequency                                                   |
| Preset [Number]                                                                                | Switches to the preset channel                                                                    |

187

docstructure.indb 187 2019/04/12 10:33:28

#### VOICE RECOGNITION SYSTEM OPERATION

| Voice command                                                    | Function                                                               |
|------------------------------------------------------------------|------------------------------------------------------------------------|
| Change Source to (AM/FM/USB/iPod/<br>Bluetooth)                  | Changes source to AM/FM/USB/iPod/<br>Bluetooth                         |
| Go to (Radio/Media/<br>Phone/Map*1/Home/<br>Settings/Aha*2/Apps) | Changes screen to Radio/Media/Phone/<br>Map*1/Home/Settings/Aha*2/Apps |
| Help                                                             | Changes to help screen                                                 |

<sup>\*1: 7-</sup>inch with Navi system only

#### ► Navigation commands\*

\*: 7-inch with Navi system only

| Voice command                                  | Function                                                      |
|------------------------------------------------|---------------------------------------------------------------|
| Enter an Address                               | Enables setting a destination by saying the address           |
| Navigate to [House<br>Number, Street,<br>Town] | Enables setting a destination by saying the address with town |
| Drive Home                                     | Displays the route to home                                    |
| Drive to Work                                  | Displays the route to work                                    |
| Find Nearest [POI]                             | Displays a list of POI category near the current position     |
| Find Petrol Station                            | Displays the list of petrol station near the current position |
| Show Map                                       | Displays the map screen                                       |
| Stop Route                                     | Cancels route guidance                                        |
| Where am I?                                    | Displays current location on map                              |
| Navigation Help                                | Displays a list of voice commands related to navigation       |

<sup>\*2:</sup> If equipped

#### ▶ Phone commands

| Voice command                                                                                                    | Function                                                                                            |
|----------------------------------------------------------------------------------------------------|----------------------------------------------------------------------------------------------------|
| Send a Text<br>Message to [Name]<br>[Phone Type]                                                                   | Send the preset message to the spoken contact name and phone type of the contact from the phonebook |
| Call [Name] [Phone Type]  Place a call to the spoken contact name and phone type of the contact from the phonebook |                                                                                                    |
| Dial [Number]                                                                                                    | Places a call to the spoken phone number                                                            |
| Redial                                                                                                    | Places a call to the phone number of the latest outgoing call                                       |
| Paired Phones                                                                                                    | Displays the phone settings screen                                                                  |
| Recent Calls Displays the call history screen                                                                      |                                                                                                    |
| Missed Calls Displays the missed call list screen                                                                  |                                                                                                    |
| Reply to Text                                                                                                    | Reply to text message                                                                               |
| View Text Messages                                                                                                 | Displays the message inbox screen                                                                   |
| Phone help                                                                                                    | Displays a list of voice commands related to controlling your phone                                 |

#### ► Media commands

| Voice command                                                                                  | Function                                                                                          |
|------------------------------------------------------------------------------------------------|---------------------------------------------------------------------------------------------------|
| Track [Number]                                                                                 | Plays the selected track                                                                          |
| Play Song [Song<br>Name]                                                                       | Plays the selected song                                                                           |
| Play Album [Album<br>Name]                                                                     | Plays tracks from the selected album                                                              |
| Play Artist [Artist<br>Name]                                                                   | Plays tracks from the selected artist                                                             |
| Play Genre [Genre<br>Name]                                                                     | Plays tracks from the selected genre                                                              |
| Play Playlist [Playlist<br>Name]                                                               | Plays tracks from the selected playlist                                                           |
| Play Podcast<br>[Podcast Name]                                                                 | Plays the selected podcast                                                                        |
| Play Audiobook<br>[Book Name]                                                                  | Plays the selected audiobook                                                                      |
| Play Composer<br>[Composer Name]                                                               | Plays tracks from the selected composer                                                           |
| Show (Songs/<br>Albums/Artists/<br>Genres/Playlists/<br>Podcasts/<br>Composers/<br>Audiobooks) | Displays the list of Songs/Albums/Artists/<br>Genres/Playlists/ Podcasts/Composers/<br>Audiobooks |

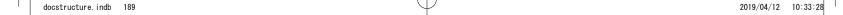

#### VOICE RECOGNITION SYSTEM OPERATION

| Voice command                                                                   | Function                                         |  |
|---------------------------------------------------------------------------------|--------------------------------------------------|--|
| Shuffle (On/Off)                                                                | Turns shuffle on/off                             |  |
| Browse Album<br>[Album Name]                                                    | Displays the list of songs of the album          |  |
| Browse Artist [Artist Name]                                                     | Displays the list of albums of the artist        |  |
| Browse Genre<br>[Genre Name]                                                    | Displays the list of artists of genre            |  |
| Browse Playlist<br>[Playlist Name]                                              | Displays the list of playlist                    |  |
| Browse Composer   Displays the list of albums from the composer   Composer Name |                                                  |  |
| Media Help                                                                      | Displays a list of commands related to the media |  |

#### NOTE

 Depending on the device, your iPod/iphone may not work when operated via voice recognition.

#### ▶ Radio commands

| Voice command                                  | Function                                            |
|------------------------------------------------|-----------------------------------------------------|
| Tune to [Frequency] (AM/FM)                    | Switches to AM/FM and tunes to the spoken frequency |
| Station [FM Station Name]                      | Switches to the spoken FM station                   |
| Preset [Number] Switches to the preset channel |                                                     |
| Radio Help                                     | Displays a list of commands related to the radio    |

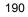

#### ► More commands

| Voice command                                                    | Function                                                               |
|------------------------------------------------------------------|------------------------------------------------------------------------|
| Change source to (AM/FM/USB/iPod/<br>Bluetooth)                  | Changes source to AM/FM/USB/ iPod/<br>Bluetooth                        |
| Go to (Radio/Media/<br>Phone/Map*1/Home/<br>Settings/Aha*2/Apps) | Changes screen to Radio/Media/Phone/<br>Map*1/Home/Settings/Aha*2/Apps |
| Go to Aha*2                                                      | Changes screen to Aha*2                                                |
| Repeat                                                           | Play back last dialog prompt                                           |
| Cancel                                                           | Cancels current dialog session                                         |

<sup>\*1: 7-</sup>inch with Navi system only

<sup>\*2:</sup> If equipped

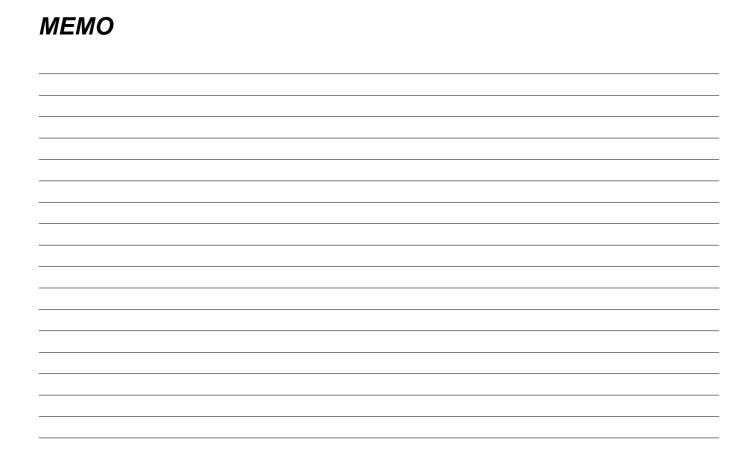

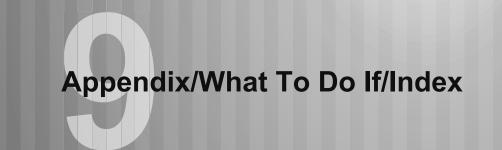

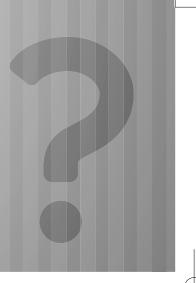

| Certification                               | 194 |
|---------------------------------------------|-----|
| Certification ·····                         | 194 |
| Declaration Of Conformity In Accordance     |     |
| With The Radio And Telecommunications       |     |
| Terminal Equipment Directive 2014/53/EU ··· | 194 |
| Technical Information ······                | 197 |
| Bluetooth ·····                             |     |
| iPod ·····                                  |     |
| Google ·····                                | 198 |
|                                             |     |

| How To Get The Source Code Using The Open Source                                                  |                            |
|---------------------------------------------------------------------------------------------------|----------------------------|
| What To Do If                                                                                     | 200                        |
| Troubleshooting Troubleshooting Issues Common To This System Phone Updating The System Map Update | ·· 200<br>·· 201<br>·· 206 |
| Ind an                                                                                            | 210                        |

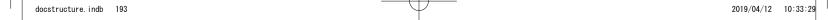

#### CERTIFICATION

#### **CERTIFICATION**

# **CERTIFICATION**

# DECLARATION OF CONFORMITY IN ACCORDANCE WITH THE RADIO AND TELECOMMUNICATIONS TERMINAL EQUIPMENT DIRECTIVE 2014/53/EU

Manufacturer: Harman International Industries, Inc.

Address: 30001 Cabot Drive

Novi, MI 48377, USA

Frequency band: 2402MHz-2480MHz

∕laximum redio

Frequency power: GEN3 MID A1: Bluetooth 9dBm, GEN3 HIGH A1: Bluetooth 9dBm

GEN3 MID A1: WiFi 19dBm, GEN3 HIGH A1: WiFi 19dBm

GEN3 MID A1, GEN3 HIGH A1

| English   | Hereby, Harman International Industries, Inc. declares that the radio equipment type GEN3 MID A1, GEN3 HIGH A1 is in compliance with Directive 2014/53/EU. The full text of the EU declaration of conformity is available at the following internet address: http://www.harman.com/compliance |
|-----------|----------------------------------------------------------------------------------------------------|
| Bulgarian | С настоящото Harman International Industries, Inc. декларира, че този тип радиосьоръжение GEN3 MID A1, GEN3 HIGH A1 е в съответствие с Директива 2014/53/EC Цялостният текст на ЕС декларацията за съответствие може да се намери на следния интернет адрес: http://www.harman.com/compliance |
| Czech     | Tímto Harman International Industries, Inc. prohlašuje, že typ<br>rádiového zařízení GEN3 MID A1, GEN3 HIGH A1 je v souladu<br>se směrnicí 2014/53/EU.<br>úplné znění EU prohlášení o shodě je k dispozici na této<br>internetové adrese:<br>http://www.harman.com/compliance                 |
| Danish    | Hermed erklærer Harman International Industries, Inc. at radioudstyrstypen GEN3 MID A1, GEN3 HIGH A1 er i overensstemmelse med direktiv 2014/53/EU. EU-overensstemmelseserklæringens fulde tekst kan findes på følgende internetadresse: http://www.harman.com/compliance                     |
| German    | Hiermit erklärt Harman International Industries, Inc. dass der Funkanlagentyp GEN3 MID A1, GEN3 HIGH A1 der Richtlinie 2014/53/EU entspricht. Der vollständige Text der EU-Konformitätserklärung ist unter der folgenden Internetadresse verfügbar: http://www.harman.com/compliance          |
| Estonian  | Käesolevaga deklareerib Harman International Industries, Inc. et käesolev raadioseadme tüüp GEN3 MID A1, GEN3 HIGH A1 vastab direktiivi 2014/53/EL nõuetele. ELi vastavusdeklaratsiooni täielik tekst on kättesaadav järgmisel internetiaadressii: http://www.harman.com/compliance           |

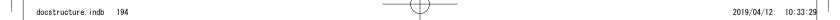

| Greek      | Με την παρούσα ο/η Harman International Industries,<br>Inc. δηλώνει ότι ο ραδιοεξοπλισμός GEN3 MID A1, GEN3 HIGH<br>A1 πληροί την οδηγία 2014/53/ΕΕ.<br>Το πλήρες κείμενο της δήλωσης συμμόρφωσης ΕΕ διατίθεται<br>στην ακόλουθη ιστοσελίδα στο διαδίκτυο:<br>http://www.harman.com/compliance                    |
|------------|----------------------------------------------------------------------------------------------------|
| Spanish    | Por la presente, Harman International Industries, Inc. declara que el tipo de equipo radioeléctrico GEN3 MID A1, GEN3 HIGH A1 es conforme con la Directiva 2014/53/UE. El texto completo de la declaración UE de conformidad está disponible en la dirección Internet siguiente: http://www.harman.com/compliance |
| French     | Le soussigné, Harman International Industries, Inc. déclare que l'équipement radioélectrique du type GEN3 MID A1, GEN3 HIGH A1 est conforme à la directive 2014/53/UE. Le texte complet de la déclaration UE de conformité est disponible à l'adresse internet suivante: http://www.harman.com/compliance         |
| Italian    | Il fabbricante, Harman International Industries, Inc. dichiara che il tipo di apparecchiatura radio GEN3 MID A1, GEN3 HIGH A1 è conforme alla direttiva 2014/53/UE. Il testo completo della dichiarazione di conformità UE è disponibile al seguente indirizzo Internet: http://www.harman.com/compliance         |
| Latvian    | Ar šo Harman International Industries, Inc. deklarē, ka radioiekārta GEN3 MID A1, GEN3 HIGH A1 atbilst Direktīvai 2014/53/ES. Pilns ES atbilstības deklarācijas teksts ir pieejams šādā interneta vietnē: http://www.harman.com/compliance                                                                        |
| Lithuanian | Aš, Harman International Industries, Inc. patvirtinu, kad radijo įrenginių tipas GEN3 MID A1, GEN3 HIGH A1 atitinka Direktyvą 2014/53/ES. Visas ES atitikties deklaracijos tekstas prieinamas šiuo interneto adresu: http://www.harman.com/compliance                                                             |

| Croatian   | Harman International Industries, Inc. ovime izjavljuje da je<br>radijska oprema tipa GEN3 MID A1, GEN3 HIGH A1 u skladu s<br>Direktivom 2014/53/EU.<br>Cjeloviti tekst EU izjave o sukladnosti dostupan je na sljedećoj<br>internetskoj adresi:<br>http://www.harman.com/compliance                                            |
|------------|----------------------------------------------------------------------------------------------------|
| Hungarian  | Harman International Industries, Inc. igazolja, hogy a GEN3 MID<br>A1, GEN3 HIGH A1 típusú rádióberendezés megfelel a<br>2014/53/EU irányelvnek.<br>Az EU-megfelelőségi nyilatkozat teljes szövege elérhető a<br>következő internetes címen:<br>http://www.harman.com/compliance                                               |
| Maltese    | B'dan, Harman International Industries, Inc. niddikjara li dan it-tip ta' taghmir tar-radju GEN3 MID A1, GEN3 HIGH A1 huwa konformi mad-Direttiva 2014/53/UE. It-test kollu tad-dikjarazzjoni ta' konformità tal-UE huwa disponibbli f'dan l-indirizz tal-Internet li gej: http://www.harman.com/compliance                    |
| Dutch      | Hierbij verklaar ik, Harman International Industries, Inc. dat het type radioapparatuur GEN3 MID A1, GEN3 HIGH A1 conform is met Richtlijn 2014/53/EU.  De volledige tekst van de EU-conformiteitsverklaring kan worden geraadpleegd op het volgende internetadres: http://www.harman.com/compliance                           |
| Polish     | Harman International Industries, Inc. niniejszym oświadcza, że typ urządzenia radiowego GEN3 MID A1, GEN3 HIGH A1 jest zgodny z dyrektywą 2014/53/UE. Pełny tekst deklaracji zgodności UE jest dostępny pod następującym adresem internetowym: http://www.harman.com/compliance                                                |
| Portuguese | O(a) abaixo assinado(a) Harman International Industries, Inc. declara que o presente tipo de equipamento de rádio GEN3 MID A1, GEN3 HIGH A1 está em conformidade com a Diretiva 2014/53/UE.  O texto integral da declaração de conformidade está disponível no seguinte endereço de Internet: http://www.harman.com/compliance |

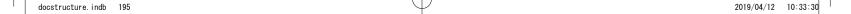

#### CERTIFICATION

| Romanian  | Prin prezenta, Harman International Industries, Inc. declară că tipul de echipamente radio GEN3 MID A1, GEN3 HIGH A1 este în conformitate cu Directiva 2014/53/UE. Textul integral al declarației UE de conformitate este disponibil la următoarea adresă internet: http://www.harman.com/compliance |
|-----------|----------------------------------------------------------------------------------------------------|
| Slovakian | Harman International Industries, Inc. týmto vyhlasuje, že<br>rádiové zariadenie typu GEN3 MID A1, GEN3 HIGH A1 je v<br>súlade so smernicou 2014/53/EÚ.<br>Úplné EÚ vyhlásenie o zhode je k dispozícii na tejto internetovej<br>adrese:<br>http://www.harman.com/compliance                           |
| Slovenian | Harman International Industries, Inc. potrjuje, da je tip radijske opreme GEN3 MID A1, GEN3 HIGH A1 skladen z Direktivo 2014/53/EU. Celotno besedilo izjave EU o skladnosti je na voljo na naslednjem spletnem naslovu: http://www.harman.com/compliance                                             |
| Finnish   | Harman International Industries, Inc. vakuuttaa, että radiolaitetyyppi GEN3 MID A1, GEN3 HIGH A1 on direktiivin 2014/53/EU mukainen. EU-vaatimustenmukaisuusvakuutuksen täysimittainen teksti on saatavilla seuraavassa internetosoitteessa: http://www.harman.com/compliance                        |
| Swedish   | Härmed försäkrar Harman International Industries, Inc. att denna typ av radioutrustning GEN3 MID A1, GEN3 HIGH A1 överensstämmer med direktiv 2014/53/EU. Den fullständiga texten till EU-försäkran om överensstämmelse finns på följande webbadress: http://www.harman.com/compliance               |
| Icelandic | Hér með, lýsir Harman International Industries, Inc. því yfir að<br>gerð útvarpsbúnaðarins GEN3 MID A1, GEN3 HIGH A1<br>samræmist tilskipun 2014/53/EU.<br>Allur texti ESB-samræmisyfirlýsingarinnar er aðgengilegur á<br>eftirfarandi veffangi:<br>http://www.harman.com/compliance                 |

| Norwegian           | Harman International Industries, Inc. erklærer herved at radioutstyrstypen GEN3 MID A1, GEN3 HIGH A1 er i samsvar med direktiv 2014/53/EU. Den fullstendige teksten i EU-erklæringen er tilgjengelig på følgende internettadresse: http://www.harman.com/compliance                                                       |
|---------------------|----------------------------------------------------------------------------------------------------|
| Crnogorski<br>jezik | Ovim, Harman International Industries, Inc. izjavljuje da je tip<br>radio opreme GEN3 MID A1, GEN3 HIGH A1 u skladu sa<br>Direktivom 2014/53/EU.<br>Cjelokupan tekst EU deklaracije o usklađenosti dostupan je na<br>sljedećoj internet adresi:<br>http://www.harman.com/compliance                                       |
| Serbian             | Ovim, Harman International Industries, Inc. izjavljuje da je ovaj tip radijske opreme GEN3 MID A1, GEN3 HIGH A1 u skladu sa odredbama Direktive 2014/53/EU. Kompletan tekst EU deklaracije o konformitetu je dostupan na sledećoj internet adresi: http://www.harman.com/compliance                                       |
| Albanian            | Nëpërmjet kësaj, Harman International Industries, Inc. deklaron se lloji i aparatit të radios GEN3 MID A1, GEN3 HIGH A1 është në përputhje me Direktivën 2014/53/EU. Teksti i plotë i deklaratës së BE-së mbi përputhshmërinë është i disponueshëm në adresën e mëposhtme të internetit: http://www.harman.com/compliance |
| Turkish             | Harman International Industries, Inc. GEN3 MID A1, GEN3 HIGH A1 türü telsiz ekipmanının 2014/53/EU Direktifine uygun olduğunu beyanı etmektedir. AB uygunluk beyanının tam metnine aşağıdaki internet adresinden ulaşılabilir: http://www.harman.com/compliance                                                           |

docstructure. indb 196 2019/04/12 10:33:31

#### **IMPORTER INFORMATION**

|                |                                         | IM House. South Drive Coleshill Warwickshire B46 1DF.                                            |
|----------------|-----------------------------------------|--------------------------------------------------------------------------------------------------|
| United Kingdom | Subaru (UK) Ltd                         | United Kingdom                                                                                   |
| Finland        | I.M. Automotive Ltd                     | I.M. House NVD Complex Brown's Barn Baldonnell Co.<br>Dublin                                     |
| Netherlands    | N.V. Subaru Benelux                     | Zwarteweg 88, 1431 VM AALSMEER, THE NETHERLANDS                                                  |
| France         | SUBARU FRANCE SAS                       | P.A. Les Béthunes, 1 Avenue du Fief, BP 10432 - St-Ouen-<br>l'Aumône, 95005 Cergy-Pontoise Cedex |
| Sweden         | Subaru Nordic AB                        | Starrvägen 15 232 61 ARLÖV, Sweden                                                               |
| Denmark        | Subaru Nordic AB                        | Starrvägen 15 232 61 ARLÖV, Sweden                                                               |
| Germany        | Subaru Deutschland<br>GmbH              | Mielestrasse 6, 61169 Friedberg, Germany                                                         |
| Greece         | Subaru Italia S. p. A.                  | 20156 MILANO - Via Montefeltro, 6/A, Italia                                                      |
| Switzerland    | SUBARU Schweiz AG                       | Emil-Frey-Strasse, CH-5745 Safenwil, Schweiz                                                     |
| Italy          | Subaru Italia S. p. A.                  | 20156 MILANO - Via Montefeltro, 6/A, Italia                                                      |
| Spain          | SUBARU ESPAÑA S.A                       | C/ Alcalá, 65 28014 Madrid España                                                                |
| Malta          | Liaco Limited                           | Liaco Limited Mosta Road Lija, LJA 9012 Malta                                                    |
| Estonia        | Subaru Nordic AB                        | Box 21041, 200 21 MALMÖ Starrvägen 15 232 61 ARLÖV                                               |
| Hungary        | Emil Frey Import Kft                    | Mogyoródi út 34-40, 1149, Budapest, Hungary                                                      |
| Slovakia       | Subaru Italia S. p. A.                  | 20156 MILANO - Via Montefeltro, 6/A, Italia                                                      |
| Czech Republic | SUBARU ČR, s.r.o.                       | Pekařská 5, 155 00 Praha 5, Czech Republic                                                       |
| Slovenia       | Subaru Italia S. p. A.                  | 20156 MILANO - Via Montefeltro, 6/A, Italia                                                      |
| Lithuania      | Subaru Nordic AB                        | Starrvägen 15 232 61 ARLÖV, Sweden                                                               |
| Latvia         | Subaru Nordic AB                        | Starrvägen 15 232 61 ARLÖV, Sweden                                                               |
| Poland         | Subaru Import Polska<br>sp. z o.o.      | ul. Josepha Conrada 51, 31-357 Kraków, Poland                                                    |
| Iceland        | BL ehf.                                 | Sævarhöfða 2 – 110 Reykjavík, Iceland                                                            |
| Norway         | Subaru Norge AS                         | Masteveien 4   N-1481 HAGAN   Norway                                                             |
| Bulgaria       | Subaru Italia S. p. A.                  | 20156 MILANO - Via Montefeltro, 6/A, Italia                                                      |
| Montenegro     | NC.Kattamis(Serbia<br>Montenegro)Ltd.,  | 59 Ayiou Nicplaou Str, Engomi, Nicosia, Republic of Cyprus                                       |
| Croatia        | Subaru Italia S. p. A.                  | 20156 MILANO - Via Montefeltro, 6/A, Italia                                                      |
| Serbia         | NC.Kattamis(Serbia<br>Montenegro)Ltd.,  | 59 Ayiou Nicplaou Str, Engomi, Nicosia, Republic of Cyprus                                       |
| Turkey         | Baytur Motorlu Vasıtalar<br>Ticaret A.Ş | Boyalı Köşk sok No:4/1<br>Bebek-BEŞİKTAŞ / İST                                                   |
| Tahiti         | Royal Automobiles                       | Avenue George Clemenceau BP20349<br>Papeete, Tahiti 98713, French Polynesia                      |
| New Caledonia  | Almameto                                | BP31280 98895 Noumea Cedex<br>Nouvelle Caledonie                                                 |

# **TECHNICAL INFORMATION**

▶ Serbia models

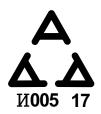

# Bluetooth

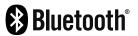

 The Bluetooth® word mark and logos are registered trademarks owned by Bluetooth SIG, Inc. and any use of such marks by SUBARU CORPORATION is under licence. Other trademarks and trade names are those of their respective owners.

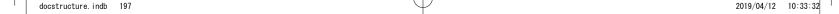

#### CERTIFICATION

#### iPod

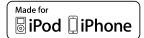

- "Made for iPod" and "Made for iPhone" mean that an electronic accessory has been designed to connect specifically to iPod or iPhone respectively, and has been certified by the developer to meet Apple performance standards.
- Apple is not responsible for the operation of this device or its compliance with safety and regulatory standards.
   Please note that the use of this accessory with iPod or iPhone may affect wireless performance.
- iPhone, iPod, iPod classic, iPod nano, and iPod touch are trademarks of Apple Inc., registered in the U.S. and other countries. Lightning is a trademark of Apple Inc.
- App Store is a service mark of Apple Inc.

# Google

• Google Play is a trademark of Google Inc.

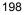

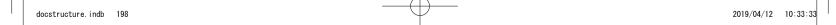

# HOW TO GET THE SOURCE CODE USING THE OPEN SOURCE

This product contains open source software, some of which is licensed under the GPL. For your convenience, the source code and relevant build instruction for software licensed under the GPL is available at http://www.harmankardon.com/opensource.html.

You may also obtain this information by contacting us at:

[MAILING ADDRESS]

or OpenSourceSupport@Harman.com

#### WHAT TO DO IF

# **TROUBLESHOOTING**

# TROUBLESHOOTING ISSUES COMMON TO THIS SYSTEM

| Symptom                                                             | Cause                                | Action                                                                           |
|---------------------------------------------------------------------|--------------------------------------|----------------------------------------------------------------------------------|
| The touch screen becomes unresponsive during operation.             |                                      |                                                                                  |
| The sound suddenly stops working.                                   | An error has occurred in the system. | Press and hold the "O/VOLUME" knob for 10 seconds or longer to reset the system. |
| Only the background is displayed on the screen and no icons appear. |                                      | ,                                                                                |

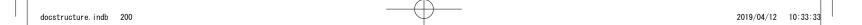

# PHONE

If there is a problem with the hands-free system or a Bluetooth phone, first check the table below.

#### ▶ When using the hands-free system with a Bluetooth phone

|                                                         | Likely cause                                                                                 | Solution                                                                                                    | Page         |             |
|---------------------------------------------------------|----------------------------------------------------------------------------------------------|----------------------------------------------------------------------------------------------------|--------------|-------------|
| Symptom                                                 |                                                                                              |                                                                                                    | Mobile phone | This system |
| The hands-free system or Bluetooth phone does not work. | The connected Bluetooth phone may not be a compatible Bluetooth mobile phone.                | For a list of specific Bluetooth phones which operation has been confirmed on this system.  Please contact your local dealer to arrange a demonstration in order to confirm whether or not the phone can be paired with the vehicle. | *            | 51          |
|                                                         | The Bluetooth version of the connected mobile phone may be older than the specified version. | Use a mobile phone with Bluetooth version 1.1 or higher. Recommended: Ver. 3.0 +EDR or higher                                                                                                    | *            | 51          |

<sup>\*:</sup> For details, refer to the owner's manual that came with the mobile phone.

#### ► When registering/connecting a mobile phone

|                                      |                                                                                 |                                                                                                    | Page         |             |
|--------------------------------------|---------------------------------------------------------------------------------|----------------------------------------------------------------------------------------------------|--------------|-------------|
| Symptom                              | Likely cause                                                                    | Solution                                                                                                    | Mobile phone | This system |
|                                      | An incorrect passcode was entered on the mobile phone.                          | Enter the correct passcode on the mobile phone.                                                                                                    | *            | -           |
| A mobile phone cannot be registered. | The registration operation has not been completed on the mobile phone side.     | Complete the registration operation on the mobile phone (approve registration on the phone).                                                                | *            | -           |
| , mosno prono camo so regioto ca     | Old registration information remains on either this system or the mobile phone. | Delete the existing registration information from both this system and the mobile phone, then register the mobile phone you wish to connect to this system. | *            | 58          |
| A Bluetooth connection cannot be     | Another Bluetooth phone is already connected.                                   | Manually connect the mobile phone you wish to use to this system.                                                                                           | -            | 56          |
| made.                                | Bluetooth function is not enabled on the mobile phone.                          | Enable the Bluetooth function on the mobile phone.                                                                                                    | *            | -           |

<sup>\*:</sup> For details, refer to the owner's manual that came with the mobile phone.

#### ► When making/receiving a call

|                                 | Likely cause                            | Solution                    | Page         |             |
|---------------------------------|-----------------------------------------|-----------------------------|--------------|-------------|
| Symptom                         |                                         |                             | Mobile phone | This system |
| A call cannot be made/received. | Your vehicle is in a "No Service" area. | Move into the service area. | -            | -           |

#### ► When using the phonebook

|                                                     | Likely cause                                                                                              | Solution                                                                                                    | Page         |             |
|-----------------------------------------------------|----------------------------------------------------------------------------------------------------|----------------------------------------------------------------------------------------------------|--------------|-------------|
| Symptom                                             |                                                                                                    |                                                                                                    | Mobile phone | This system |
| Phonebook data cannot be transferred automatically. | The profile version of the connected mobile phone may not be compatible with transferring phonebook data. | For a list of specific Bluetooth phones which operation has been confirmed on this system.  Please contact your local dealer to arrange a demonstration in order to confirm whether or not the phone can be paired with the vehicle. | *            | 51          |
|                                                     | Automatic contact transfer function on this system is set to off.                                         | Set automatic contact transfer function on this system to on.                                                                                                    | -            | 59          |

<sup>\*:</sup> For details, refer to the owner's manual that came with the mobile phone.

203

docstructure. indb 203 2019/04/12 10:33:33

#### ▶When using the Bluetooth message function

|                            | Likely cause                                         | Solution                                                                             | Page         |             |
|----------------------------|------------------------------------------------------|--------------------------------------------------------------------------------------|--------------|-------------|
| Symptom                    |                                                      |                                                                                      | Mobile phone | This system |
| Messages cannot be viewed. | Message transfer is not enabled on the mobile phone. | Enable message transfer on the mobile phone (approve message transfer on the phone). | *            | -           |

<sup>\*:</sup> For details, refer to the owner's manual that came with the mobile phone.

docstructure.indb 204

#### ▶In other situations

|                                                           | Likely cause                                              | Solution                                                                                                    | Page         |             |
|-----------------------------------------------------------|-----------------------------------------------------------|----------------------------------------------------------------------------------------------------|--------------|-------------|
| Symptom                                                   |                                                           |                                                                                                    | Mobile phone | This system |
|                                                           | The mobile phone is not close enough to this system.      | Bring the mobile phone closer to this system.                                                                                         | -            | -           |
|                                                           | The mobile phone is the most likely cause of the symptom. | Turn the mobile phone off, remove and reinstall the battery pack, and then restart the mobile phone.                                  | *            | -           |
| Even though all conceivable measures have been taken, the |                                                           | Enable the mobile phone's Bluetooth connection.                                                                                       | *            | -           |
| symptom status does not change.                           |                                                           | Stop the mobile phone's security software and close all applications.                                                                 | *            | -           |
|                                                           |                                                           | Before using an application installed on the mobile phone, carefully check its source and how its operation might affect this system. | *            | -           |

<sup>\*:</sup> For details, refer to the owner's manual that came with the mobile phone.

206

# **UPDATING THE SYSTEM**

If a problem occurs when attempting to perform a system update, refer to the following table.

| Symptom                          | Cause                                                                              | Solution                                      |  |
|----------------------------------|------------------------------------------------------------------------------------|-----------------------------------------------|--|
| Cannot connect to Wi-Fi network. | Attempted to connect to Wi-Fi network device with wrong device name (SSID)         |                                               |  |
|                                  | Incorrect Wi-Fi password entered.                                                  |                                               |  |
|                                  | Max number of devices connected already connected to desired Wi-Fi network device. | Check the settings and operation of the Wi-Fi |  |
|                                  | Wi-Fi signal is weak.                                                              | network device.                               |  |
|                                  | Vehicle is out of range of Wi-Fi network device.                                   |                                               |  |
|                                  | Wi-Fi network device service contract has expired.                                 |                                               |  |

| Symptom                                                                                                    | Cause                                                                           | Solution                                                                                                    |
|----------------------------------------------------------------------------------------------------|---------------------------------------------------------------------------------|----------------------------------------------------------------------------------------------------|
|                                                                                                    | System is not connected to Wi-Fi network device.                                | Connect system to Wi-Fi network device. (→P.67)                                                                                                    |
|                                                                                                    | Wi-Fi network device does not have internet access.                             | Check Wi-Fi network device.                                                                                                    |
| "Connect To Wi-Fi" is displayed when  Check for Updates (Check for Updates) is selected.                                | System is not connected to or has connection problem with Wi-Fi network device. | On the "Wi-Fi" screen, turn the Wi-Fi setting off and then back on. (→P.61) If the symptom reoccurs, perform the following procedure:  1) Select the desired Wi-Fi network device (SSID) on the "Wi-Fi Settings" screen. (→P.67)  2) Select Forget This Network (Forget This Network).  3) Select the desired Wi-Fi network device (SSID) again and input the password to connect the device. |
| "Software download failed. Do you want to retry?" is displayed when  Check for Updates (Check for Updates) is selected. | System may not have been able to receive clock information correctly.           | 7-inch with Navi system: Move the vehicle to where GPS signals can be received. 7-inch system: Connect a smartphone to the system using Bluetooth and transfer the phonebook data. (→P.56, 59)                                                                                                    |
|                                                                                                    | Wi-Fi network device service contract has expired.                              | Check the settings and operation of the Wi-Fi network device.                                                                                                    |
|                                                                                                    | Communication problem with Aha app.                                             | If updating using the Aha smartphone app, force close and restart the Aha app, then try again.                                                                                                    |

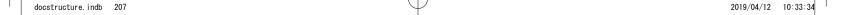

| Symptom                                                                                                    | Cause                                                          | Solution                                                                                                    |
|----------------------------------------------------------------------------------------------------|----------------------------------------------------------------|----------------------------------------------------------------------------------------------------|
| Download progress bar is not displayed.                                                                      | Download of update to smartphone has not completed.            | Check the download progress on Aha app of the smartphone. When download of the update to the smartphone has completed, it will transfer the data to the system and the system will then display the download progress.  If using the iOS Aha app, the download progress will not be displayed on the app. Wait until download has competed.  The download time may vary depending on the size of the update data and communication status. |
|                                                                                                    | Communication problem with Aha app.                            | If updating using the Aha smartphone app, force close and restart the Aha app, then try again.                                                                                                    |
| Download progress stops for a long time.                                                                     | Communication problem with smartphone.                         | If updating using the Aha smartphone app, disconnect the smartphone from the system, close the Aha smartphone app, connect it again using Bluetooth/USB (→P.33, 56) and then start Aha app again.                                                                                                    |
| Download is stopped and cannot be resumed.                                                                   | Communication with Wi-Fi network device or smartphone was cut. | Check the Wi-Fi network connection. Check the connection of the smartphone (Bluetooth connection and Aha smartphone app status). (→P.38)                                                                                                    |
| Cannot resume install after selecting  Cancel (Cancel) on "Software Update  Ready To Install" pop-up screen. | -                                                              | Downloads cannot be resumed if canceled, perform update procedure again. (→P.73)                                                                                                    |

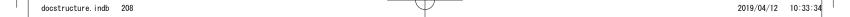

| Symptom                                                        | Cause                                   | Solution                                                                                                    |
|----------------------------------------------------------------|-----------------------------------------|----------------------------------------------------------------------------------------------------|
| Installation does not complete (system restarts continuously). | -                                       | Wait until the home screen is displayed. Depending on the software version you are updating from, updating may be performed in multiple steps and the system may restart multiple times. This is not a malfunction.                                                                                                    |
| "Software update install failed" is displayed.                 | The system software has been corrupted. | Have the software updated by your SUBARU dealer immediately. In this case, none of the system functions, other than the rear camera, will operate. When using the rear camera, only the camera image will be displayed, guide lines, etc. will not be displayed. If this message is displayed, the system will restart every 180 seconds. In this situation, turn the ignition switch to the "LOCK"/"OFF" position, open and close the driver's side door and check that the system is off. If any door is open when the ignition switch is turned to the "LOCK"/"OFF" position, the system may not turn off. |

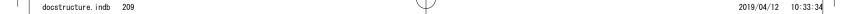

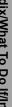

# MAP UPDATE (IF EQUIPPED)

If a problem occurs when attempting to perform a map update, refer to the following table.

#### ► Errors when updating via Wi-Fi, smartphone

| Error code | Cause                                                               | Solution                                                                                                    |
|------------|---------------------------------------------------------------------|----------------------------------------------------------------------------------------------------|
| 101        | The update package received is not valid for this device.           | Update the map data using a USB memory device. (→P.144) Then, perform the following procedure: Turn the ignition switch to the "LOCK"/"OFF" position → Open the driver's side door → Close the door → Wait for 3 minutes or more → Start the engine. If the update cannot be completed successfully, contact your SUBARU dealer.                                                                                                    |
| 103        | There is not enough space for the update package                    | Perform a factory reset to free up space (→P.61) and perform the update again. (→P.144)  Then, perform the following procedure:  Turn the ignition switch to the "LOCK"/"OFF" position → Open the driver's side door → Close the door → Wait for 3 minutes or more → Start the engine.  If the update cannot be completed successfully, contact your SUBARU dealer.  CAUTION:  When a factory reset is performed, various settings (driver profile, paired Bluetooth devices, radio presets, audio settings, etc.) will be reset. |
| 104        | The update package is older than the current package on the device. | The system map data is the latest version. Update is not necessary.                                                                                                    |

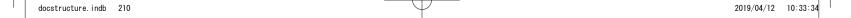

| Error code | Cause                                                                                             | Solution                                                                                                    |
|------------|---------------------------------------------------------------------------------------------------|----------------------------------------------------------------------------------------------------|
| 106        | Compatibility error with map data and navigation system                                           | Update the map data using a USB memory device. ( $\rightarrow$ P.144) Then, perform the following procedure: Turn the ignition switch to the "LOCK"/"OFF" position $\rightarrow$ Open the driver's side door $\rightarrow$ Close the door $\rightarrow$ Wait for 3 minutes or more $\rightarrow$ Start the engine. If the update cannot be completed successfully, contact your SUBARU dealer.                                                                                                    |
| 107        | Connection Error<br>Wi-Fi/Hotspot internet connection not available or<br>internet not reachable. | 1) Check the Wi-Fi network signal. (→P.38) If possible, move the vehicle to an area where the signal is better and communication is possible.  2) Attempt the update again. (→P.144)  3) If the update cannot be performed, perform the following: Turn the ignition switch to the "LOCK"/"OFF" position → Open the driver's side door → Close the door → Wait for 3 minutes or more → Start the engine.  4) Attempt the update again. (→P.144)  5) If the update cannot be performed, update the map data via USB memory. (→P.144)  6) Repeat "STEP 3".  7) If the update cannot be completed successfully, contact your SUBARU dealer. |

#### ▶ Errors when updating via smartphone

| Error code | Cause                                         | Solution                                                                                                    |
|------------|-----------------------------------------------|----------------------------------------------------------------------------------------------------|
| 108        | Aha Phone App error Service Not Authenticated | Update the map data using a USB memory device or Wi-Fi network.                                                                                                    |
| 109        | Aha Phone App error Service Not Enabled       | (→P.144, 145)  Then, perform the following procedure or contact your SUBARU dealer.  Turn the ignition switch to the "LOCK"/"OFF" position → Open the driver's side door → Close the door → Wait for 3 minutes or more → Start the engine.                                                                                                    |
| 110        | Aha Phone App error Unknown Error             | 1) Turn the ignition switch to the "LOCK"/"OFF" position → Open the                                                                                                    |
| 111        | Aha Phone App error Server Error              | driver's side door → Close the door → Wait for 3 minutes or more → Start the engine.  2) Attempt the update again. (→P.146)  3) If the update cannot be performed, update the map data using a USB memory device or Wi-Fi network. (→P.144, 145)  4) Repeat "STEP 1".  5) If the update cannot be completed successfully, contact your SUBARU dealer. |

| Error code | Cause                                                                           | Solution                                                                                                    |
|------------|---------------------------------------------------------------------------------|----------------------------------------------------------------------------------------------------|
| 112        | Aha Phone App error Timeout                                                     | 1) Check the network signal. (→P.38)                                                                                                    |
| 113        | Aha Phone App error Invalid Response                                            | If possible, move the vehicle to an area where the signal may be better and communication is possible.  2) Attempt the update again. (→P.146)  3) If the update cannot be performed, perform the following procedure:  Turn the ignition switch to the "LOCK"/"OFF" position → Open the driver's side door → Close the door → Wait for 3 minutes or more → Start the engine.  4) Attempt the update again. (→P.146)  5) If the update cannot be performed, update the map data using a USB memory device or Wi-Fi network. (→P.144, 145)  6) Repeat "STEP 3".  7) If the update cannot be completed successfully, contact your SUBARU dealer. |
| 114        | Not enough space on phone                                                       | Free up sufficient space on the smartphone and attempt to download the map update data again ( $\rightarrow$ P.146), or update the map data using a USB memory device or Wi-Fi network. ( $\rightarrow$ P.144, 145) Then, perform the following procedure: Turn the ignition switch to the "LOCK"/"OFF" position $\rightarrow$ Open the driver's side door $\rightarrow$ Close the door $\rightarrow$ Wait for 3 minutes or more $\rightarrow$ Start the engine.                                                                                                    |
| 115        | Data size restriction on phone<br>Reached data restriction on the mobile phone. | The connected smartphone has exceeded it's data plan limit. Update the map data using a USB memory device or Wi-Fi network. ( $\rightarrow$ P.144, 145) Then, perform the following procedure: Turn the ignition switch to the "LOCK"/"OFF" position $\rightarrow$ Open the driver's side door $\rightarrow$ Close the door $\rightarrow$ Wait for 3 minutes or more $\rightarrow$ Start the engine.                                                                                                    |

| Error code | Cause                | Solution                                                                                                    |
|------------|----------------------|----------------------------------------------------------------------------------------------------|
| 116        | Invalid request data | Perform a factory reset (→P.61) and attempt the update again (→P.146), or update the map data using a USB memory device or Wi-Fi network. (→P.144, 145) Then, perform the following procedure:  Turn the ignition switch to the "LOCK"/"OFF" position → Open the driver's side door → Close the door → Wait for 3 minutes or more → Start the engine.  CAUTION:  When a factory reset is performed, various settings (driver profile, paired Bluetooth devices, radio presets, audio settings, etc.) will be reset. |
| 117        | Internal Error       | 1) Turn the ignition switch to the "LOCK"/"OFF" position → Open the driver's side door → Close the door → Wait for 3 minutes or more → Start the engine.  2) Attempt the update again. (→P.146)  3) If the update cannot be performed, update the map data using a USB memory device or Wi-Fi network. (→P.144, 145)  4) Repeat "STEP 1".  5) If the update cannot be completed successfully, contact your SUBARU dealer.                                                                                           |

| Error code | Cause               | Solution                                                                                                    |
|------------|---------------------|----------------------------------------------------------------------------------------------------|
| 128        | Installation failed | Perform a factory reset (→P.61) and attempt the update again (→P.146), or update the map data using a USB memory device or Wi-Fi network. (→P.144, 145) Then, perform the following procedure:  Turn the ignition switch to the "LOCK"/"OFF" position → Open the driver's side door → Close the door → Wait for 3 minutes or more → Start the engine.  CAUTION:  When a factory reset is performed, various settings (driver profile, paired Bluetooth devices, radio presets, audio settings, etc.) will be reset. |
|            |                     |                                                                                                    |

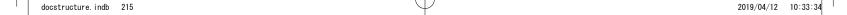

#### INDEX

# INDEX

| Α                            |     |
|------------------------------|-----|
| aha™ by HARMAN               | 104 |
| AM radio                     | 118 |
| Android Auto                 | 110 |
| Apple CarPlay                | 108 |
| В                            |     |
| Bluetooth                    | 50  |
| Profiles                     | 51  |
| Registering Bluetooth device | 50  |
| Bluetooth audio              | 130 |
| Bluetooth phone message      | 91  |
| С                            |     |
| Calling on Bluetooth phone   | 84  |
| By contacts list             | 87  |
| By favourites list           | 86  |
| By keypad                    | 87  |
| By last number               | 85  |
| By recent calls list         | 86  |
| Command list                 | 187 |

| D                                     |     |
|---------------------------------------|-----|
| DAB                                   | 122 |
| Destination search                    |     |
| E                                     |     |
|                                       |     |
| Entering letters, numbers/list screen |     |
| Entering letters/numbers              |     |
| List screen operation                 | 37  |
| F                                     |     |
| FM radio                              | 118 |
| G                                     |     |
| General settings                      | 61  |
| GPS                                   |     |
| Limitations                           | 177 |
| н                                     |     |
|                                       |     |
| Hands-free system                     |     |
| Home screen operation                 |     |
| Adding shortcut icons                 |     |
| Moving/deleting shortcut icons        | 40  |

| Þ                  |
|--------------------|
| á                  |
| ×                  |
| ×                  |
| ₩                  |
| $\bar{\mathbf{z}}$ |
| <b>₽</b>           |
| Ξ.                 |
| •                  |
| 2                  |
| <                  |
| 3                  |
| <u>a</u>           |
| 7                  |
| _                  |
| 귱                  |
| U                  |
|                    |
| 0                  |
| O                  |
| _                  |
| 3                  |
| =                  |
| $\overline{}$      |
| ₽                  |
| O                  |

| I                        |     |
|--------------------------|-----|
| Initial screen           | 32  |
| iPod                     | 127 |
| M                        |     |
| Map data                 | 150 |
| Map screen information   | 155 |
| Map screen operation     | 153 |
| Current position display | 153 |
| Map scale                | 154 |
| Orientation of the map   | 154 |
| Media operation          | 125 |
| Bluetooth audio          | 130 |
| iPod                     | 127 |
| USB memory               | 125 |
| Memory points settings   | 156 |

|                              | INDEX |
|------------------------------|-------|
| N                            |       |
| Navigation settings          | 175   |
| Р                            |       |
| Phone settings               | 53    |
| R                            |       |
| Radio operation              | 118   |
| AM/FM radio                  | 118   |
| Rear view camera             | 41    |
| Receiving on Bluetooth phone | 88    |
| Incoming calls               | 88    |
| Route guidance               | 168   |
| Route related functions      | 171   |
| Adding destinations          | 172   |
| Checking itinerary           | 173   |
| Checking route               | 171   |
| Deleting destinations        | 174   |
| Editing route                | 172   |
| Reordering destinations      | 173   |
| Stopping guidance            | 174   |

#### INDEX

| S                           |     |  |
|-----------------------------|-----|--|
| Screen adjustment           | 38  |  |
| Adjusting brightness        | 38  |  |
| Day and night mode          | 38  |  |
| Search operation            | 160 |  |
| Favourite places list       | 165 |  |
| Home/work                   | 160 |  |
| On the map                  | 161 |  |
| Petrol stations             | 165 |  |
| POI                         | 163 |  |
| Previously set destinations | 164 |  |
| Search word                 | 161 |  |
| Setting                     | 49  |  |
| General                     | 61  |  |
| Navigation                  | 175 |  |
| Phone                       | 53  |  |
| Sound                       | 76  |  |
| Siri                        | 182 |  |
| Sound settings              | 76  |  |
| Status display              | 38  |  |
| Steering wheel controls     | 134 |  |
| SUBARU map update           | 144 |  |
| SUBARU STARLINK             | 101 |  |

| Т                              |     |  |  |  |
|--------------------------------|-----|--|--|--|
| Talking on Bluetooth phone     | 89  |  |  |  |
| Call waiting                   | 90  |  |  |  |
| Sending tones                  | 89  |  |  |  |
| Touch screen gestures          | 33  |  |  |  |
| Touch screen operation         | 35  |  |  |  |
| Traffic information            | 156 |  |  |  |
| Troubleshooting                | 200 |  |  |  |
| Typical voice guidance prompts | 171 |  |  |  |
| U                              |     |  |  |  |
| USB memory                     | 125 |  |  |  |
| V                              |     |  |  |  |
| Voice recognition system       | 185 |  |  |  |

| MEMO |  |  |
|------|--|--|
|      |  |  |
|      |  |  |
|      |  |  |
|      |  |  |
|      |  |  |
|      |  |  |
|      |  |  |
|      |  |  |
|      |  |  |
|      |  |  |
|      |  |  |
|      |  |  |
|      |  |  |

docstructure. indb 219 2019/04/12 10:33:34

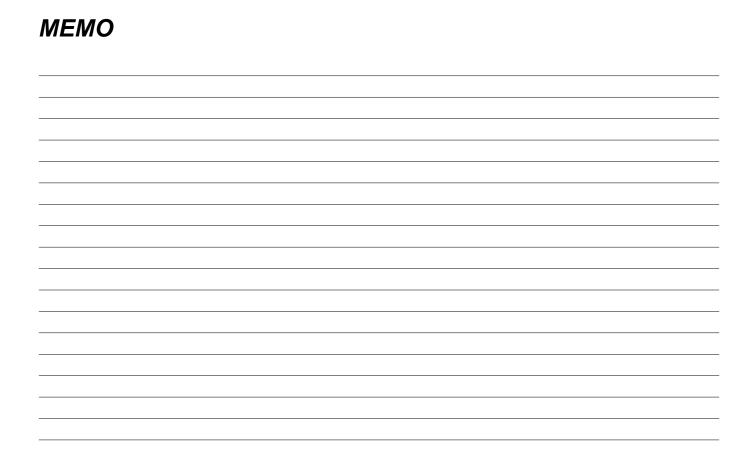